## SB-36610UX SYNCHRO / RESOLVER USB TEST SYSTEM HARDWARE/SOFTWARE MANUAL

## MN-36610UX-001

The information provided in this Manual is believed to be accurate; however, no responsibility is assumed by Data Device Corporation for its use, and no license or rights are granted by implication or otherwise connection therewith.

Specifications are subject to change without notice. Please visit our Web site a[t http://www.ddc-web.com/](http://www.ddc-web.com/) for the latest information.

All rights reserved. No part of this Manual may be reproduced or transmitted in any form or by any mean, electronic, mechanical photocopying recording, or otherwise, without the prior written permission of Data Device Corporation.

> **105 Wilbur Place Bohemia, New York 11716-2426 Tel: (631) 567-5600, Fax: (631) 567-7358 World Wide Web -** [http://www.ddc-web.com](http://www.ddc-web.com/)

**For Technical Support -** 1-800-DDC-5757 ext. 7771 **United Kingdom -** Tel: +44-(0)1635-811140, Fax: +44-(0)1635-32264 **France -** Tel: +33-(0)1-41-16-3424, Fax: +33-(0)1-41-16-3425 **Germany** Tel: +49-(0)89-15 00 12-11, Fax: +49-(0)89-15 00 12-22 **Japan -** Tel: +81-(0)3-3814-7688, Fax: +81-(0)3-3814-7689

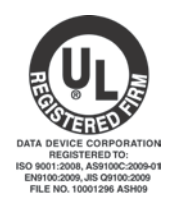

 $@$  2010 Data Device Corp.

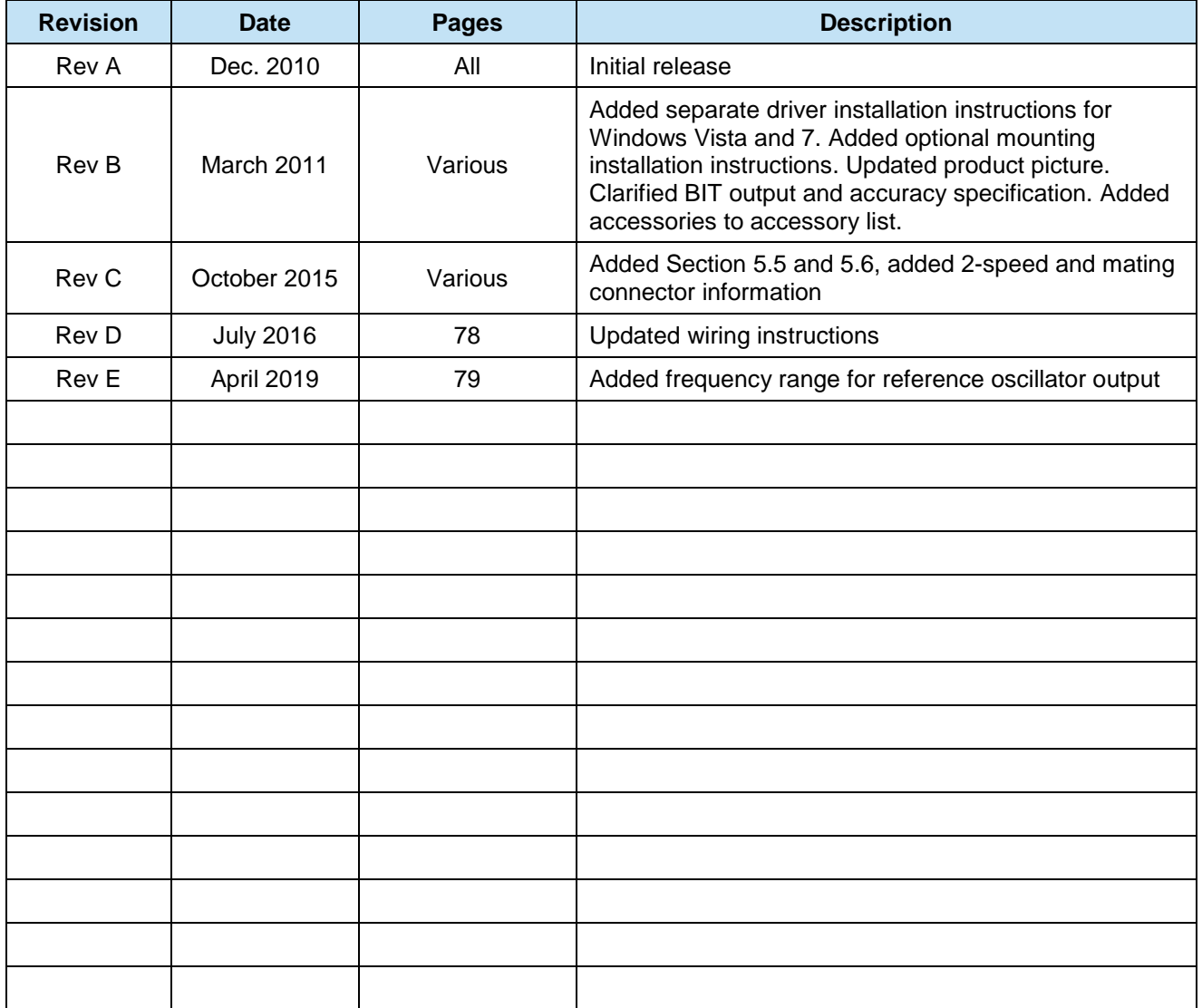

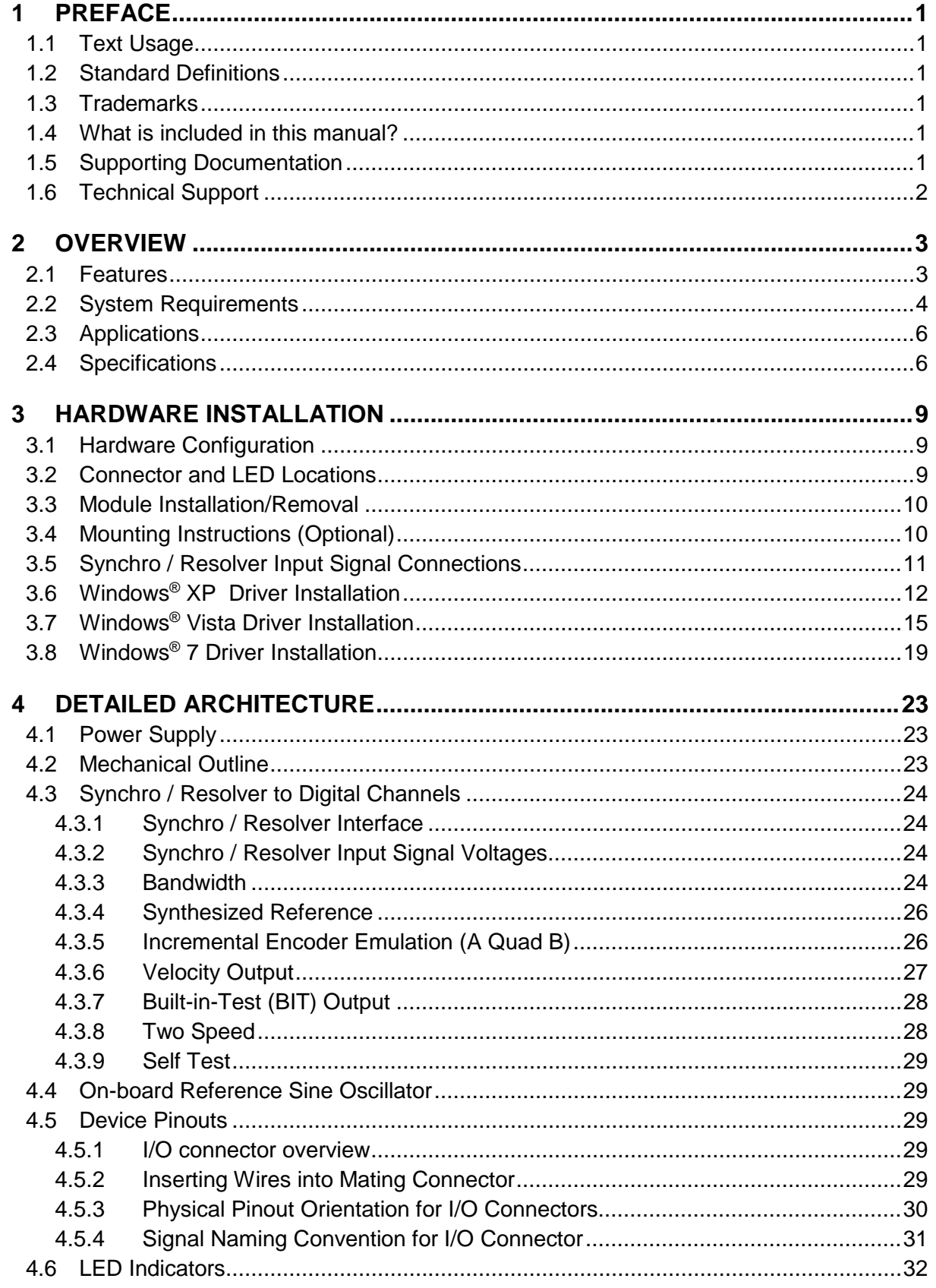

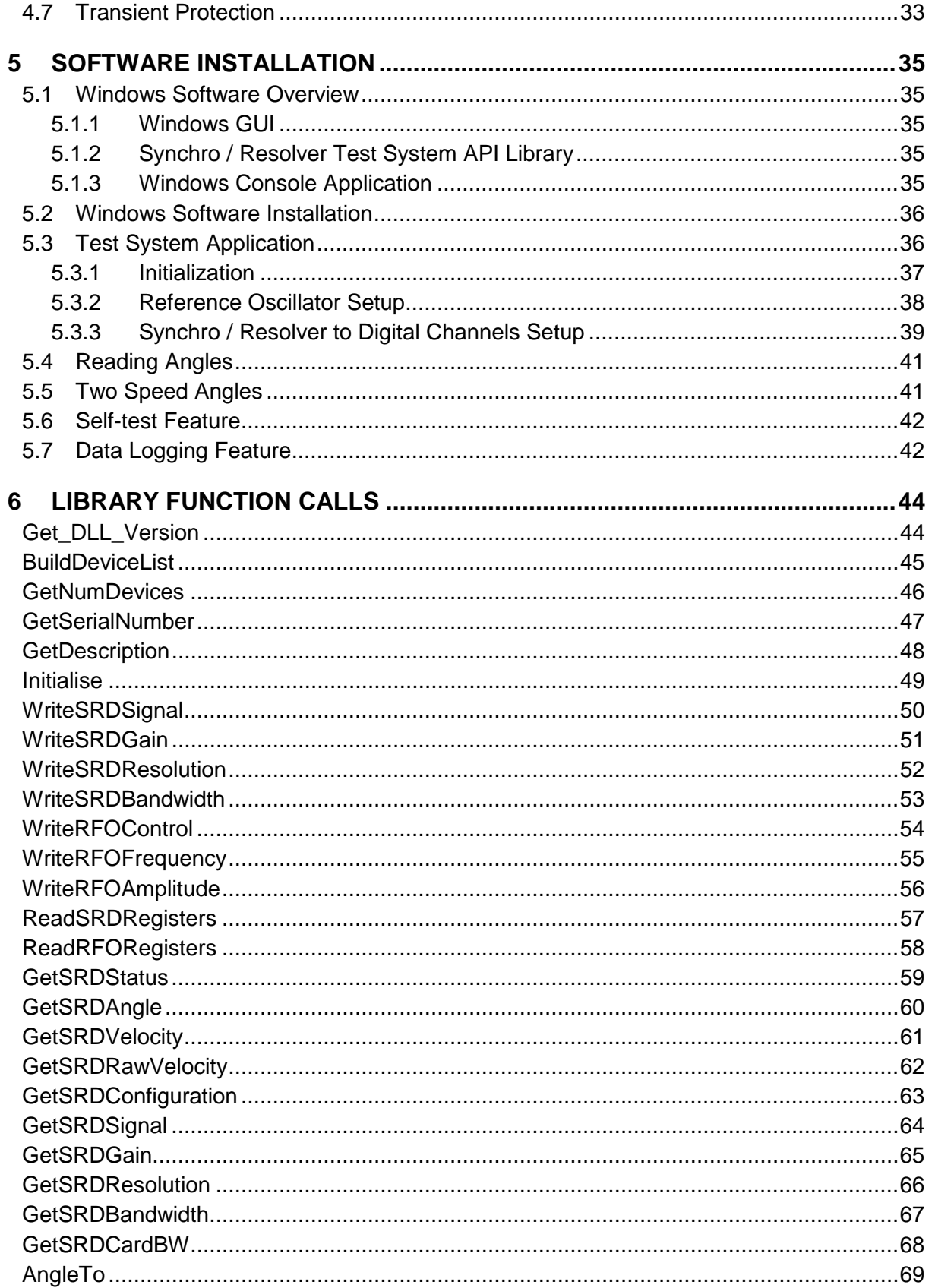

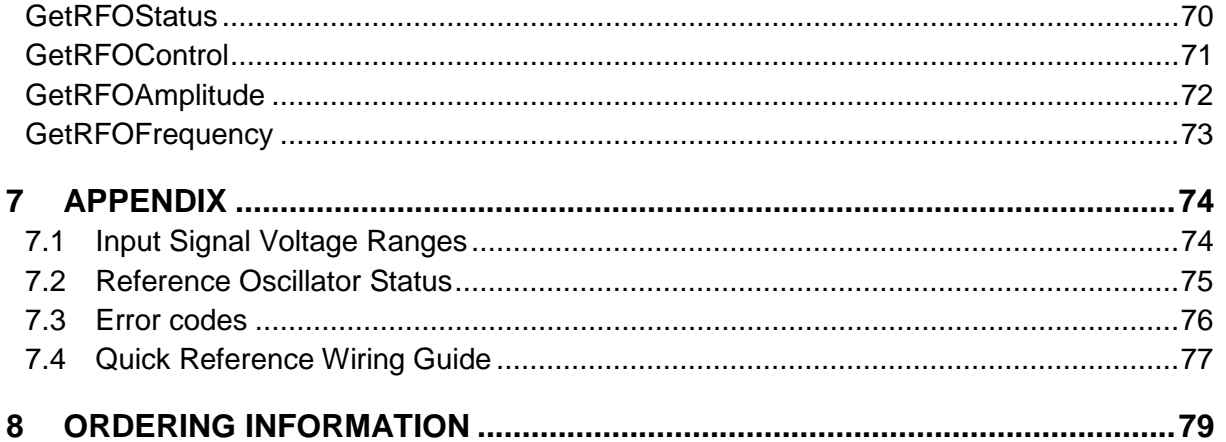

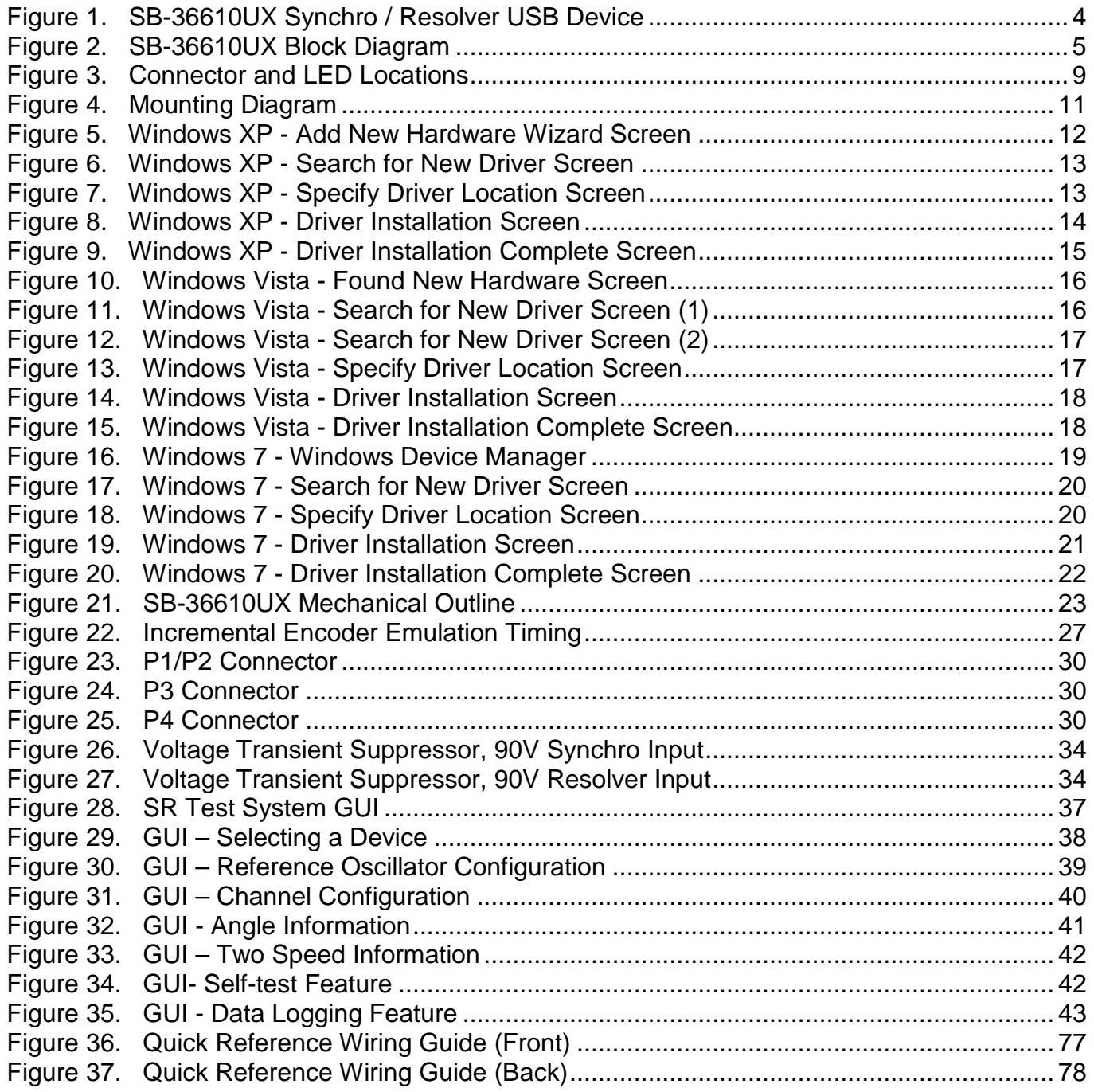

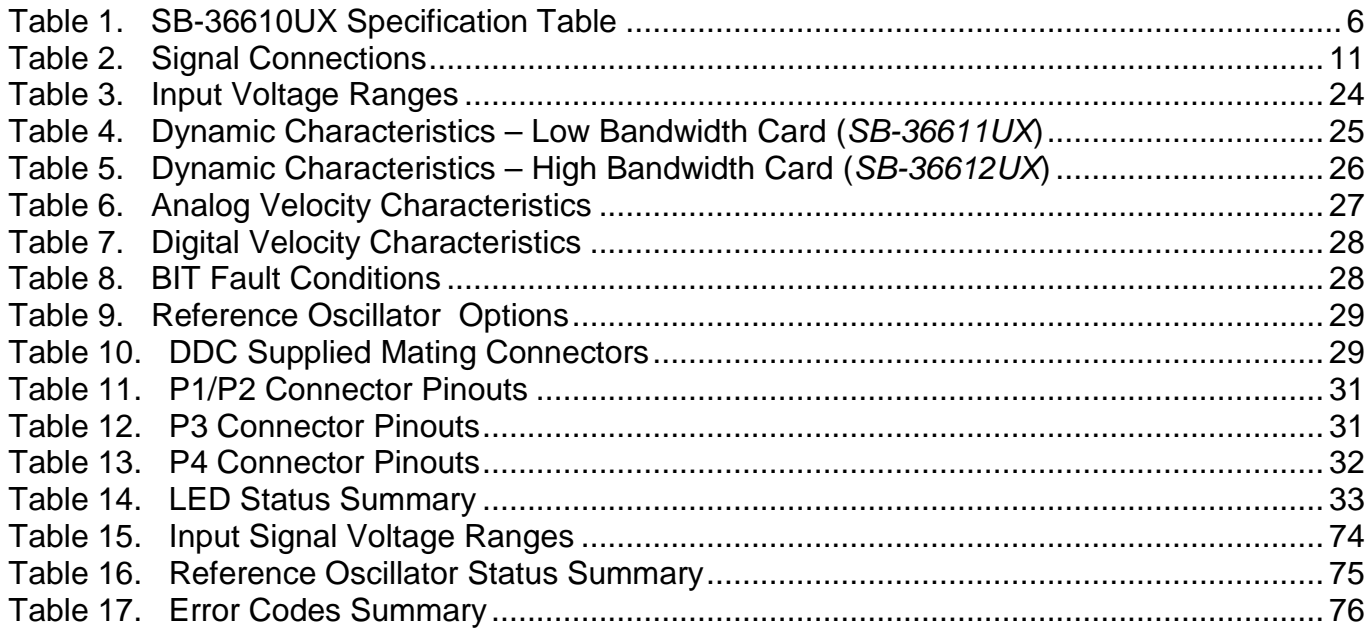

# <span id="page-7-0"></span>**1 PREFACE**

This manual uses typographical conventions to assist the reader in understanding the content. This section will define the text formatting used in the rest of the manual

#### <span id="page-7-1"></span>**1.1 Text Usage**

- **BOLD**–indicates important information and table, figure, and chapter references.
- *BOLD ITALIC*–designates DDC Part Numbers.
- Courier New–indicates code examples.
- <…> indicates user-entered text or commands.

#### <span id="page-7-2"></span>**1.2 Standard Definitions**

**USB** Universal Serial Bus

#### <span id="page-7-3"></span>**1.3 Trademarks**

All trademarks are the property of their respective owners.

#### <span id="page-7-4"></span>**1.4 What is included in this manual?**

This manual contains a complete description of hardware/software installation and use.

#### <span id="page-7-5"></span>**1.5 Supporting Documentation**

- RD/RDC Series Converters Applications Manual (*MN-19220XX-001*)
- Synchro/Resolver Conversion Handbook
- Two-Speed Application Note (*AN/MFT-10*)
- *RD-19230* Series Data Sheet

#### <span id="page-8-0"></span>**1.6 Technical Support**

In the event that problems arise beyond the scope of this manual, you can contact DDC by the following:

US Toll Free Technical Support: 1-800-DDC-5757, ext. 7771

Outside of the US Technical Support: 1-631-567-5600, ext. 7771

Fax:

1-631-567-5758 to the attention of Motion Feedback Techonologies Applications

DDC Website: [www.ddc-web.com/ContactUs/TechSupport.aspx](file://ddcnynti/mrktng/Kalamaras/Styles%20and%20standards%20guide/datasheet(manual)/www.ddc-web.com/ContactUs/TechSupport.aspx)

Please note that the latest revisions of Software and Documentation are available for download at DDC's Web Site, [www.ddc-web.com.](file://ddcnynti/mrktng/Kalamaras/Styles%20and%20standards%20guide/datasheet(manual)/www.ddc-web.com)

# <span id="page-9-0"></span>**2 OVERVIEW**

The *SB-36610UX* is a USB interface device which contains two channels of fully independent Synchro/Resolver-to-Digital conversion. For each channel the conversion process is implemented using a DDC *RD-19230* 16-bit monolithic converter. This form factor is designed for use on any system containing a USB port such as desktops, laptops and netbooks.

#### <span id="page-9-1"></span>**2.1 Features**

- USB interface
- Two independent input channels
	- Input amplitudes: 0.34 Vrms to 90 Vrms
	- 47 Hz to 10 kHz operating carrier frequency
	- 1 Arc minute accuracy
	- 10, 12, 14, 16 bit resolution
	- 15/45 Hz or 80/300 Hz bandwidth options
	- Software programmable resolution and bandwidth
	- A Quad B incremental encoder outputs (A, B, ZI)
	- Analog and Digital velocity outputs
	- Synthesized reference
	- Built-in-test (BIT) output
- On-board programmable reference oscillator
	- Output voltage:  $2 32$  Vrms and  $20 123$  Vrms options
	- 400 Hz to 10 kHz operating frequency
	- 2 VA output drive
	- Software programmable voltage and frequency
- Built-In self test
- Lead-free
- Included Software
	- Complete Synchro C SDK
		- Plug-n-Play Windows<sup>®</sup> XP/Vista/7 /8(32/64-bit) drivers
		- Abstracts all low-level hardware memory/registers
	- Windows Graphical User Interface (GUI)
		- User-friendly application that demonstrates full capabilities of the device

## <span id="page-10-0"></span>**2.2 System Requirements**

- USB 1.1 / 2.0 (Full-Speed) Port
- Windows® XP/Vista/7/8

<span id="page-10-1"></span>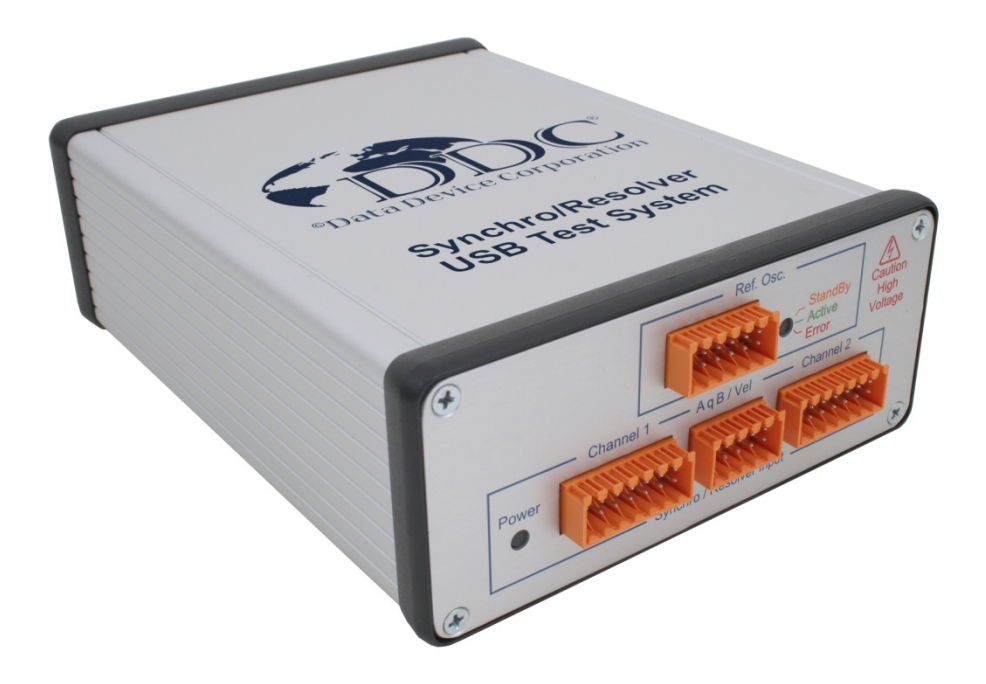

**Figure 1. SB-36610UX Synchro / Resolver USB Device**

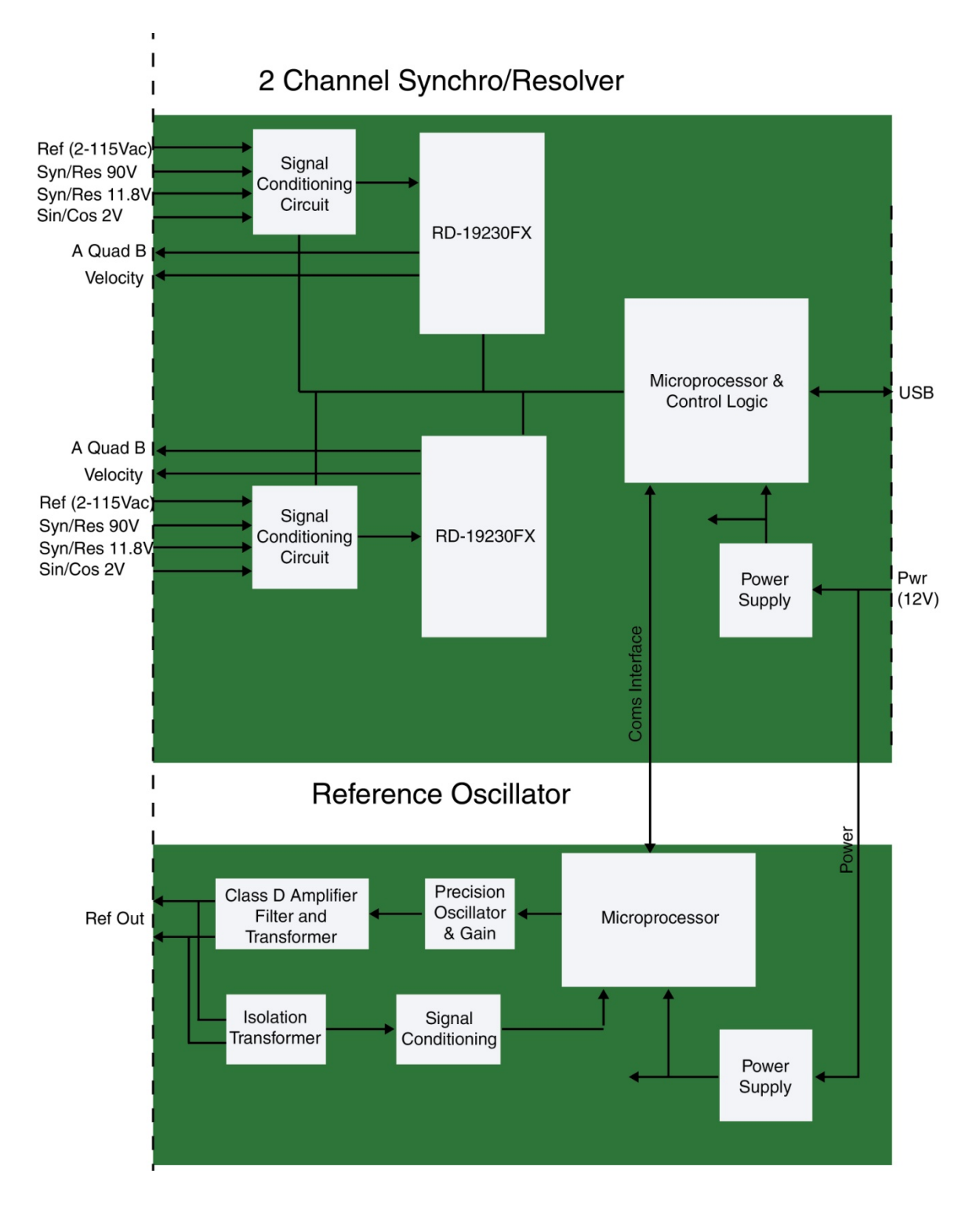

<span id="page-11-0"></span>**Figure 2. SB-36610UX Block Diagram**

**5**

## <span id="page-12-0"></span>**2.3 Applications**

The *SB-36610UX* is designed for test applications involving angle position measurements from synchro and resolver sensors. Synchros and resolvers are used in applications such as motor control, industrial automation, robotics, antenna positioning, and valve control. This device is ideal for test engineers and developers to perform lab testing on these types of applications. The portable form factor is ideal for field use and the USB interface makes it suitable for use with desktop, laptop, or tablet computers.

#### <span id="page-12-1"></span>**2.4 Specifications**

<span id="page-12-2"></span>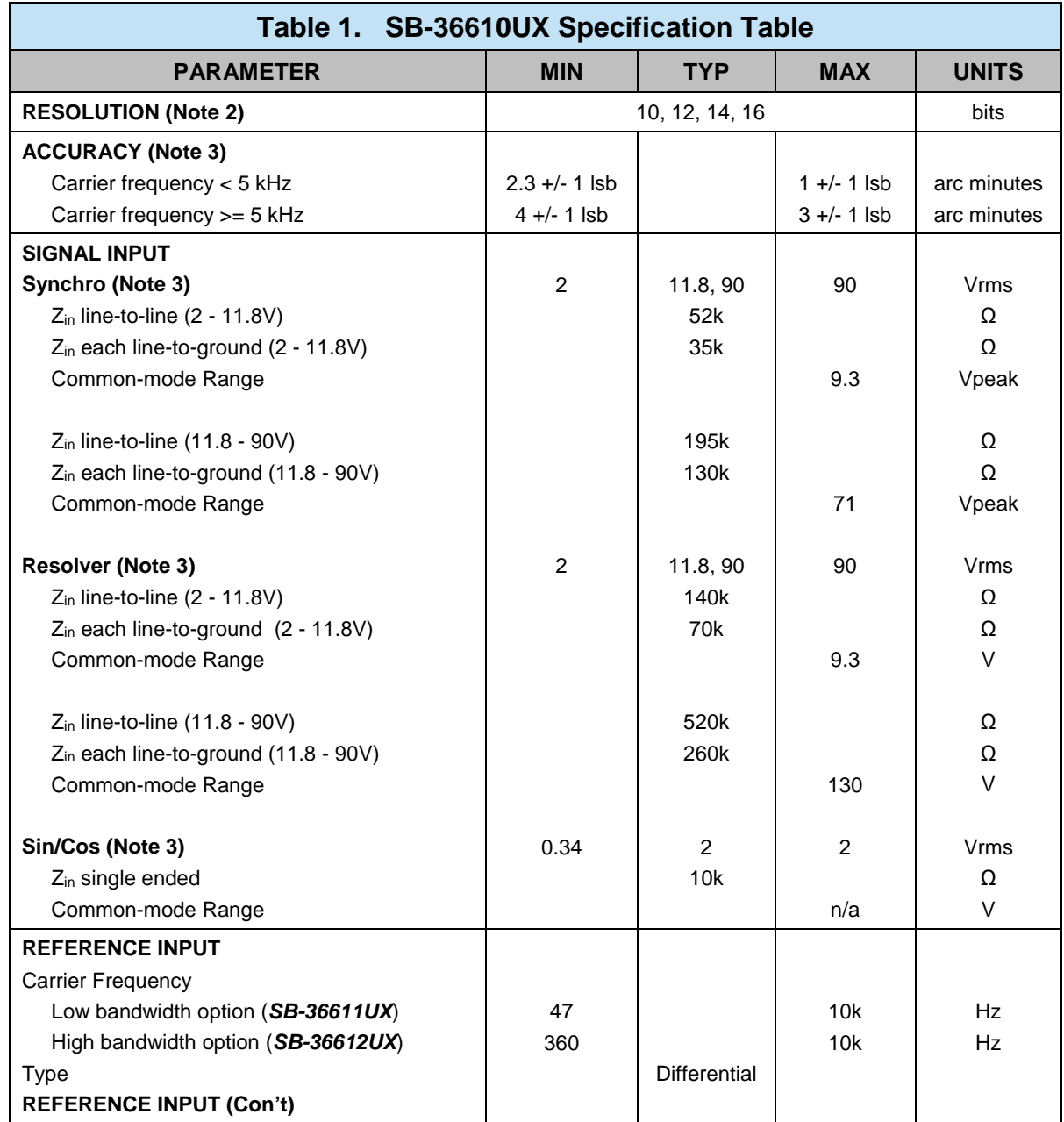

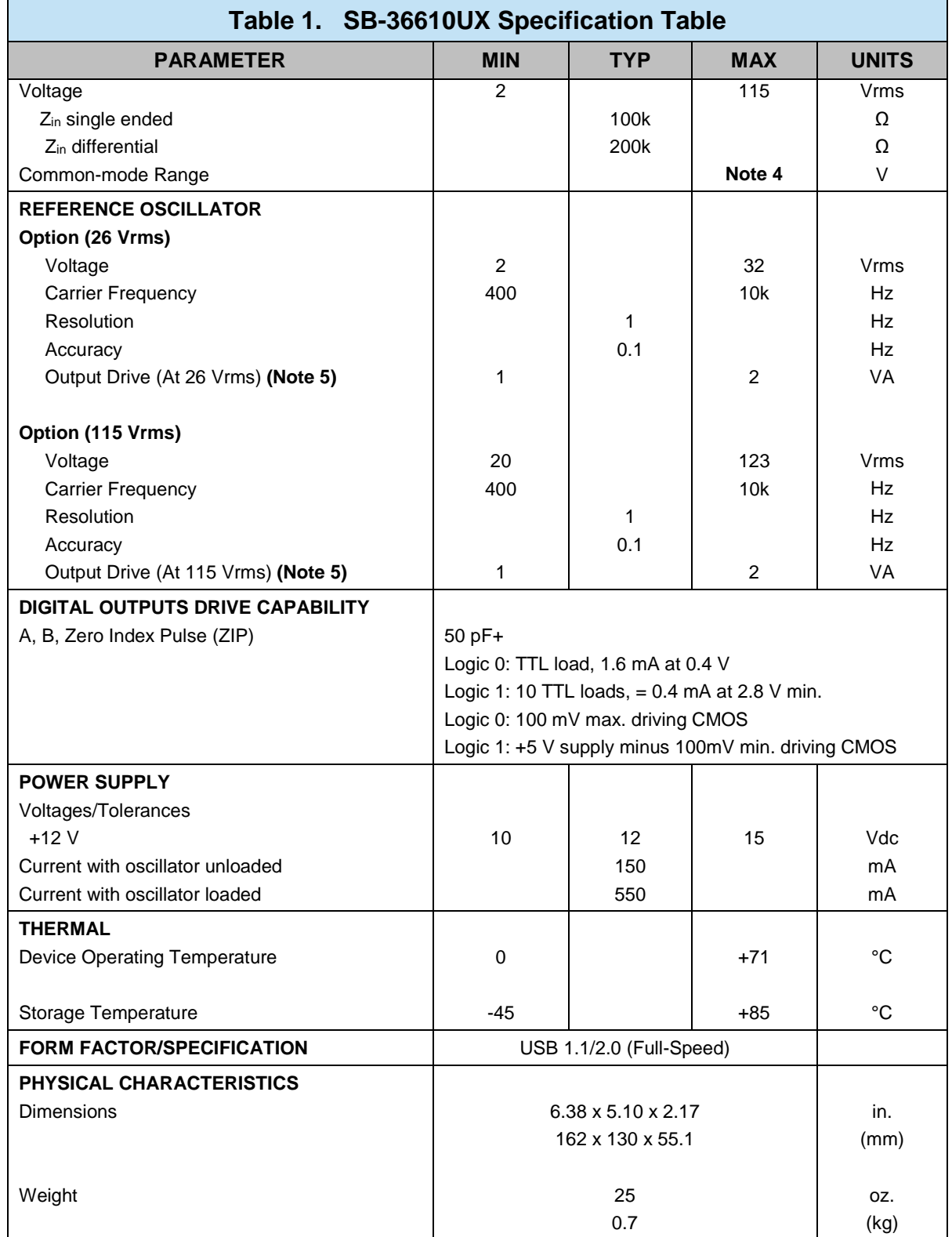

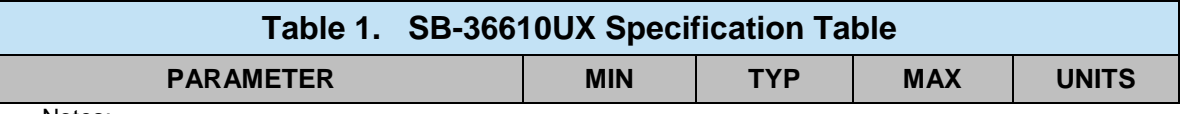

Notes:

1. These specifications apply over the rated power supply, temperature, and reference frequency ranges;15% input signal amplitude variation, 10% reference input amplitude and 10% harmonic distortion. Refer to the RD-19230 data sheet (available at [www.ddc-web.com\)](http://www.ddc-web.com/) for specific converter specifications.

2. Resolution is software programmable for 10, 12, 14, or 16 bits.

3. Typical signal input voltage values must be used to achieve the highest accuracy. See [Table 15.](#page-80-2)

4. The peak of the common mode voltage should be less than 50% of the peak of the reference input. Note that a common mode voltage may result in a degradation of accuracy and/or may cause the converter to lose track.

5. Output power of the reference oscillator derates to 1 VA maximum at the minimum voltage output.

# <span id="page-15-0"></span>**3 HARDWARE INSTALLATION**

#### <span id="page-15-1"></span>**3.1 Hardware Configuration**

The *SB-36610UX* is a USB device, and as such does not require jumpers or switches to set the Base address or interrupt values, providing a true Plug-and-Play interface.

#### <span id="page-15-2"></span>**3.2 Connector and LED Locations**

Connectors and LEDs are located on the front and rear panels of the device. Refer to [Figure 3](#page-15-3) below for specific connector and LED locations.

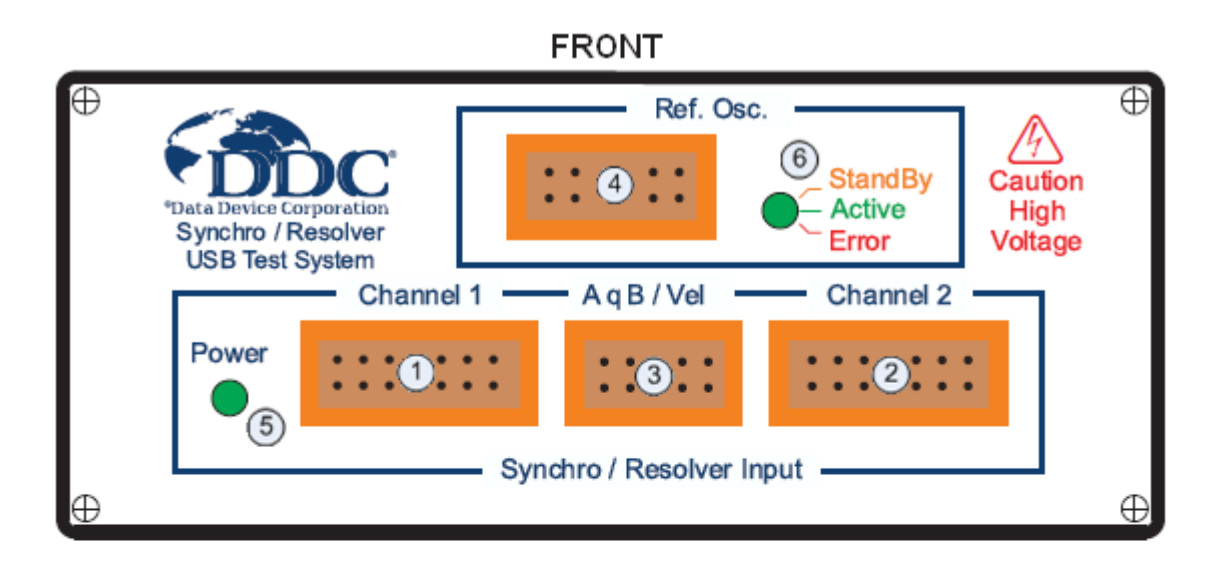

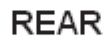

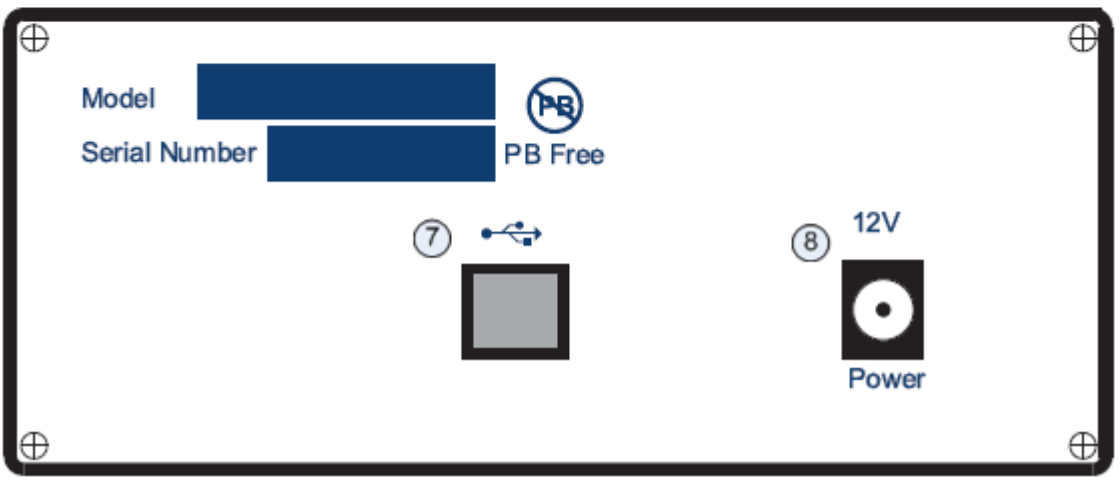

<span id="page-15-3"></span>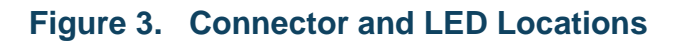

- 1. P1 connector for input channel 1.
- 2. P2 connector for input channel 2.
- 3. P3 connector for A Quad B and Velocity outputs for input channels 1 and 2.
- 4. P4 connector for on-board reference oscillator output.
- 5. Power indicator LED.
- 6. Status LED for on-board reference oscillator.
- 7. USB connector. Compatible with USB 1.1/2.0 interface.
- 8. Connector for 12V DC power input.

#### <span id="page-16-0"></span>**3.3 Module Installation/Removal**

Connect the supplied AC adapter from the device to an available outlet.

Then connect the USB cable's Type B connector to the USB port of the *SB-36610UX*, located on the rear panel of the device. After this connection is made, connect the other end (Type A) of the USB cable to a USB port in your computer.

To remove the *SB-36610UX* device, unplug the USB cable and AC adapter from the device.

#### <span id="page-16-1"></span>**3.4 Mounting Instructions (Optional)**

The *SB-36610UX* device has the optional capability of mounting on a shelf or rack. The device comes with four M3 countersunk screws that are screwed into the bottom of the case. Refer to [Figure 21](#page-29-3) for the pattern dimensions of the mounting holes on the case.

To mount the device, replace each countersunk screw with a screw long enough to accommodate the thickness of the shelf or rack that it's being mounted on. See [Figure](#page-17-1)  [4](#page-17-1) for calculations on the proper thread length of the screw. The rubber feet can be removed which would eliminate the 3.2 mm dimension from the equations.

Note: The removal of all four screws releases the PCB's inside of the unit. We recommend that sufficient care be taken to ensure that the PCB's do not move in this process. Also, the spacer used is made of nylon and over tightening will strip the thread.

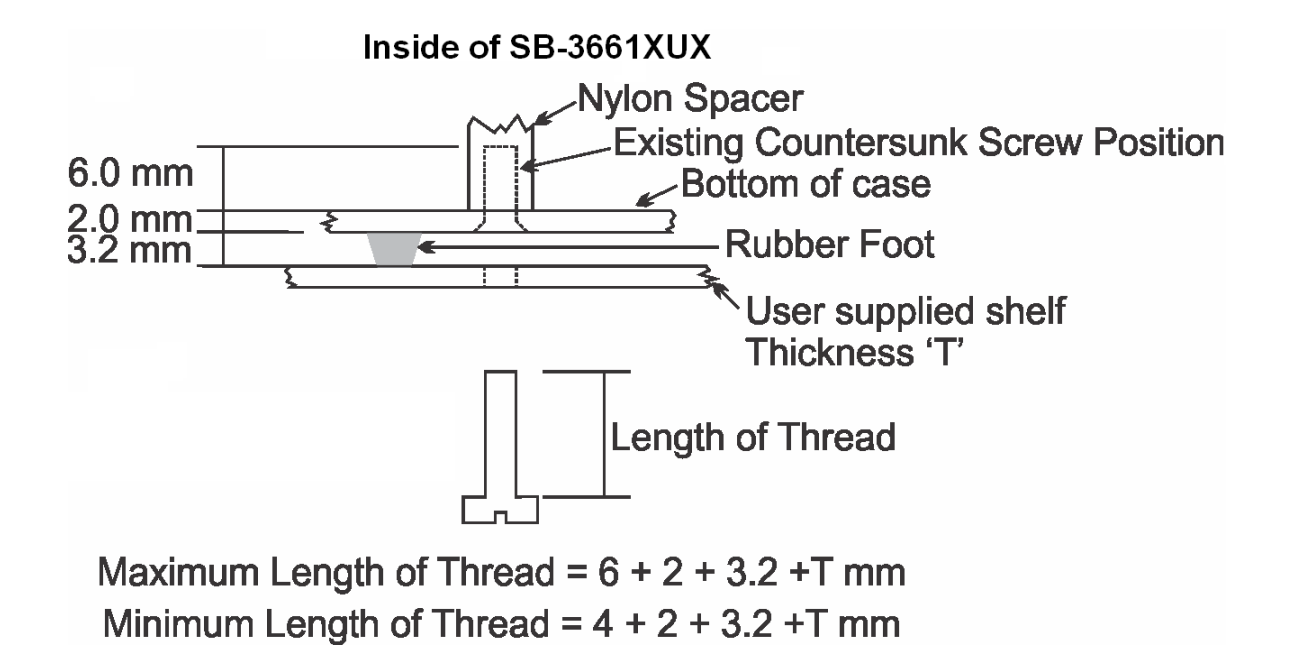

**Figure 4. Mounting Diagram**

#### <span id="page-17-1"></span><span id="page-17-0"></span>**3.5 Synchro / Resolver Input Signal Connections**

Each input channel can accept Synchro, Differential Resolver, or Single-Ended Resolver signals. See [Table 2](#page-17-2) below for the different signal connections. Refer to [Table 11](#page-37-1) for the input channel's connector pinout.

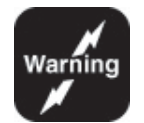

*Warning: Use caution when connecting signal inputs.* 

*The inputs do not have overvoltage protection.* 

*Ensure that the appropriate signal pinouts are used for the required input voltage.*

<span id="page-17-2"></span>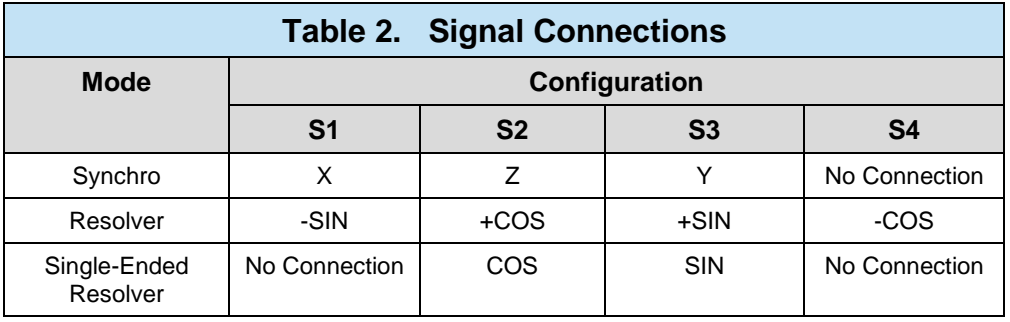

#### <span id="page-18-0"></span>**3.6 Windows® XP Driver Installation**

After successfully installing the hardware as described in the previous section, the driver must be installed. Before proceeding with the driver installation process, you must install the Windows software package described in section [5.2](#page-42-0) if you have not done so already.

The following installation instructions apply to a Windows® XP operating system.

- 1. Turn on the computer.
- 2. The **"Add New Hardware Wizard"** window will appear after boot-up:

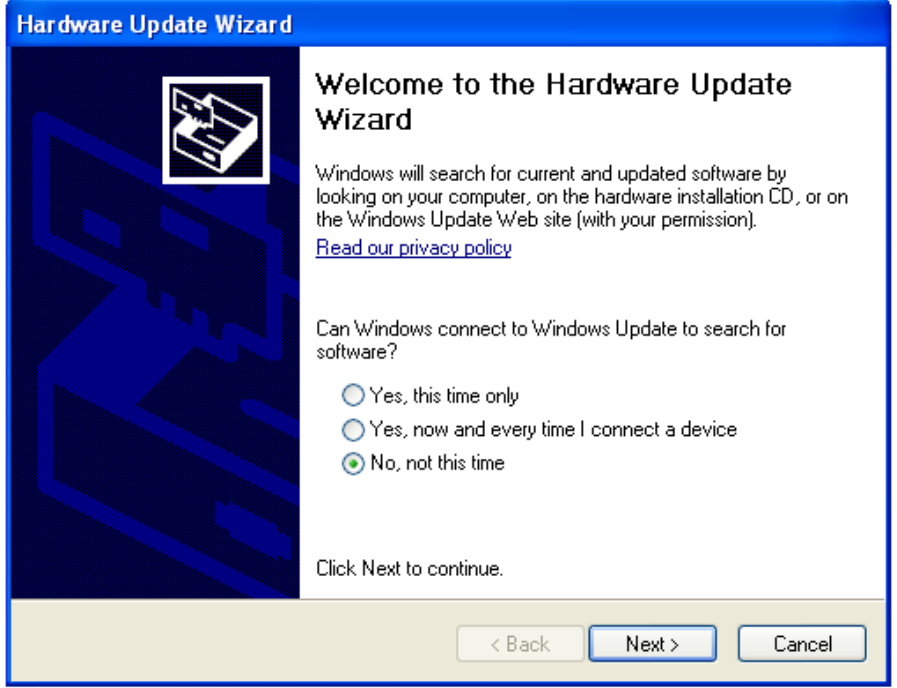

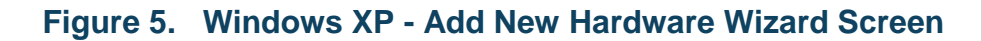

<span id="page-18-1"></span>3. Choose the option **"No, not this time"** and click on the **Next** button.

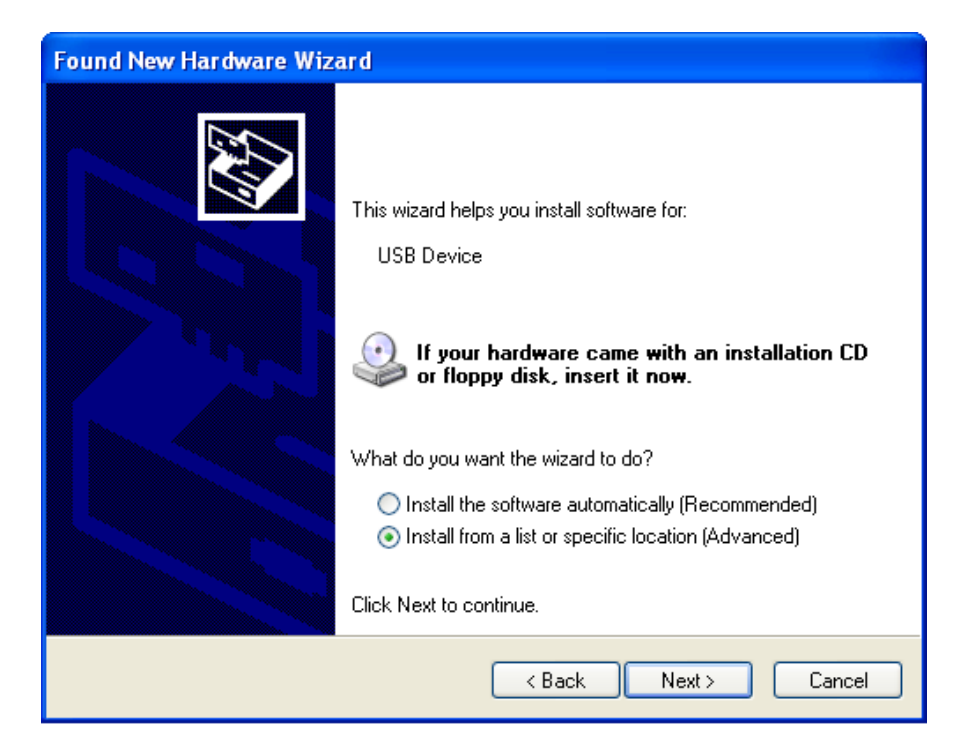

#### **Figure 6. Windows XP - Search for New Driver Screen**

<span id="page-19-0"></span>4. Click on **Install from a list or specific location (Advanced)**, and click on the **Next** button.

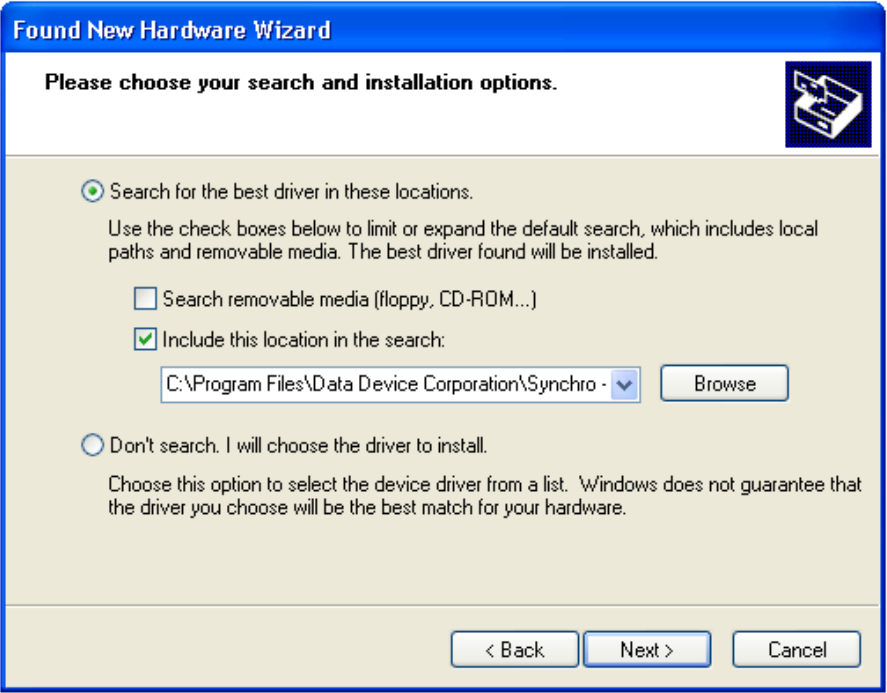

#### <span id="page-19-1"></span>**Figure 7. Windows XP - Specify Driver Location Screen**

- 5. Select **Include this location in the search**, and click **Browse**.
- 6. Go to the location of where you installed the software package and choose the **Driver** directory (i.e. **C:\Program Files\Data Device Corporation\Synchro - Resolver Test System\Driver**).
- 7. Click on the **Next** button to locate and install the *SB-36610UX* device driver.

<span id="page-20-0"></span>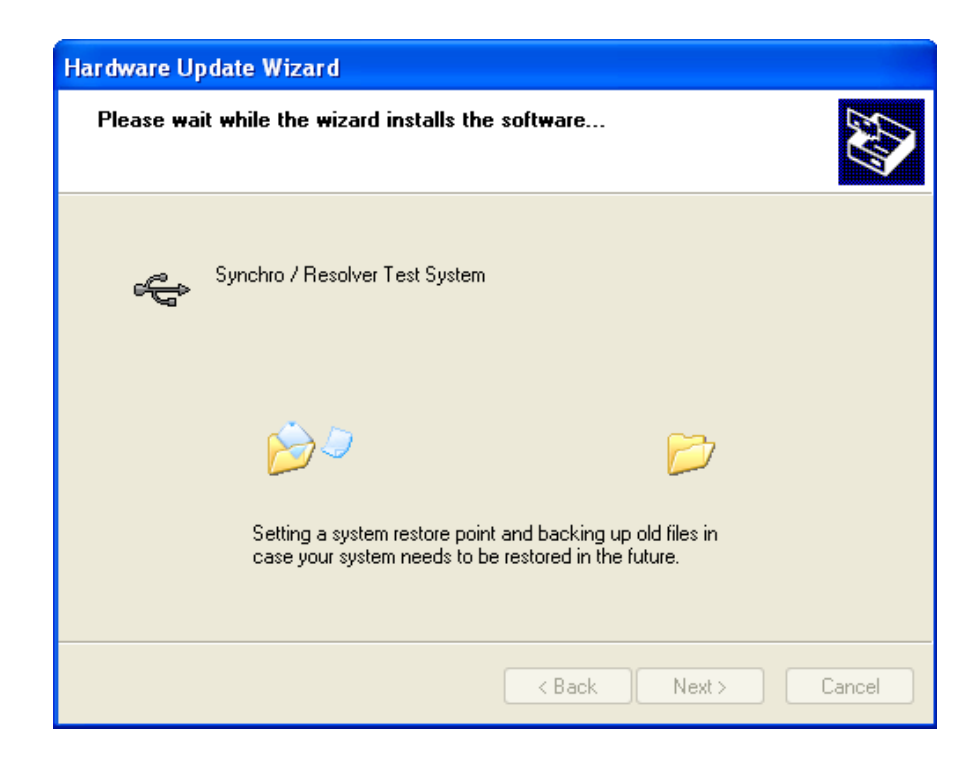

**Figure 8. Windows XP - Driver Installation Screen**

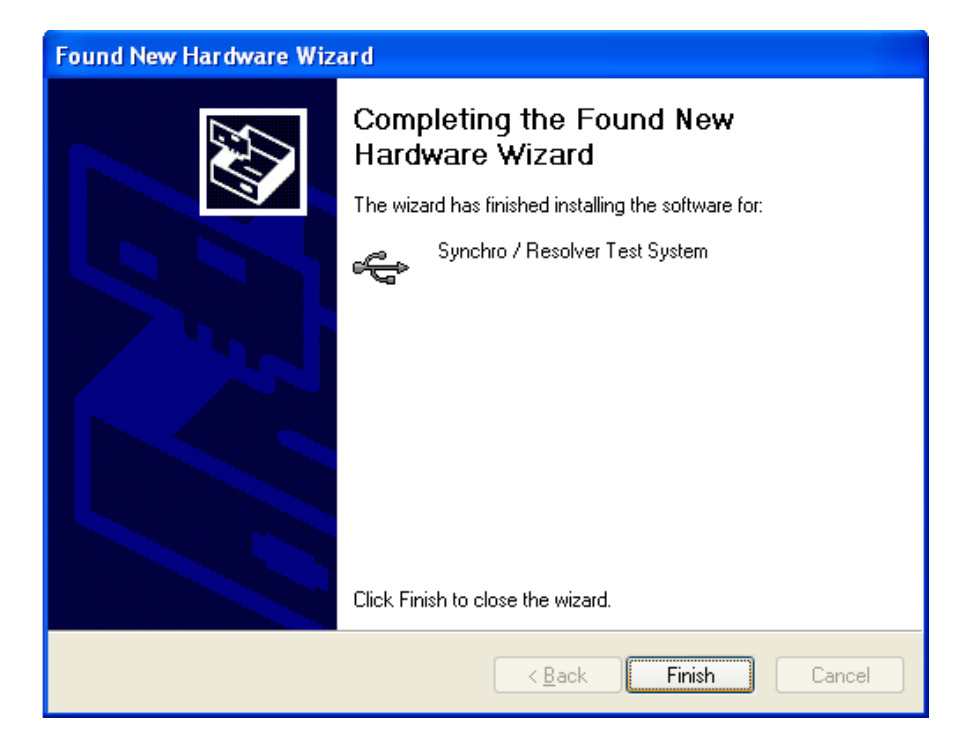

#### **Figure 9. Windows XP - Driver Installation Complete Screen**

<span id="page-21-1"></span>8. Click on the **Finish** button to complete the driver installation.

#### <span id="page-21-0"></span>**3.7 Windows® Vista Driver Installation**

After successfully installing the hardware as described in the previous section, the driver must be installed. Before proceeding with the driver installation process, you must install the Windows software package described in section [5.2](#page-42-0) if you have not done so already.

The following installation instructions apply to a Windows® Vista operating system.

- 1. Turn on the computer.
- 2. The **"Found New Hardware"** window will appear after boot-up:

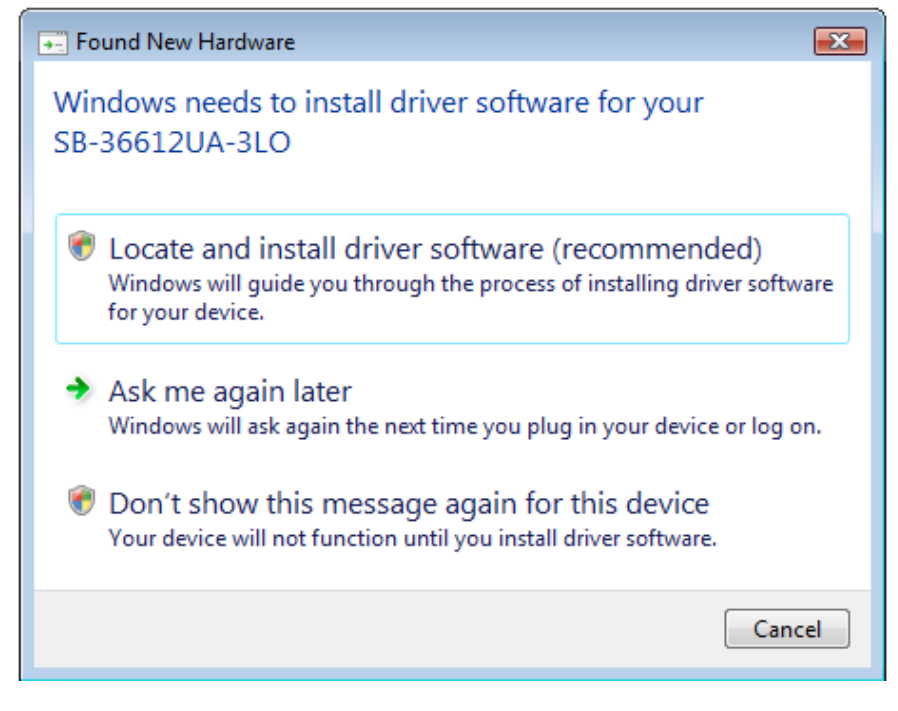

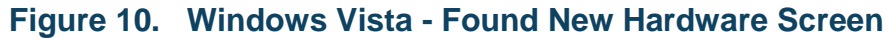

<span id="page-22-0"></span>3. Click on the option **Locate and install driver software**.

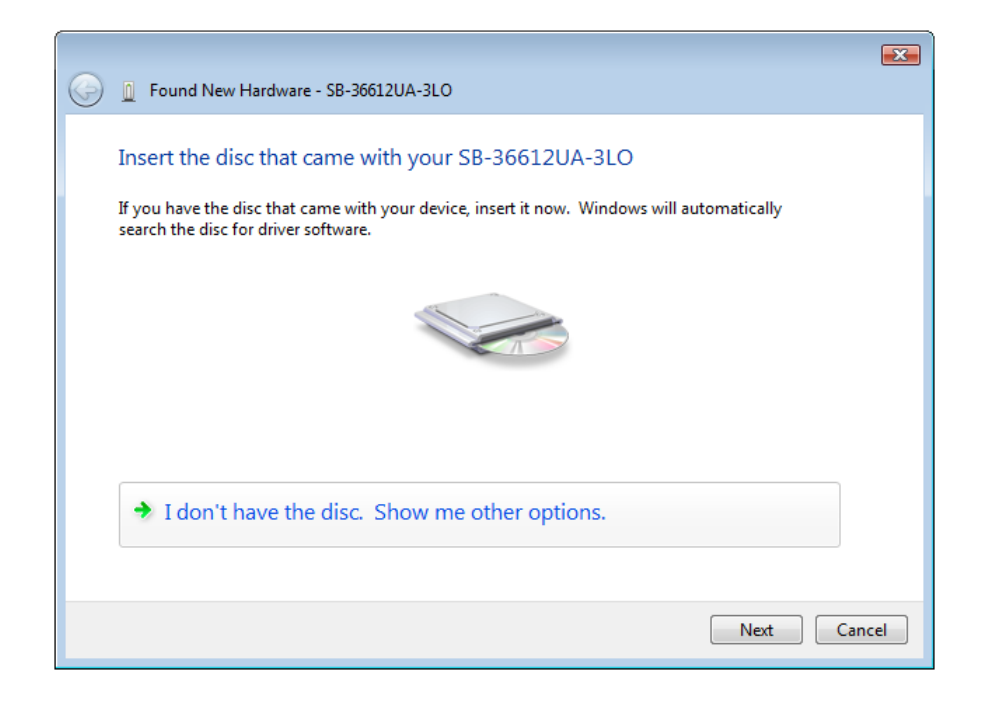

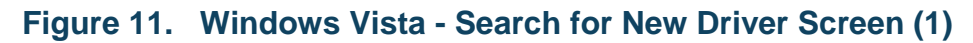

<span id="page-22-1"></span>4. Click on **"I don't have the disc. Show me other options."**

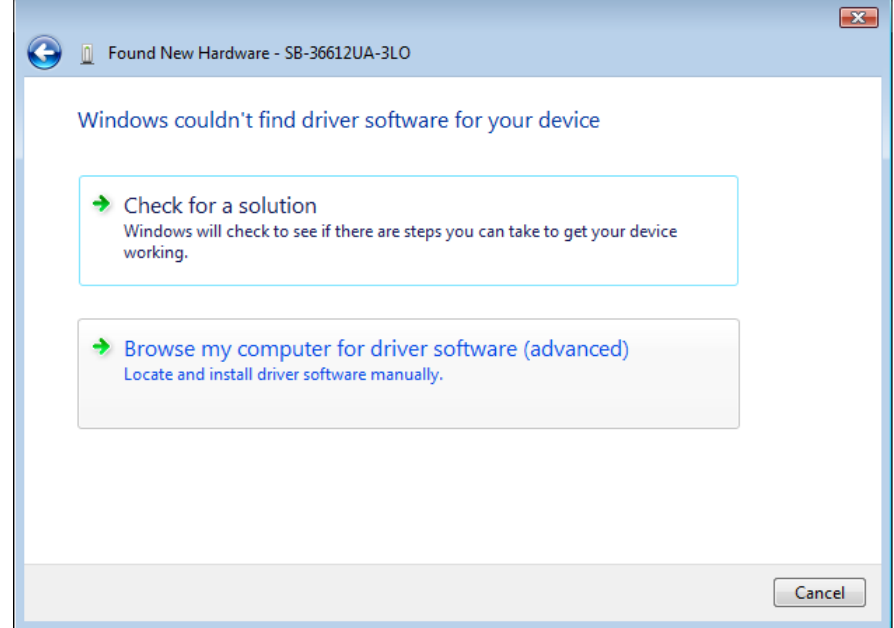

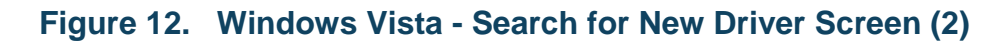

<span id="page-23-0"></span>5. Click **Browse my computer for driver software (advanced)**.

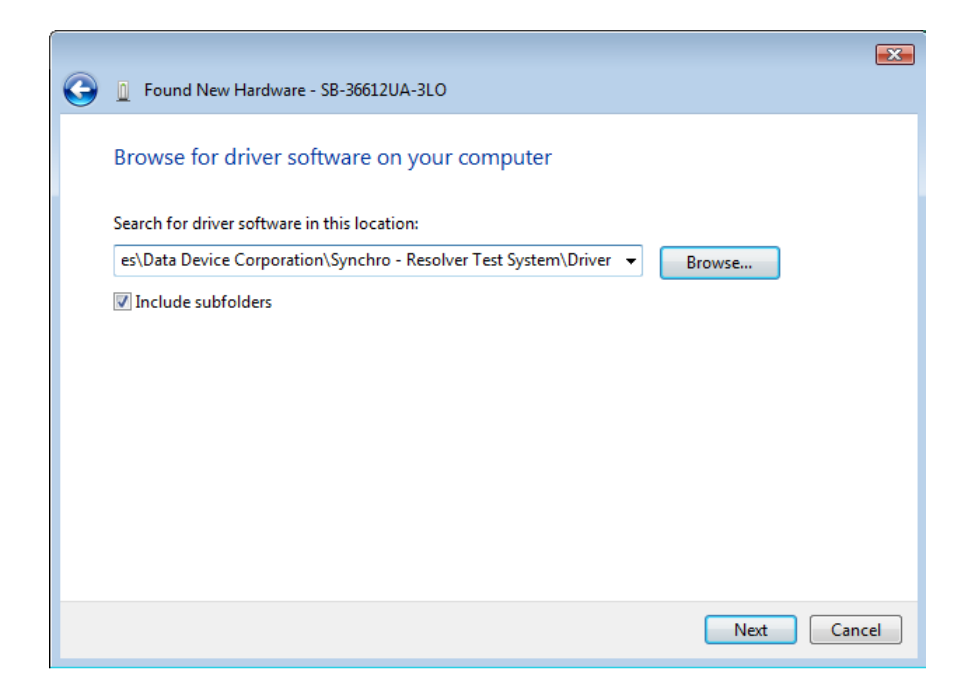

#### **Figure 13. Windows Vista - Specify Driver Location Screen**

<span id="page-23-1"></span>6. Browse to the location of where you installed the software package and choose the **Driver** directory (i.e. **C:\Program Files\Data Device Corporation\Synchro - Resolver Test System\Driver**).

7. Click on the **Next** button to locate and install the *SB-36610UX* device driver.

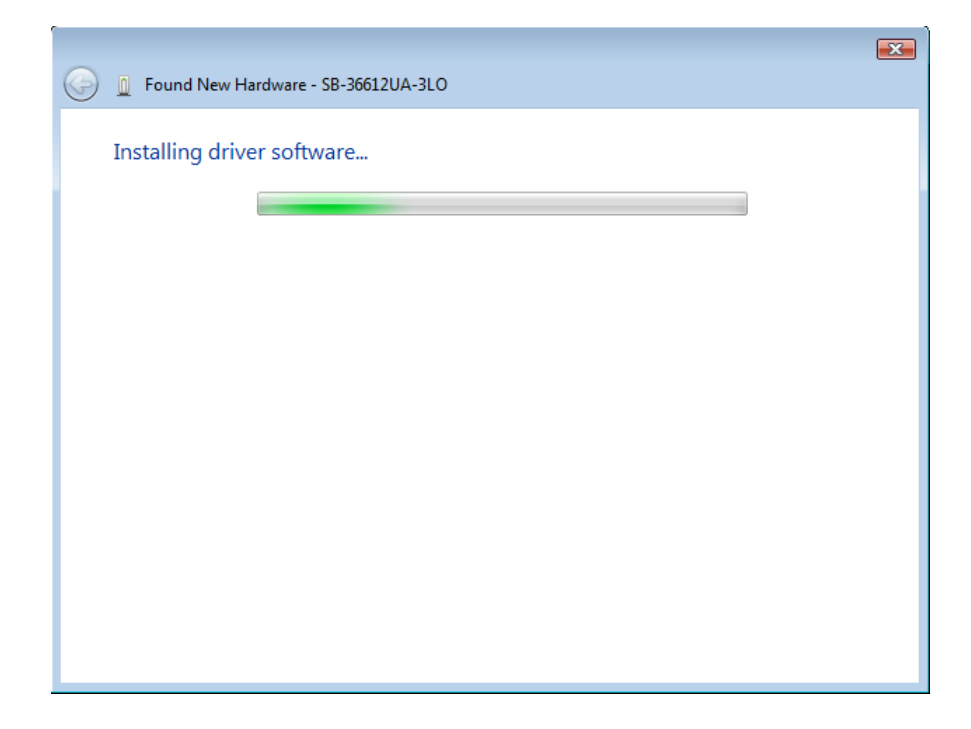

#### **Figure 14. Windows Vista - Driver Installation Screen**

<span id="page-24-0"></span>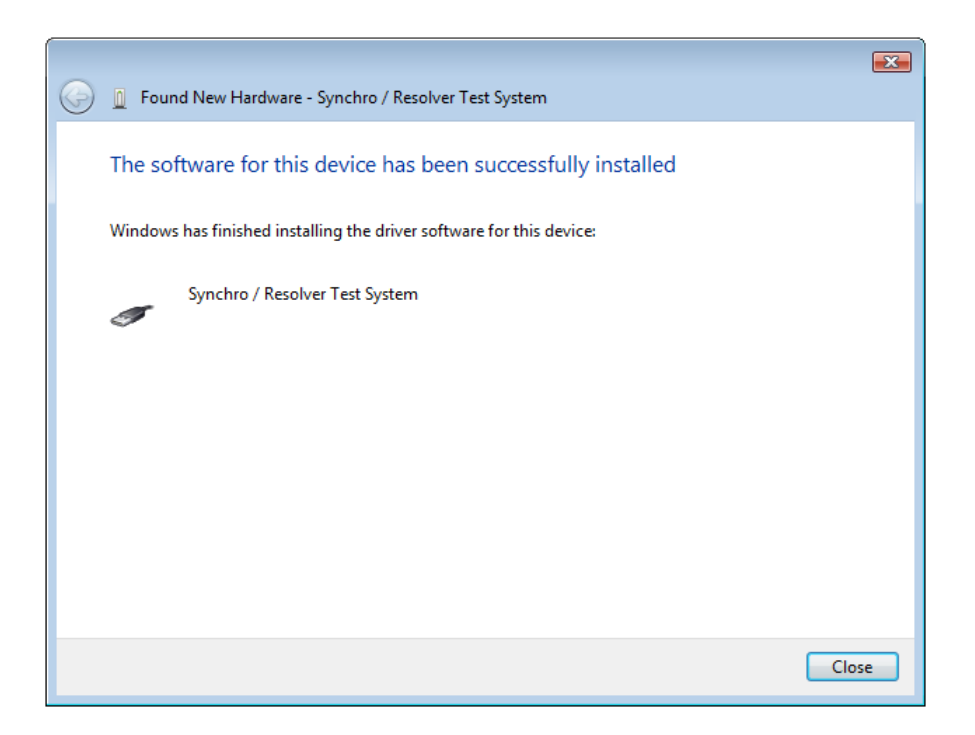

#### **Figure 15. Windows Vista - Driver Installation Complete Screen**

<span id="page-24-1"></span>8. Click on the **Close** button to complete the driver installation.

## <span id="page-25-0"></span>**3.8 Windows® 7 Driver Installation**

After successfully installing the hardware as described in the previous section, the driver must be installed. Before proceeding with the driver installation process, you must install the Windows software package described in section [5.2](#page-42-0) if you have not done so already.

The following installation instructions apply to a Windows® 7 operating system.

- 1. Turn on the computer.
- 2. You may need to manually go into the **Windows Device Manager** to install the driver.

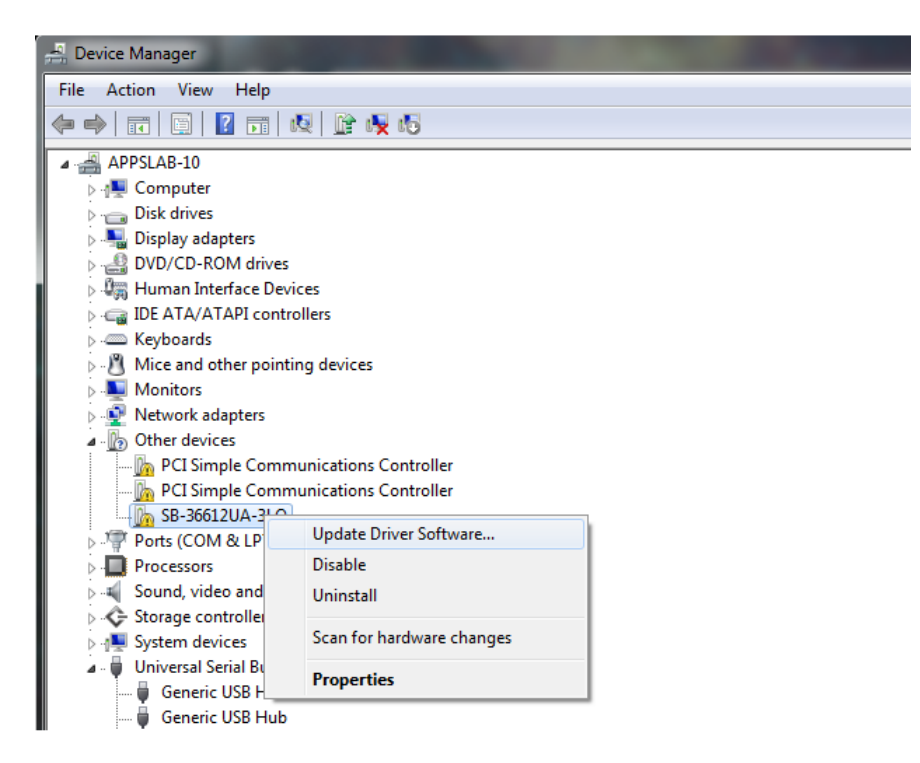

**Figure 16. Windows 7 - Windows Device Manager**

<span id="page-25-1"></span>3. Search for the *SB-3661XUX* under **Other devices**, right-click on it and click on **Properties**.

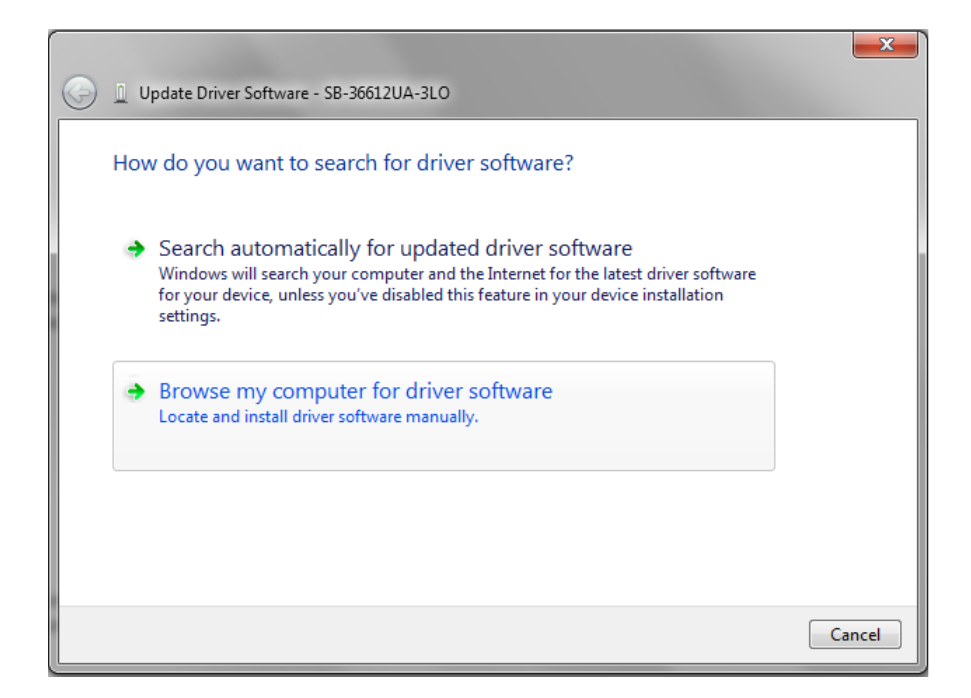

#### **Figure 17. Windows 7 - Search for New Driver Screen**

<span id="page-26-0"></span>4. Click on the option **Browse my computer for driver software**.

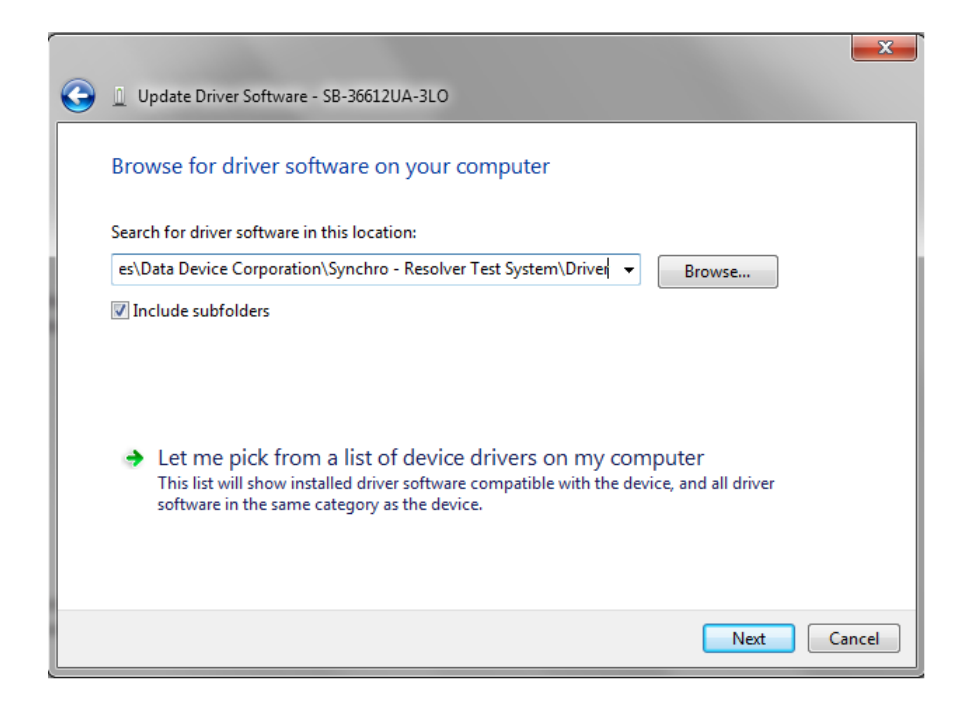

<span id="page-26-1"></span>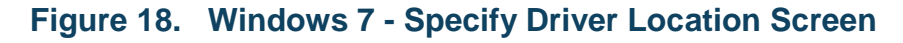

- 5. Browse to the location of where you installed the software package and choose the **Driver** directory (i.e. **C:\Program Files\Data Device Corporation\Synchro - Resolver Test System\Driver**).
- 6. Click on the **Next** button to locate and install the *SB-36610UX* device driver.

<span id="page-27-0"></span>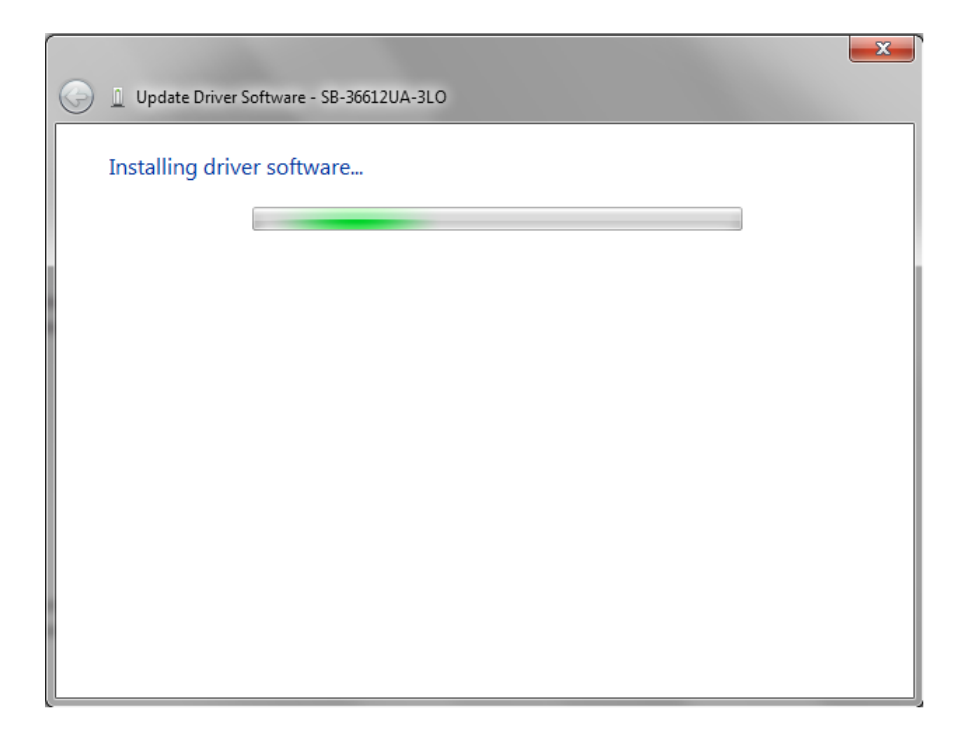

**Figure 19. Windows 7 - Driver Installation Screen**

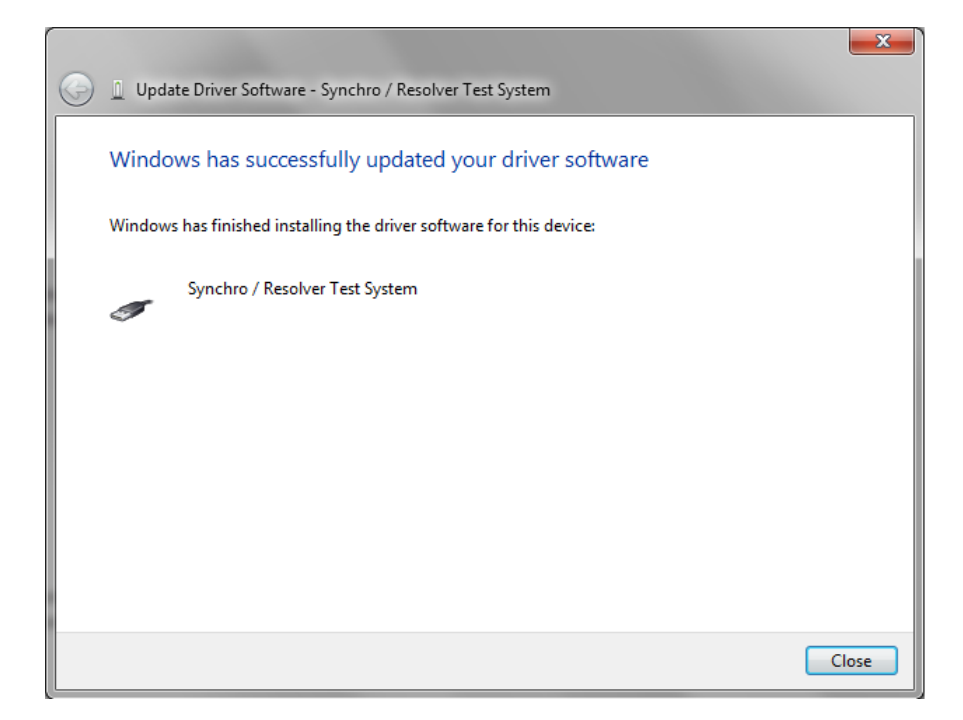

#### **Figure 20. Windows 7 - Driver Installation Complete Screen**

<span id="page-28-0"></span>7. Click on the **Close** button to complete the driver installation.

# <span id="page-29-0"></span>**4 DETAILED ARCHITECTURE**

#### <span id="page-29-1"></span>**4.1 Power Supply**

The *SB-36610UX* device is supplied with a Universal AC power adapter which will supply 12 VDC to the unit. This power adapter comes with interchangeable AC input clips to accommodate use in the following different regions:

- US
- **Europe**
- UK
- Australia

## <span id="page-29-2"></span>**4.2 Mechanical Outline**

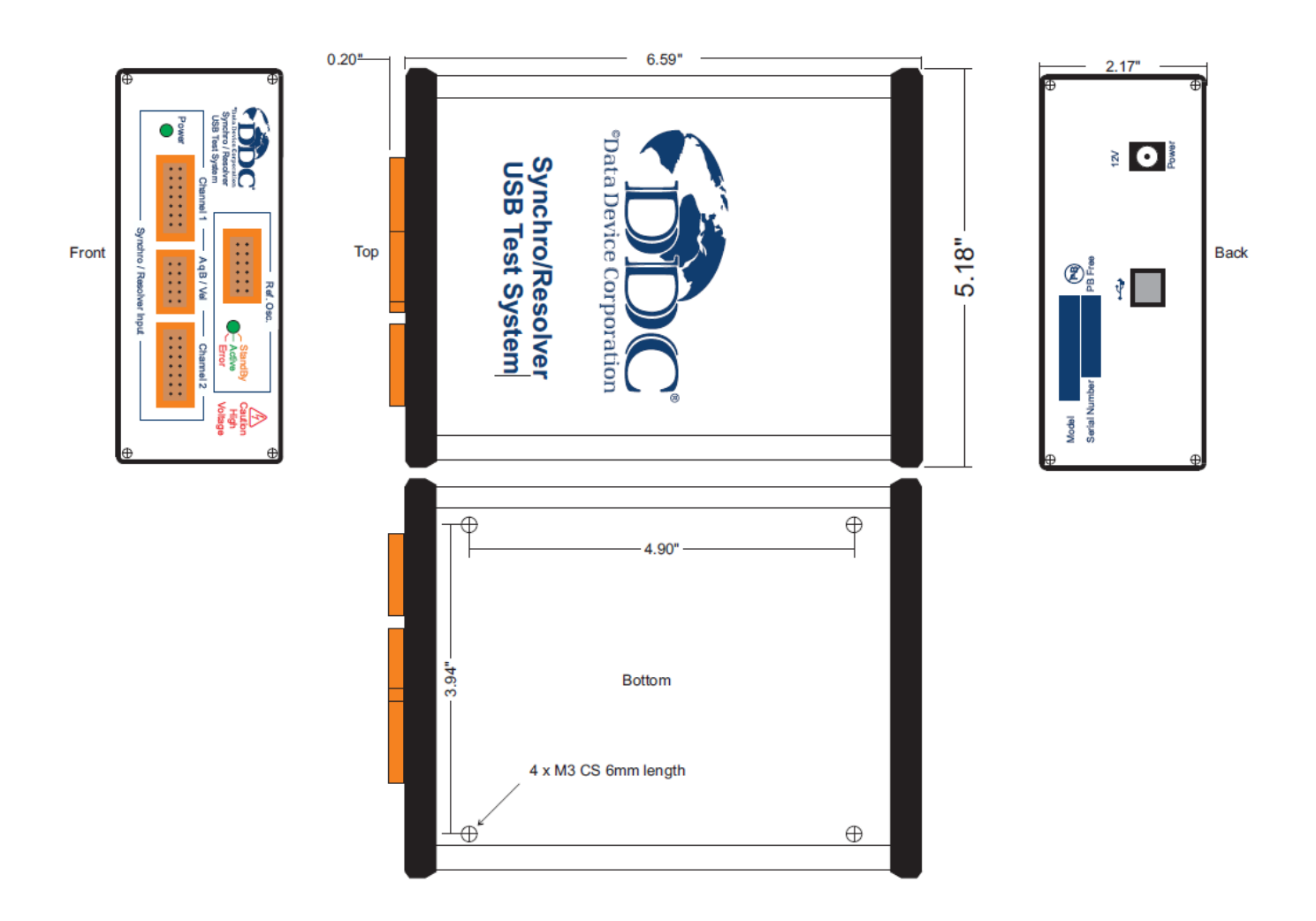

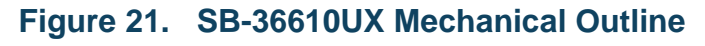

<span id="page-29-3"></span>Data Device Corporation **Data Device Corporation** SB-36610UX Manual versus controlled by the SB-36610UX Manual versus controlled by the SB-36610UX Manual versus controlled by the SB-36610UX Manual versus controlled by the [www.ddc-web.com](http://www.ddc-web.com/)

## <span id="page-30-1"></span><span id="page-30-0"></span>**4.3 Synchro / Resolver to Digital Channels**

## **4.3.1 Synchro / Resolver Interface**

Each input channel can be configured through software to accept either Synchro or Resolver signals. See the **[WriteSRDSignal\(](#page-56-0))** function for more details.

## <span id="page-30-2"></span>**4.3.2 Synchro / Resolver Input Signal Voltages**

The *SB-36610UX* device has three different independent sets of signal inputs available for each channel on connectors P1 and P2. The sets are labeled based on their nominal input value. Refer to [Table 11](#page-37-1) for input channel's connector pinout.

Each set is capable of accepting a wide input signal voltage range. A user programmable software setting is provided for each set depending on what input voltage is required. These settings are configured to accept the nominal input voltages by default. Refer to the **[WriteSRDGain\(](#page-57-0))** function for more details.

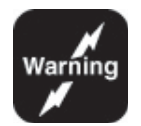

*Warning: Use caution when connecting signal inputs.* 

*The inputs do not have overvoltage protection.* 

<span id="page-30-4"></span>*Ensure that the appropriate signal pinouts are used for the required input voltage.*

Refer to [Table 3](#page-30-4) below to determine which set of inputs are to be used depending on the required interface and voltage.

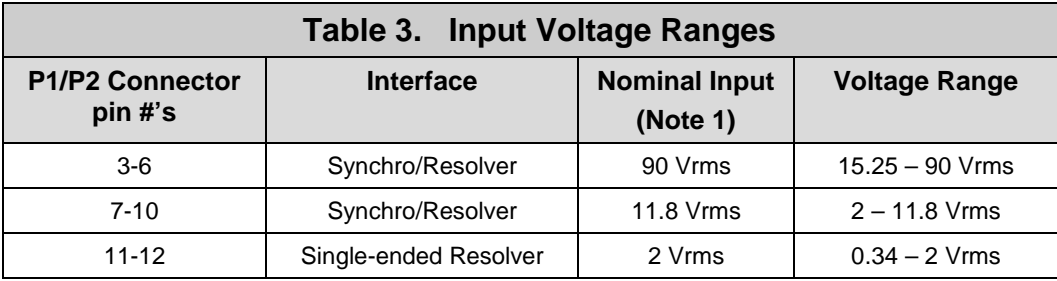

Table Notes:

1. Use nominal input voltage (+/- 15%) to achieve the highest accuracy.

2. See [Table 15](#page-80-2) for accuracies per voltage range.

## <span id="page-30-3"></span>**4.3.3 Bandwidth**

The user can program the device through software for each input channel independently for Low bandwidth (15/45 Hz) or High bandwidth (80/300 Hz)

depending on order selection (See Section [8\)](#page-85-0). Refer to [Table 4](#page-31-0) and [Table 5](#page-32-2) for dynamic characteristics.

Use caution when operating in 10-bit and 12-bit modes. Large input steps can induce a high acceleration into the R/D converter that may cause the maximum velocity to be exceeded. If this occurs, the converter can enter a spin-around condition where it may never settle to an angle because of the low bandwidths at these resolutions.

<span id="page-31-0"></span>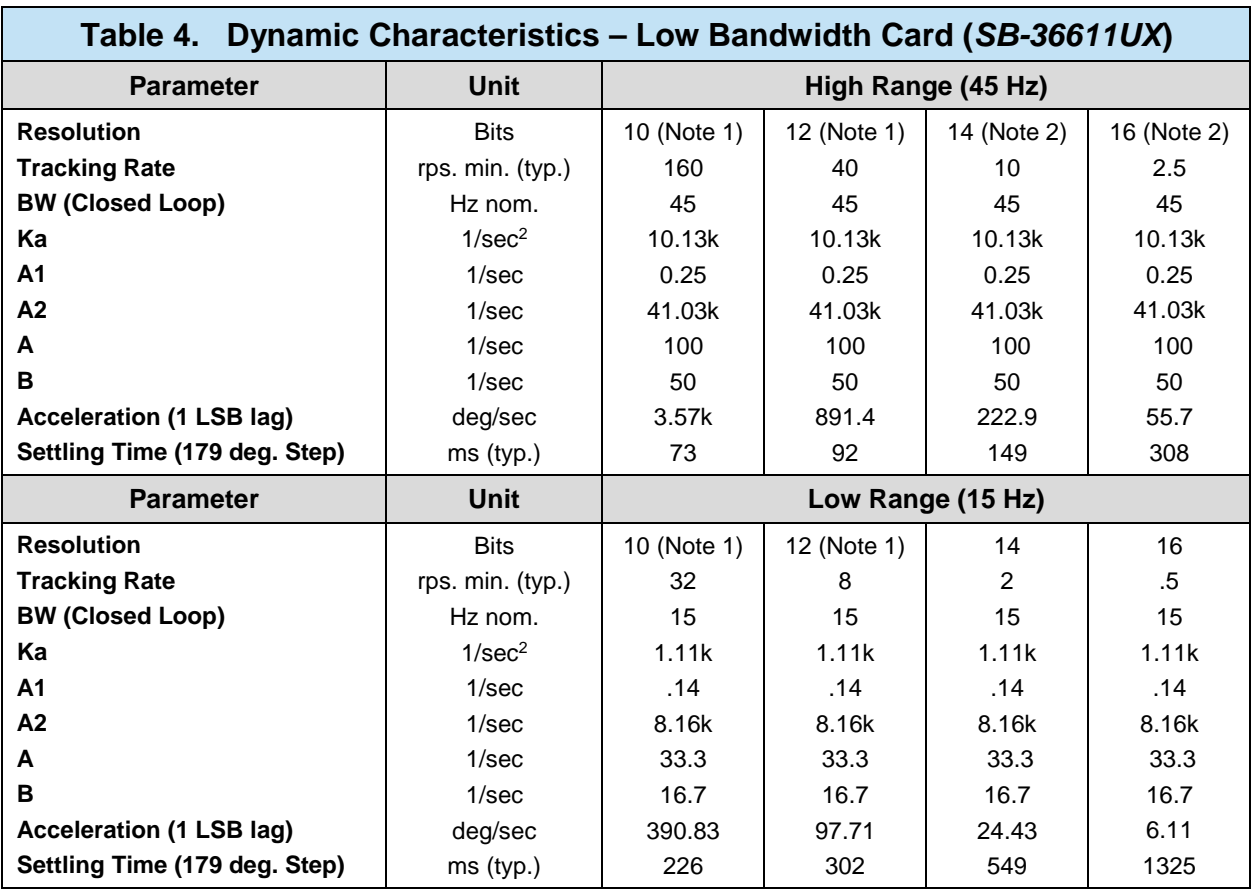

Table Notes:

1. Operating at low bandwidths in low resolutions may cause the part to never settle, inducing a spin around condition. This is typically caused when inputting a large step that exceeds the maximum velocity.

2. High bandwidths in high resolutions is recommended to be used with carrier frequencies 225 Hz and above to prevent jitter.

<span id="page-32-2"></span>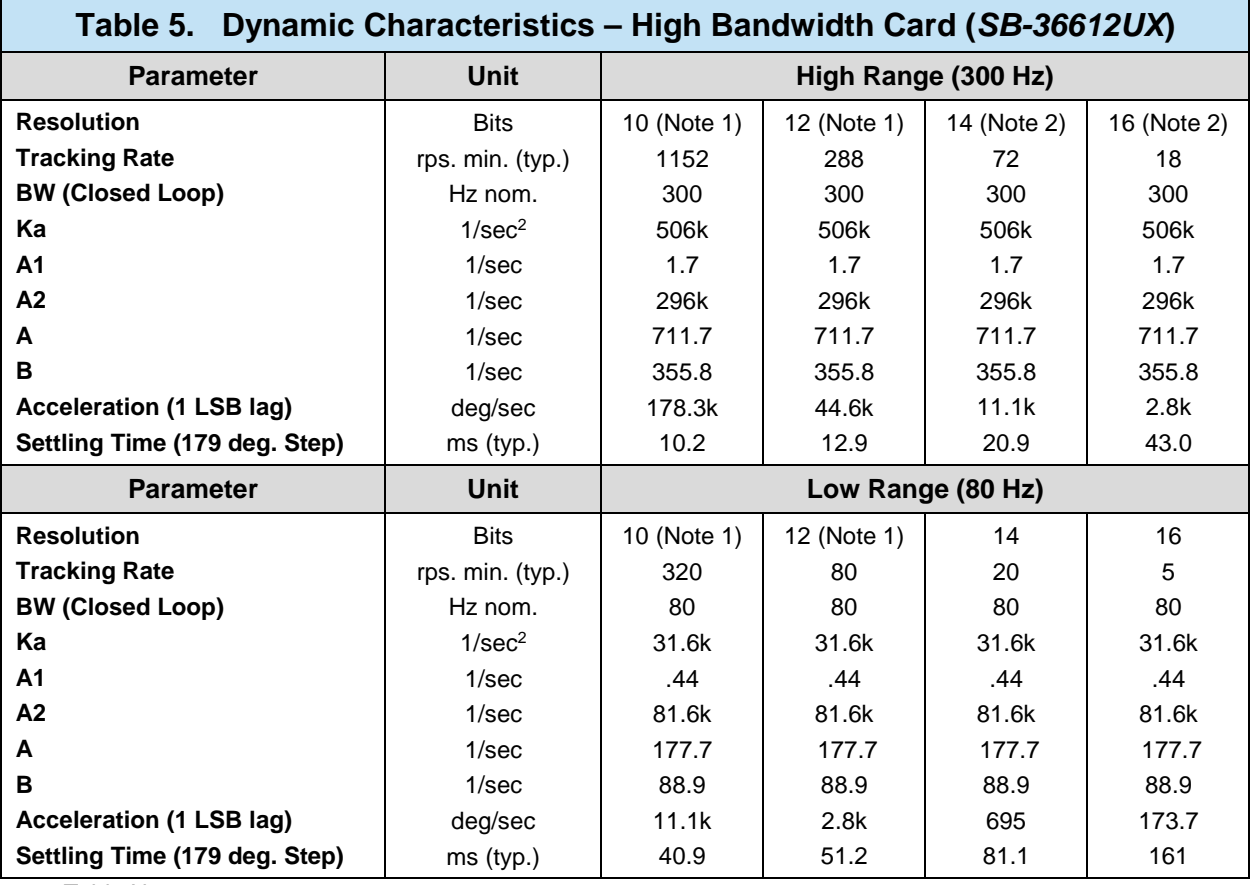

Table Notes:

1. Operating at low bandwidths in low resolutions may cause the part to never settle, inducing a spin around condition. This is typically caused when inputting a large step that exceeds the maximum velocity.

2. High bandwidths in high resolutions is recommended to be used with carrier frequencies 1.5 kHz and above to prevent jitter.

## <span id="page-32-0"></span>**4.3.4 Synthesized Reference**

The synthesized reference eliminates errors due to phase shift within the synchro/resolver sensor of up to 45° between the reference and the signal inputs. This feature is built into both input channels of this device.

## <span id="page-32-1"></span>**4.3.5 Incremental Encoder Emulation (A Quad B)**

The device can also be used for incremental encoder emulation. The following outputs are readily available on the P3 connector: A, B, and ZIP (Zero Index Pulse). These outputs are active at all times. The timing of the A, B output is dependent on the rate of change of the synchro/resolver position (rps or degrees per second) and the encoder resolution latched into the converter (refer to [Figure 22\)](#page-33-1). The calculations for the timing are:

- $n =$  resolution of parallel data
- $t = 1 / (2<sup>n</sup> * Velocity(RPS))$
- $T = 1 / ($  Velocity(RPS))

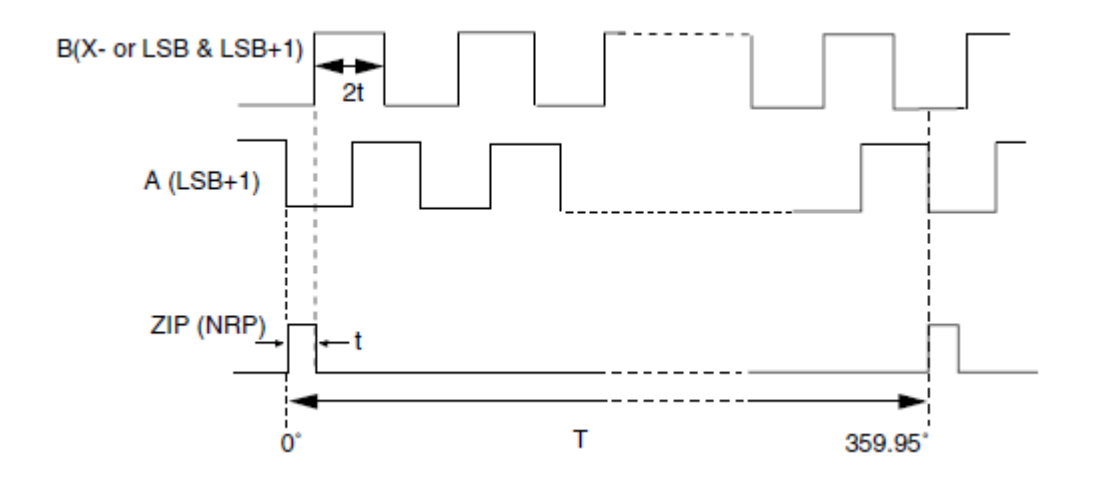

**Figure 22. Incremental Encoder Emulation Timing**

#### <span id="page-33-1"></span><span id="page-33-0"></span>**4.3.6 Velocity Output**

Each input channel has both an analog and digital velocity output. The analog velocity output is accessible through connector P3. The voltage range is +/- 4V. The polarity indicates the direction of rotation where a positive voltage is for increasing angle. See [Table 6](#page-33-2) below for analog velocity characteristics.

<span id="page-33-2"></span>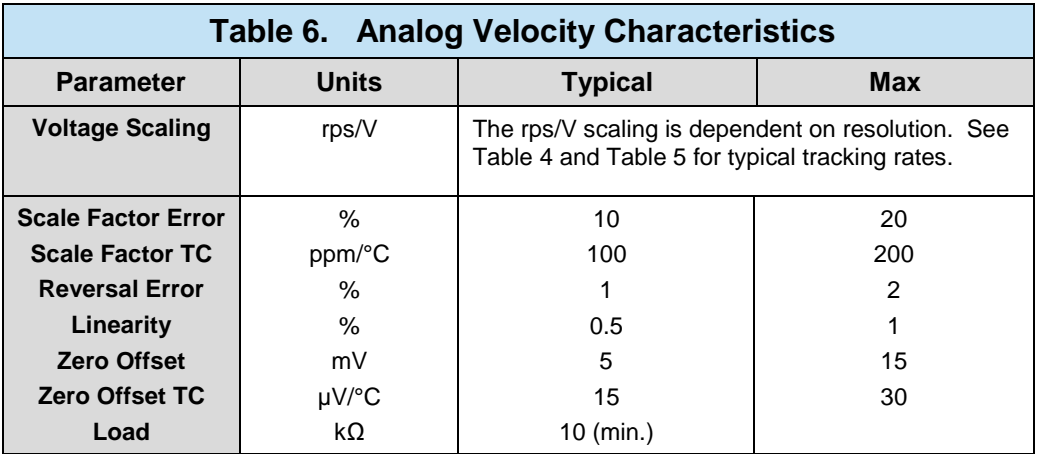

<span id="page-34-2"></span>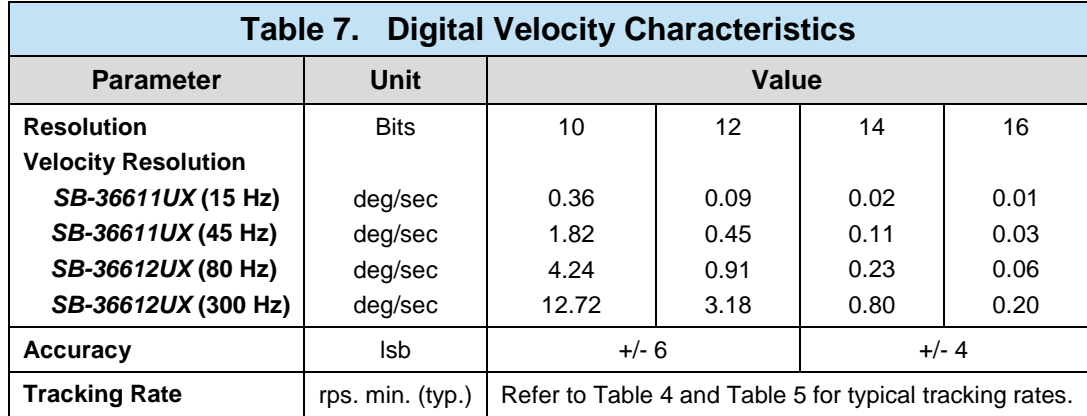

The digital velocity output is accessible through software. See [Table 7](#page-34-2) below for digital velocity characteristics.

## <span id="page-34-0"></span>**4.3.7 Built-in-Test (BIT) Output**

The Built-In-Test (BIT) will flag Loss-of-Signal (LOS), Loss-of-Reference (LOR), Lossof-Tracking (LOT), and 180° phase error fault conditions. The BIT output is active low and a logical OR of these four conditions. Any one or combination of these conditions will assert the BIT output. These fault conditions are described in [Table 8](#page-34-3) below.

<span id="page-34-3"></span>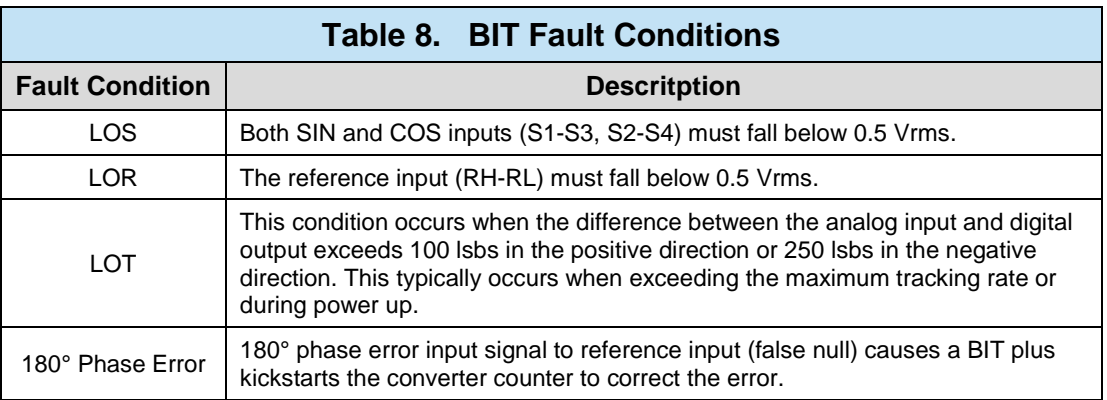

## <span id="page-34-1"></span>**4.3.8 Two Speed**

Two speed function allows resolutions greater than 16 bits to be achieved. Refer to the Two-Speed Application Note (*AN/MFT-10*), the RD/RDC Applications Manual (*MN-19220XX-001*) and the Synchro/Resolver Conversion Handbook. These documents are available at www.ddc-web.com.

#### <span id="page-35-0"></span>**4.3.9 Self Test**

The device has a built-in self test capability which can run a simulated test angle of 0, 45, or 90 degrees on each channel. Any channel not reporting back an answer within ± 1° will fail. Refer to Section [5.6,](#page-48-0) on how to setup.

#### <span id="page-35-1"></span>**4.4 On-board Reference Sine Oscillator**

The on-board oscillator may be used to take the place of an external drive oscillator for the excitation signal. This oscillator is available in two options, see [Table 9](#page-35-5) for details. The oscillator frequency and voltage are programmable through software. The voltage can be programmed up to the max voltage selection ordered.

<span id="page-35-5"></span>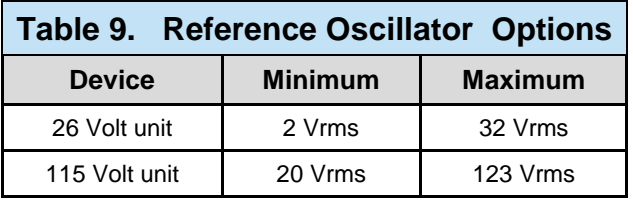

#### <span id="page-35-2"></span>**4.5 Device Pinouts**

This section delineates the user's pinouts for the *SB-36610UX*. The connectors described here are the four connectors on the front panel.

#### <span id="page-35-3"></span>**4.5.1 I/O connector overview**

The supplied mating connectors are listed in [Table 10](#page-35-6) below. For additional mating connectors, go to [www.weidmuller.com.](http://www.weidmuller.com/)

<span id="page-35-6"></span>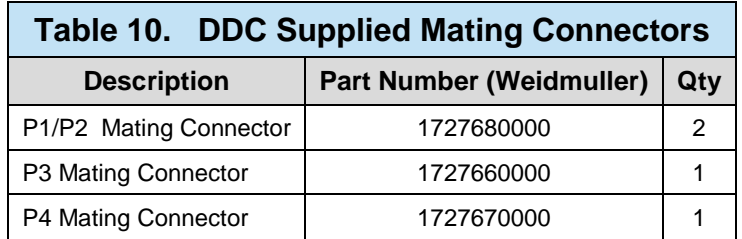

## <span id="page-35-4"></span>**4.5.2 Inserting Wires into Mating Connector**

Refer to [Figure 36](#page-83-1) in the [Appendix](#page-80-0) for illustrative instructions on how to insert wires into the mating connectors.

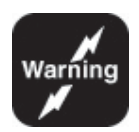

*Warning: Use caution when connecting signal inputs.* 

*The inputs do not have overvoltage protection.*
*Ensure that the appropriate signal pinouts are used for the required input voltage.*

# **4.5.3 Physical Pinout Orientation for I/O Connectors**

The 14-Pin P1/P2 connector receptacle shown in [Figure 23](#page-36-0) below contains the Synchro/Resolver signal inputs for Channels 1 and 2.

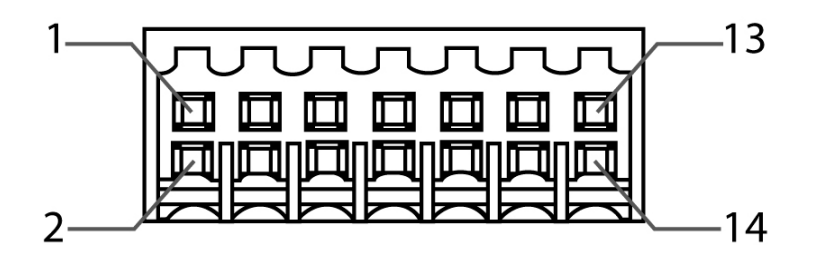

**Figure 23. P1/P2 Connector**

<span id="page-36-0"></span>The 10-Pin P3 connector receptacle shown in [Figure 24](#page-36-1) below contains the analog Velocity and A Quad B outputs for both Channels 1 and 2.

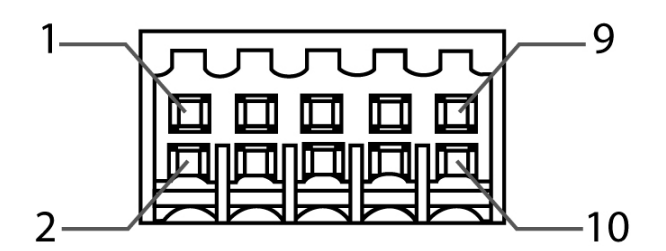

**Figure 24. P3 Connector**

<span id="page-36-2"></span><span id="page-36-1"></span>The 12-Pin P4 connector receptacle shown in [Figure 25](#page-36-2) contains the on-board reference oscillator's outputs.

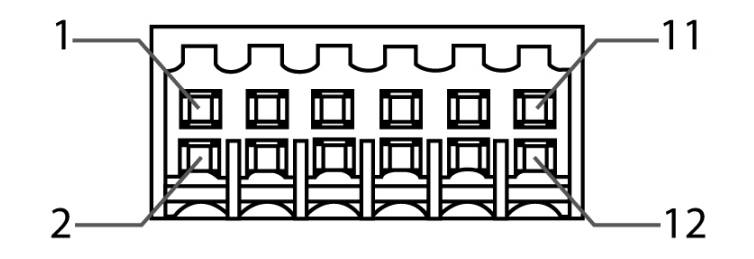

**Figure 25. P4 Connector**

# **4.5.4 Signal Naming Convention for I/O Connector**

The P1 and P2 connectors are used for the inputs to channels 1 and 2 respectively. The connector's pinout is listed in [Table 11.](#page-37-0)

<span id="page-37-0"></span>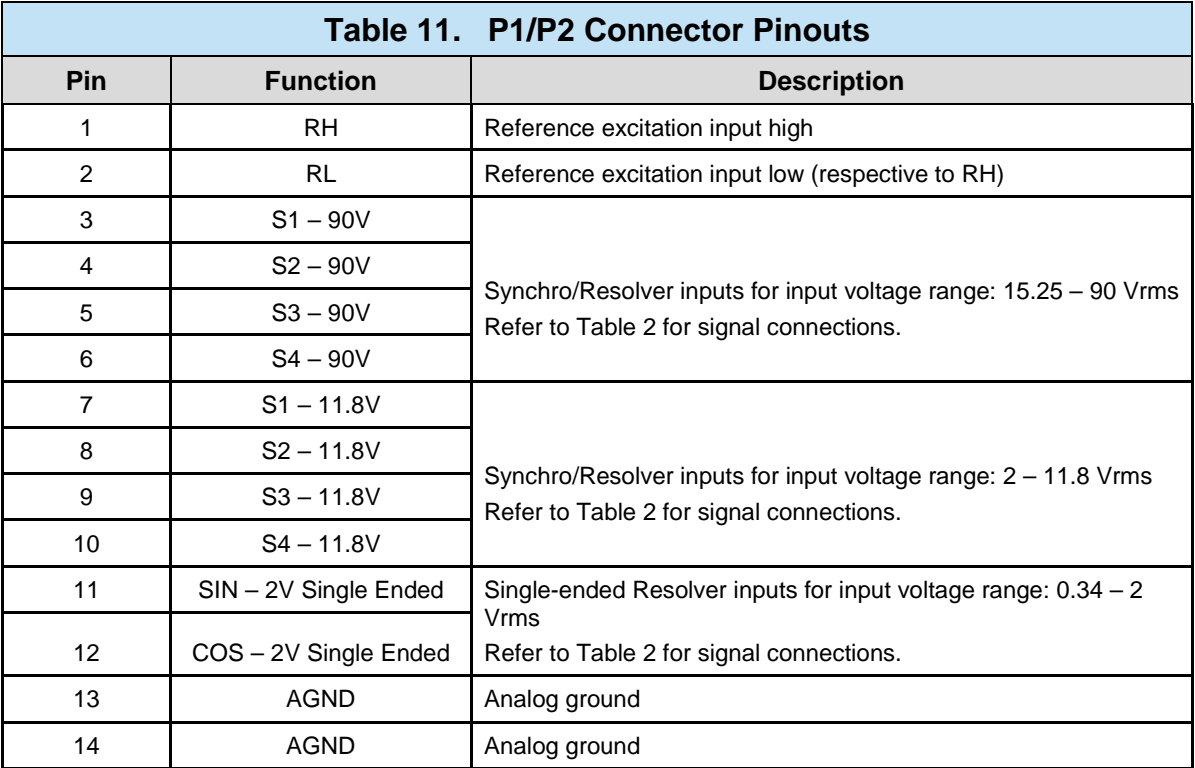

Table Notes:

1. All AGND pins are internally common.

The P3 connector's pinout is listed in [Table 12](#page-37-1) with a description of the signals following the table.

<span id="page-37-1"></span>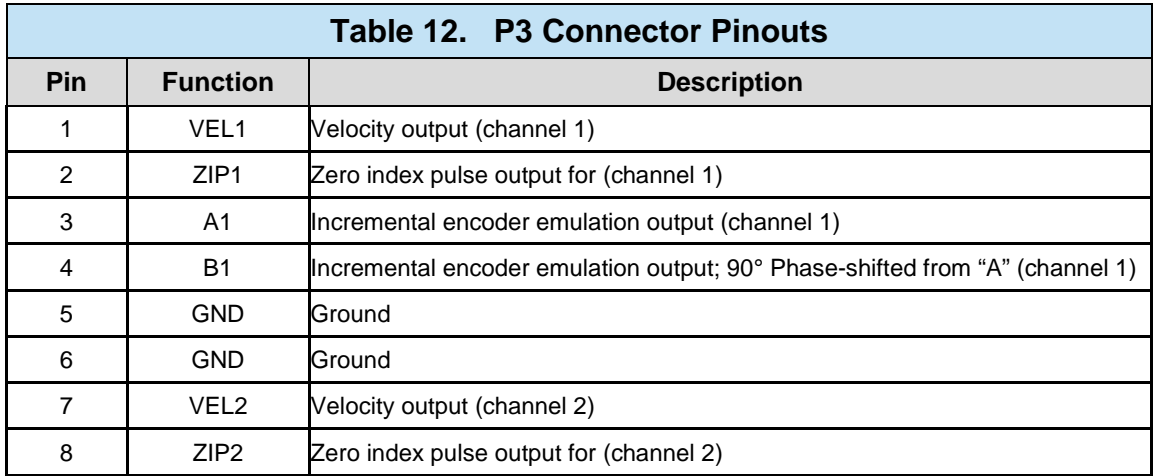

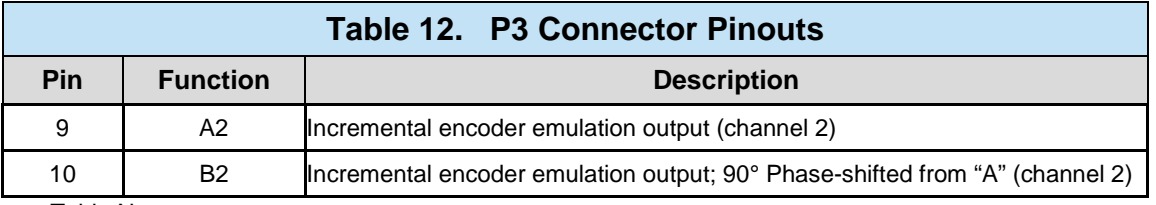

Table Notes:

1. All GND pins are internally common.

The P4 connector's pinout is listed in [Table 13](#page-38-0) with a description of the signals following the table.

<span id="page-38-0"></span>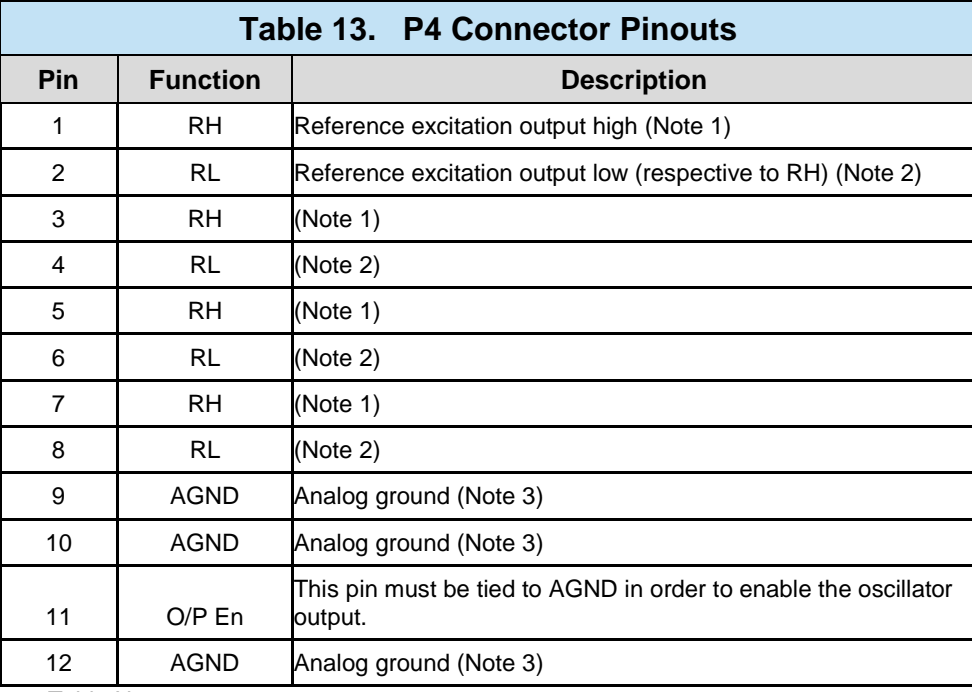

Table Notes:

1. All RH pins are internally common.

2. All RL pins are internally common.

3. All AGND pins are internally common.

4. Additional pins are provided for multiple parallel device connections.

# **4.6 LED Indicators**

The *SB-36610UX* has two LEDs conveniently located on the front panel to provide a user with a quick visual status of the device and the on-board reference oscillator. The power LED is located on the bottom-left and the reference oscillator status LED is

<span id="page-39-0"></span>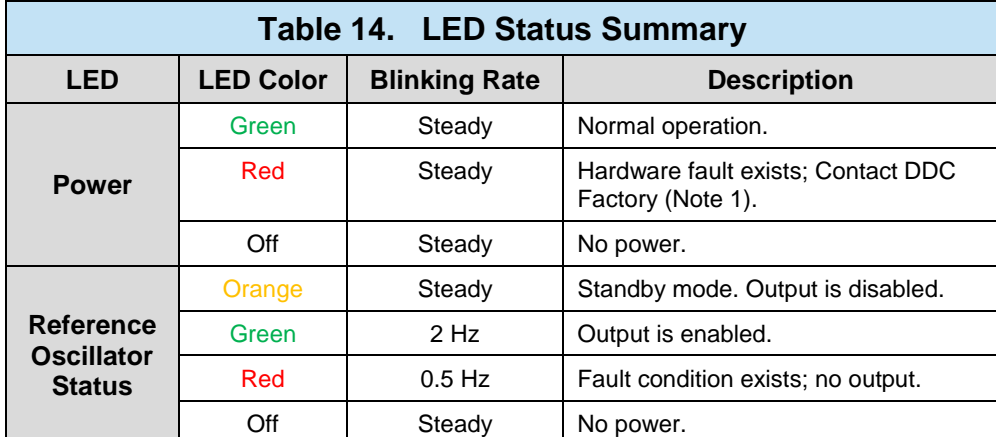

located on the top-right of the device. Refer to [Figure 3](#page-15-0) for LED locations. [Table 14](#page-39-0) below details each LED.

Table Notes:

1. During the start up sequence this LED may turn red and orange for a brief moment before turning green upon applying power to the device.

# **4.7 Transient Protection**

Systems using the 90V line-to-line inputs may have voltage transients which exceed the maximum specification for this device's internal thin-film resistor network (500V). The 90V source may be derived from poorly regulated 115V Power Supplies, which have various high current loads. These loads may switch on and off, thus causing spikes and transients in regulation. These transients can damage the internal input thin-film resistor network. Therefore protecting these thin-film resistor networks can be done by installing voltage suppressors as shown in [Figure 26](#page-40-0) and [Figure 27.](#page-40-1) Voltage transients are also likely to occur whenever the synchro or resolver input is switched on and off. For instance, a 1000V transient can be generated when the primary of a 90V control transmitter (CX) or torque transmitter (TX) driving a synchro or resolver input is opened.

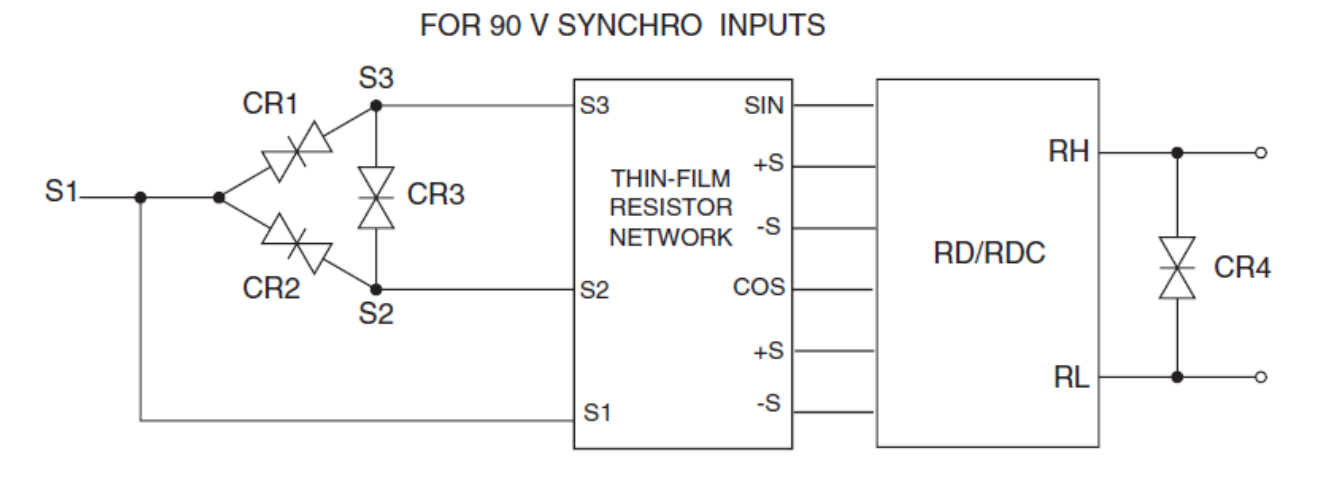

CR1, CR2, CR3, and CR4 are 1.5KE170CA or 1.5KE200C-type bipolar transient voltage suppressors or equivalent.

<span id="page-40-0"></span>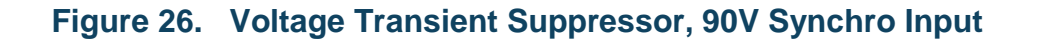

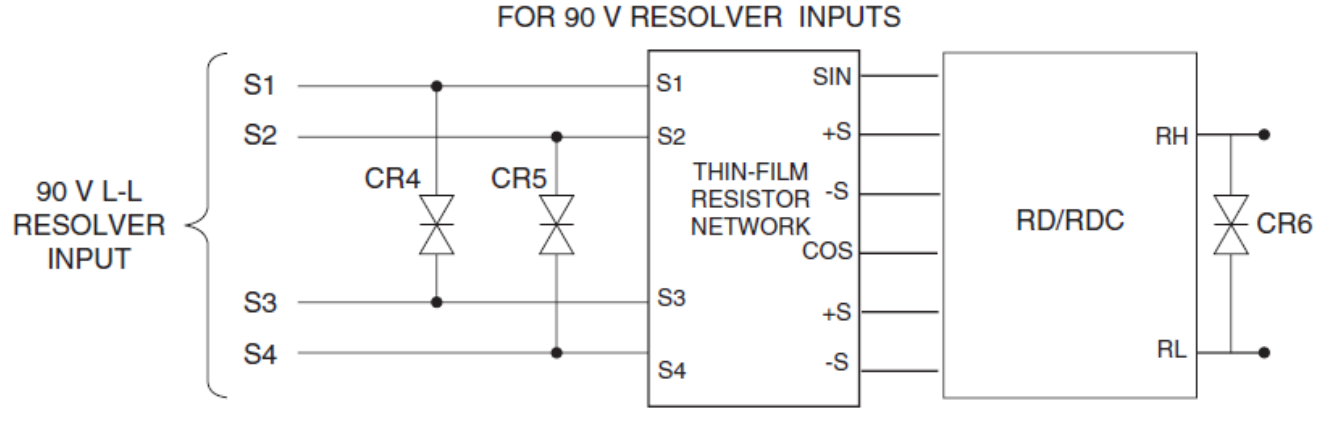

CR4, CR5, and CR6 are 1.5KE170CA or 1.5KE200C-type bipolar transient voltage suppressors or equivalent.

#### <span id="page-40-1"></span>**Figure 27. Voltage Transient Suppressor, 90V Resolver Input**

# **5 SOFTWARE INSTALLATION**

There are software applications which are used in conjunction with the *SB-36610UX* device. A software package containing the following applications are included with your device.

For Windows:

- Graphical User Interface (GUI)
- Synchro / Resolver Test System API Library (DLL)
- Command Line Interface (CLI) console application

# **5.1 Windows Software Overview**

The *SB-36610S0* software package is compatible with Windows® XP/Vista/7 32-bit and 64-bit operating systems.

# **5.1.1 Windows GUI**

An executable GUI using the SRTestSystemLib DLL is included with the *SB-36610UX* device to demonstrate the full capabilities of the card.

# **5.1.2 Synchro / Resolver Test System API Library**

The Synchro / Resolver Test System API Library DLL (Dynamic Link Library) has been created to provide the user with a hardware abstraction layer for the *SB-36610UX*. This software layer includes routines that dramatically reduce software development time by providing a high level C functions for the application programmer to interface to the USB device. Section [6](#page-50-0) of this manual describes the routines available from the DLL.

Both 32-bit and 64-bit versions of the DLL are included with the software package:

- SRTestSystemLib x86.dll (32-bit)
- SRTestSystemLib\_x64.dll (64-bit)

# **5.1.3 Windows Console Application**

A basic CLI console application is also included along with its source code to provide a user with example code on how to create a simple application using the API library.

## **5.2 Windows Software Installation**

If an existing version of the software is already installed, you must first uninstall it through the **Control Panel**  $\rightarrow$  **Add or Remove Programs.** 

The Windows software is available on the MFT Software CD included with the device. To ensure you have the latest version of the software, download it off our website at [www.ddc-web.com.](http://www.ddc-web.com/)

Perform the following steps below to install the software package for Windows from the MFT CD:

- 1. Insert the MFT CD into the CD-ROM drive, and allow the CD to auto start.
- 2. Choose your product (i.e., SB-36610UX).
- 3. Choose the appropriate software you wish to install (i.e., SB-36610S0). There are two separate installation files, one for 32-bit and the other for 64-bit OS.
- 4. Click on the Install Software icon.
- 5. Follow the on screen instructions to complete the installation.

Perform the following steps below to install the software package for Windows from the downloadable ZIP file:

- 1. Extract the .zip file.
- 2. Run the **Setup.exe** file for the operating system version that applies to you (x86 or x64 indicating 32-bit and 64-bit respectively).
- 3. Follow the on screen instructions to complete the installation.

# **5.3 Test System Application**

The SR Test System GUI provides a user-friendly interface to the *SB-36610UX* device. To access the GUI, click on **Start All Programs Data Device Corporation SB-3661x SRTestSystemGUI**.

## **SOFTWARE INSTALLATIO N**

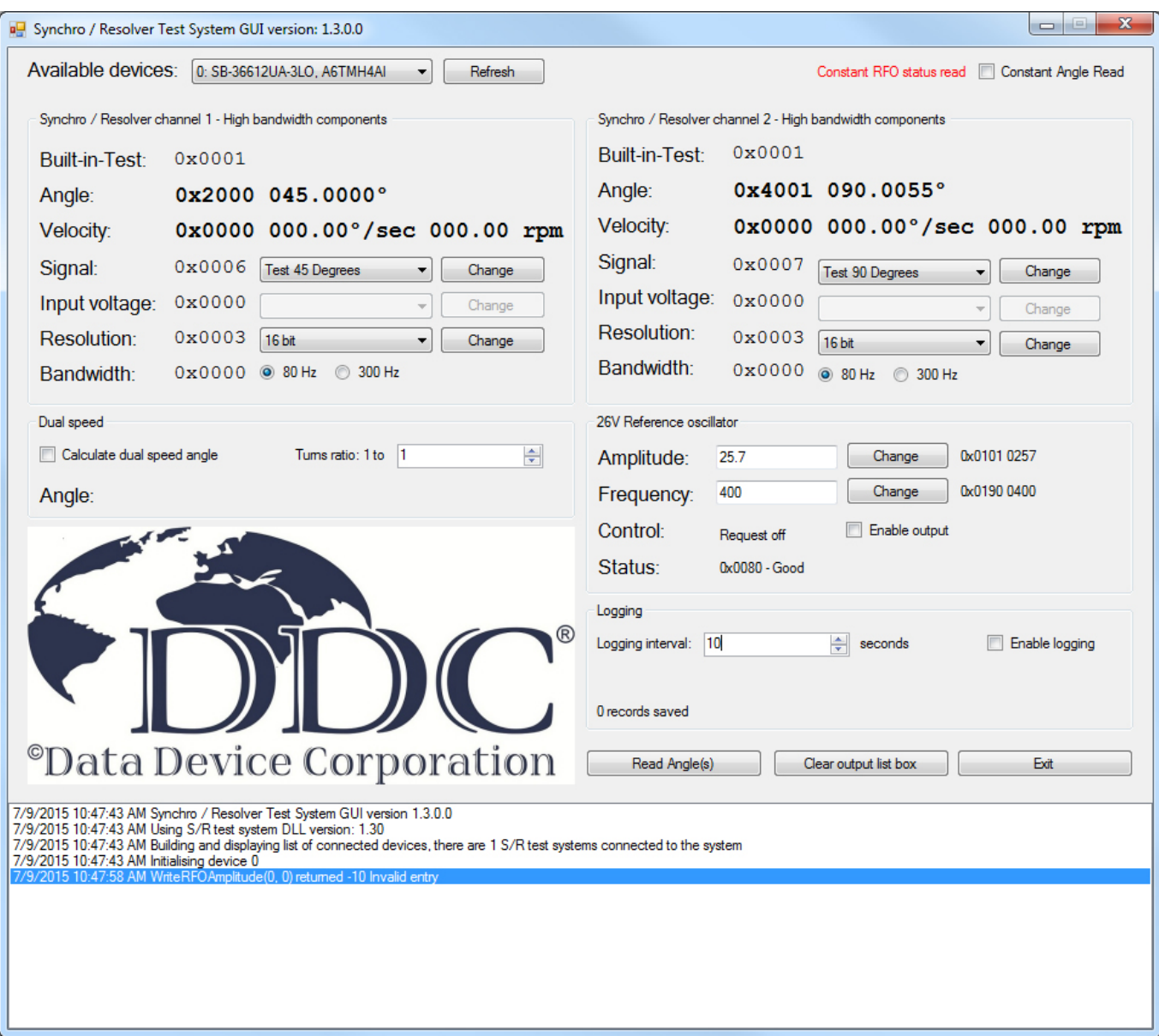

**Figure 28. SR Test System GUI**

## **5.3.1 Initialization**

Upon starting the SR Test System GUI application, all installed *SB-36610UX* devices connected to the computer at the time will automatically be detected and initialized. You can choose which device you wish to operate with through the **Available devices** drop down list. Both the model number and serial number will be displayed for each listed device. Device # 0 is selected by default.

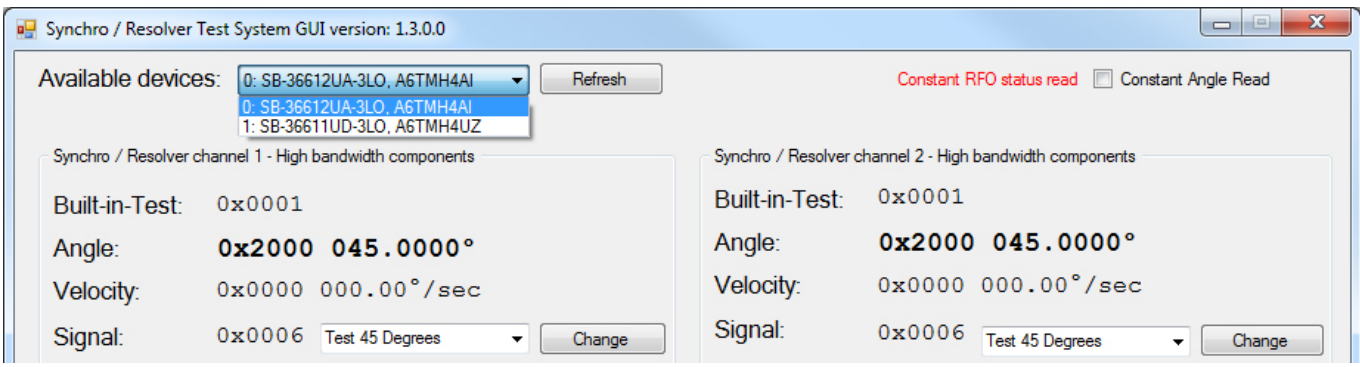

**Figure 29. GUI – Selecting a Device**

If additional devices are installed and connected at a later time, you must click the **Refresh** button in order to detect and initialize the device(s) before use.

Both Synchro / Resolver to Digital channels are set to the 45° self-test mode and the reference oscillator status will automatically be refreshed at a constant 300ms rate.

# **5.3.2 Reference Oscillator Setup**

The on-board reference oscillator must be configured prior to using it. Only the amplitude and frequency need to be set. The reference oscillator label on the GUI will display either **26V** or **115V** depending on which ordering option was selected. Configuration of the on-board oscillator is not necessary when using an external excitation reference source.

To set the amplitude (Vrms), enter the desired value in decimal format (e.g. 25.7V) into the **Amplitude** field box. The max resolution is 0.1 V.

To set the frequency (Hz), enter the desired value in the form of an integer (e.g. 401 Hz) into the **Frequency** field box. The max resolution is 1 Hz.

Once a field has been modified, the **Change** button next to it will turn red. This indicates that a change was made but not yet applied. Clicking the **Change** button will apply the new value causing the button to turn back to black.

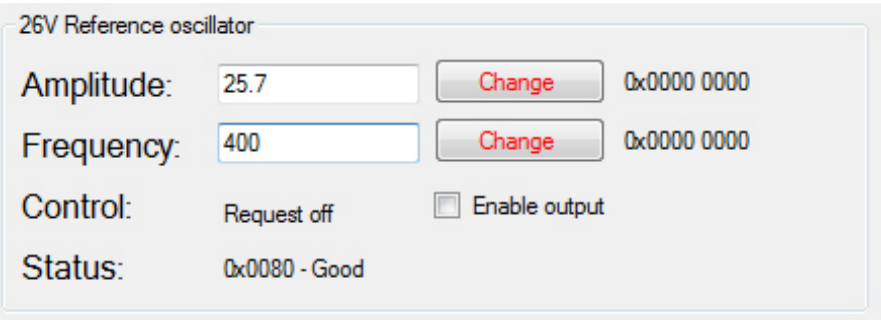

#### **Figure 30. GUI – Reference Oscillator Configuration**

A user notification will appear in the output box below if either the entered amplitude and/or frequency is outside the allowable limits.

Once the reference oscillator has been configured, the **Enable output** checkbox can be used to enable/disable the oscillator output.

A **Status** field is also provided for troubleshooting and diagnostics of the on-board oscillator. This field is automatically updated every 300ms. A detailed summary of status codes can be found on [Table 16.](#page-81-0)

# **5.3.3 Synchro / Resolver to Digital Channels Setup**

Each S/R to Digital channel must be configured prior to use. There are four configurable fields for each channel:

- Signal Mode
- Input Voltage Range
- **Resolution**
- **Bandwidth**

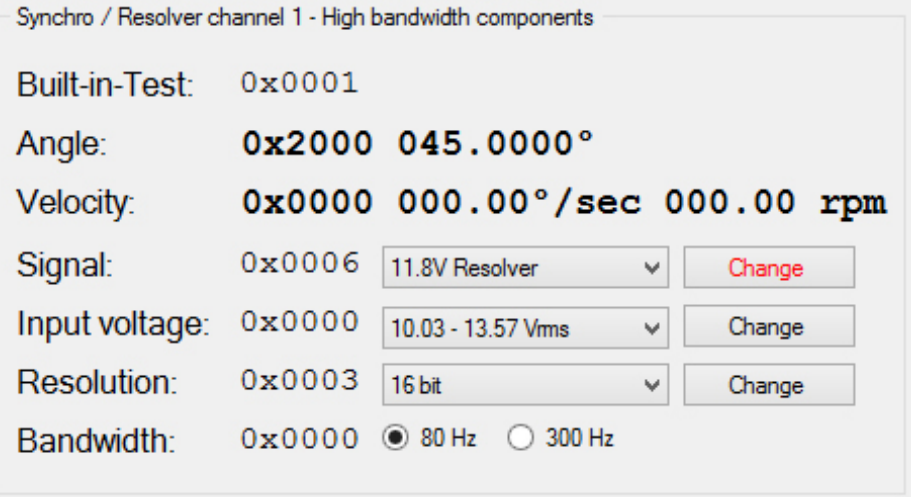

**Figure 31. GUI – Channel Configuration**

With the exception of the bandwidth, all configurable fields include a **Change** button that will turn red after a change in the field was made. This indicates that a change was made but not yet applied. Clicking the **Change** button will apply the new setting causing the button to turn back to black.

# **5.3.3.1 Signal Mode Selection**

Select the desired **Signal** mode using the drop down list.

# **5.3.3.2 Input Voltage Selection**

When you select a new **Signal** mode, the **Input voltage** will be set to the nominal range for that mode (i.e. the voltage range is set to 10.03 – 13.57 Vrms when selecting 11.8V Resolver). Use the drop down list if a different voltage range is required.

*Note: The nominal voltage range must be used in order to achieve the highest accuracy. The accuracy is de-rated when using all other voltage range selections. (See [Table 15](#page-80-0) for details)*

# **5.3.3.3 Resolution Selection**

Select the desired **Resolution** using the drop down list. The default resolution is 16 bits.

# **5.3.3.4 Bandwidth Selection**

Select the desired **Bandwidth** using the two radio buttons for either low or high. The bandwidth values displayed for the low and high settings are determined by the device's model number. The default bandwidth is low.

*Note: Bandwidth (BW) should be set for at least ¼ of the carrier frequency (Fc) for optimum dynamics. Lower BW will reduce noise issues. Higher BW will increase the maximum tracking rate but can cause jitter when exceeding the*  $\frac{1}{4}$  BW to  $F_c$  rule.

# **5.4 Reading Angles**

Once the channel(s) have been properly configured, there are two ways to perform angle reads:

- 1. Doing a single read using the Read Angle(s) button. This will provide a new angle readout for both channels even if only one channel is being used.
- 2. Doing constant reads using the **Constant Angle Read** checkbox. The delay time between each read is 300ms.

Additionally, the **Velocity** and **Built-in-Test** information will be updated during angle reads.

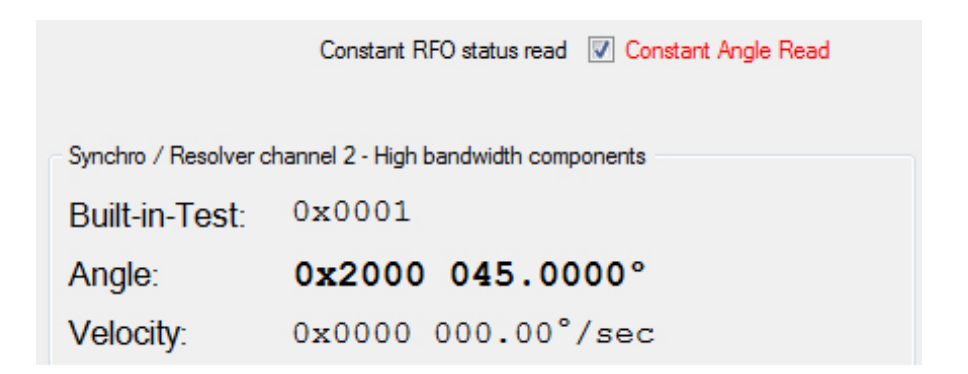

#### **Figure 32. GUI - Angle Information**

# **5.5 Two Speed Angles**

For two speed mode, the USB box must have Channel 1 connected to the Coarse Angle and Channel 2 to the Fine Angle.

Enter the **Turns Ratio** between the Coarse and Fine Channels into the GUI.

Once the Turns Ratio has been configured, the **Calculate Dual Speed Angle** checkbox can be clicked to display the two speed angles.

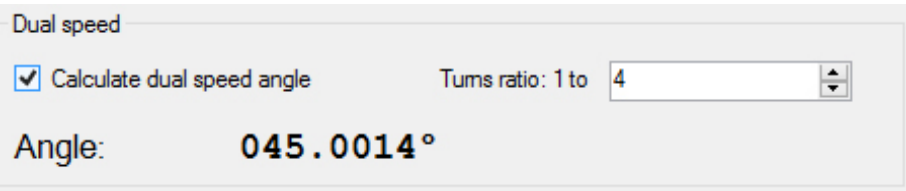

#### **Figure 33. GUI – Two Speed Information**

### **5.6 Self-test Feature**

The device has a self-test feature for both channels and will test the device at 0, 45, or 90 degrees. If the device does not report back angles within +-1 degree, the device will fail.

*Note: The device has an internal wrap, the only connections needed to the USB device are the power supply for the USB device and USB cable to a computer.*

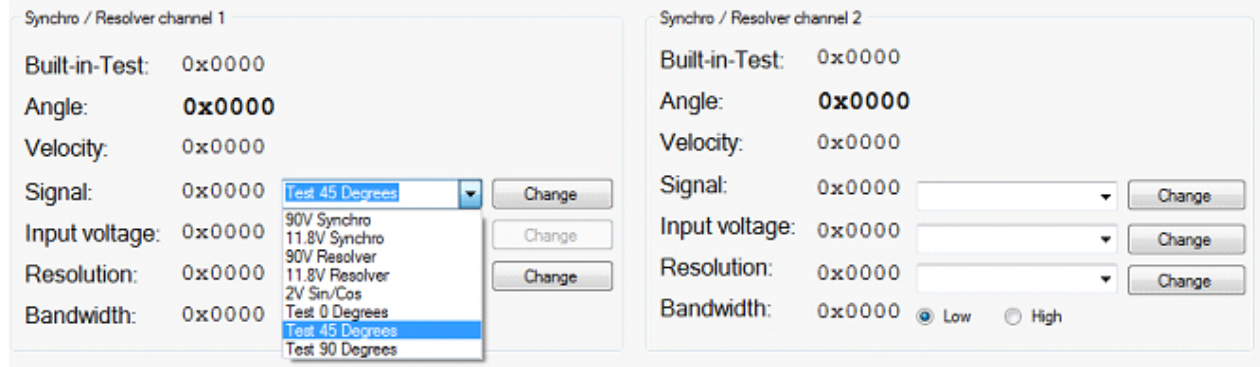

**Figure 34. GUI- Self-test Feature**

## **5.7 Data Logging Feature**

The GUI has an option to log data that is being read.

- 1. Enable Constant Angle Read in the top right corner of GUI
- 2. Choose the logging interval time, this will record data every "X" amount of seconds and save the data in a desired location within a text file.

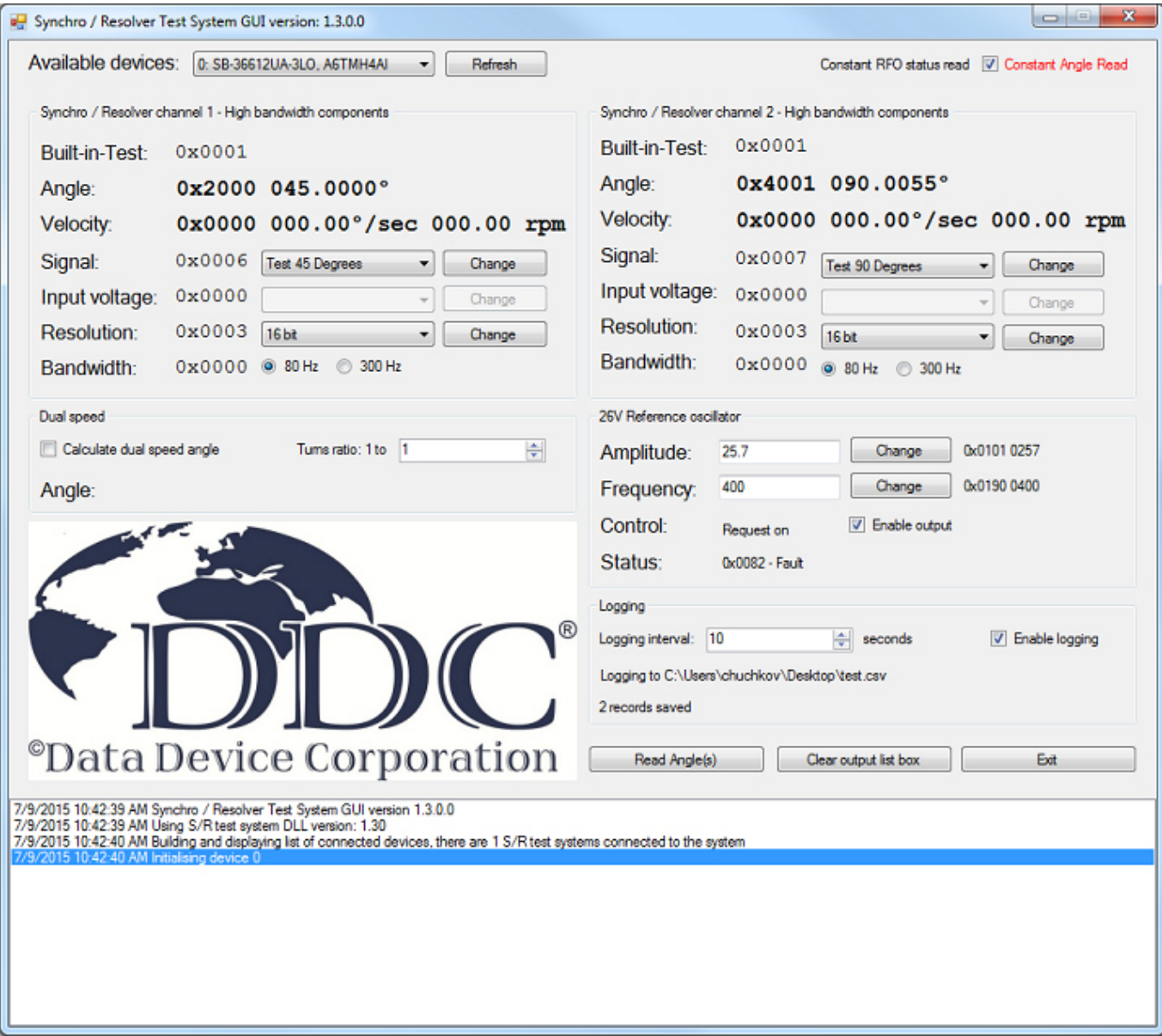

# 3. Check "Enable Logging" to start the data logging process

**Figure 35. GUI - Data Logging Feature**

# <span id="page-50-0"></span>**6 LIBRARY FUNCTION CALLS**

The following list contains all of the pertinent function calls required by the user. For any function call that returns an errorCode integer, refer to [Table 17](#page-82-0) for a detailed summary of the error codes. Any function calls contained within the SRTestSystemLib.h file that are not listed here are available from the factory upon request.

# **Get\_DLL\_Version**

#### **DESCRIPTION**

Gets the version number of the Synchro / Resolver Test System DLL.

## **PROTOTYPE**

int **Get\_DLL\_Version**(void) ;

## **INPUT DATA**

None.

## **RETURNED DATA**

An integer representing the DLL's version number shifted two digits to the right. (i.e. 153 indicates version 1.53).

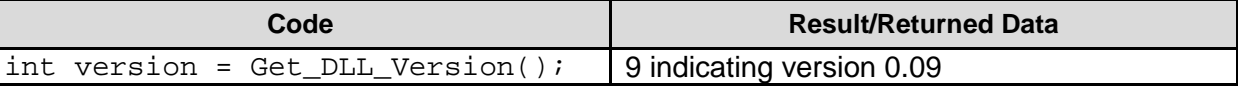

# **BuildDeviceList**

#### **DESCRIPTION**

Detect all Synchro / Resolver Test Systems connected to the computer.

#### **PROTOTYPE**

int **BuildDeviceList**(void) ;

#### **INPUT DATA**

None

## **RETURNED DATA**

Integer error code. See [Table 17](#page-82-0) for a detailed summary of error codes.

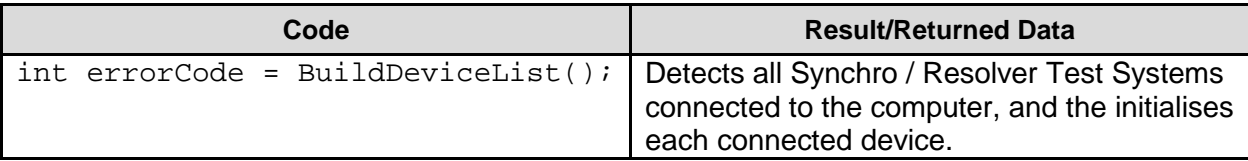

## **GetNumDevices**

#### **DESCRIPTION**

Gets the number of Synchro / Resolver Test Systems connected to the computer. This function should only be called after calling BuildDeviceList.

#### **PROTOTYPE**

int **GetNumDevices**(void) ;

#### **INPUT DATA**

None.

## **RETURNED DATA**

The number of Synchro /Resolver Test Systems connected to the computer.

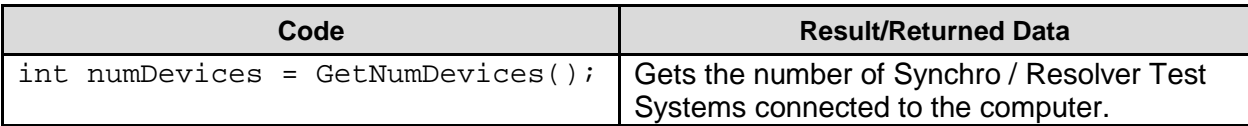

## **GetSerialNumber**

#### **DESCRIPTION**

Retrieves the serial number of the specified Synchro / Resolver Test System device. The serial number is an alphanumeric string of ASCII characters.

#### **PROTOTYPE**

char\* **GetSerialNumber**(int device) ;

#### **INPUT DATA**

**device** = An integer between 0 and 63 for the device of interest.

#### **RETURNED DATA**

A pointer to an array of characters containing the serial number of the specified device. Maximum size 16 bytes.

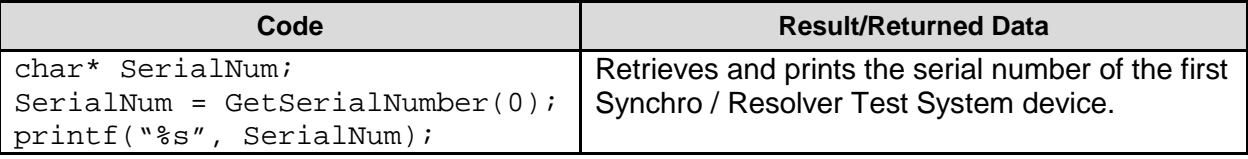

## **GetDescription**

#### **DESCRIPTION**

Retrieves the model number of the specified Synchro / Resolver Test System device.

### **PROTOTYPE**

```
 char* GetDescription(int device) ;
```
#### **INPUT DATA**

**device** = An integer between 0 and 63 for the device of interest.

#### **RETURNED DATA**

A pointer to an array of characters containing the model number of the specified device. Pointer to a character array. Maximum size 64 bytes.

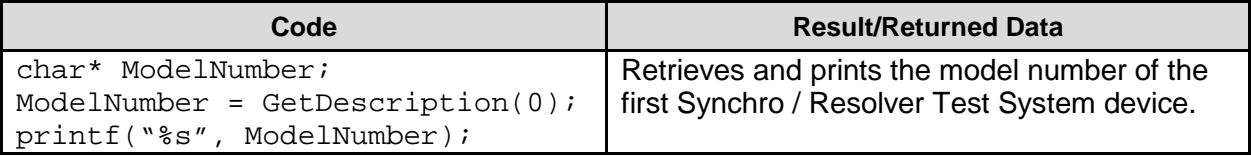

# **Initialise**

#### **DESCRIPTION**

Sets up the communications with the specified Synchro / Resolver Test System. Should be called after connecting device to the computer and calling BuildDeviceList.

#### **PROTOTYPE**

```
 int Initialise(int device) ;
```
#### **INPUT DATA**

**device** = An integer between 0 and 63 for the device of interest.

#### **RETURNED DATA**

Integer error code. See [Table 17](#page-82-0) for a detailed summary of error codes.

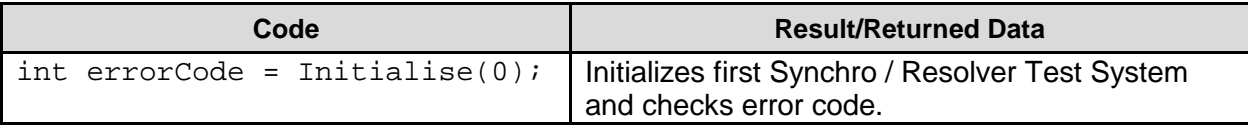

# **WriteSRDSignal**

#### **DESCRIPTION**

Set the mode of operation of a Synchro / Resolver to Digital channel. Input checks are performed on the channel and value parameters. After a successful write, all registers are read back and checked to make sure the Synchro / Resolver Test System has acted on the new configuration.

#### **PROTOTYPE**

int **WriteSRDSignal**(int device, int channel, int value) ;

#### **INPUT DATA**

**device** = An integer between 0 and 63 for the device of interest.

**channel** = An integer for the channel of interest (0 for channel 1, 1 for channel 2).

**value** = An integer between 0 and 7 indicating the desired operation of the Synchro / Resolver to Digital channel.

 $0 = 90V$  Synchro  $1 = 11.8V$  Synchro 2 = 90V Resolver  $3 = 11.8V$  Resolver  $4 = 2V$  Sin/Cos  $5 = 0^\circ$  Self test  $6 = 45^\circ$  Self test  $7 = 90^\circ$  Self test

## **RETURNED DATA**

Integer error code. See [Table 17](#page-82-0) for a detailed summary of error codes.

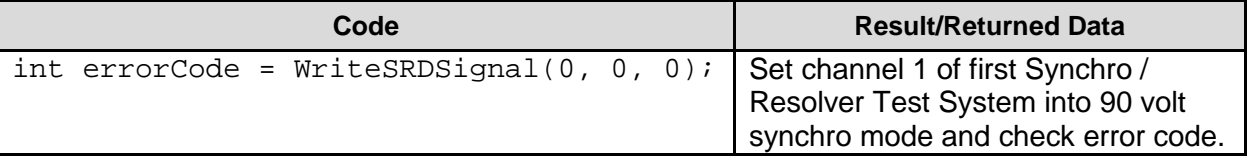

## **WriteSRDGain**

#### **DESCRIPTION**

Configures the Synchro / Resolver to Digital channel to accept a specific voltage range depending on which signal mode the channel is configured for determined by the WriteSRDSignal() function.

#### **PROTOTYPE**

int **WriteSRDGain**(int device, int channel, int value) ;

#### **INPUT DATA**

**device** = An integer between 0 and 63 for the device of interest.

**channel** = An integer for the channel of interest (0 for channel 1, 1 for channel 2).

**value** = An integer between 0 and 6 indicating the desired voltage range of the Synchro / Resolver to Digital channel. See [Table 15](#page-80-0) for the different input voltage ranges.

#### **RETURNED DATA**

Integer error code. See [Table 17](#page-82-0) for a detailed summary of error codes.

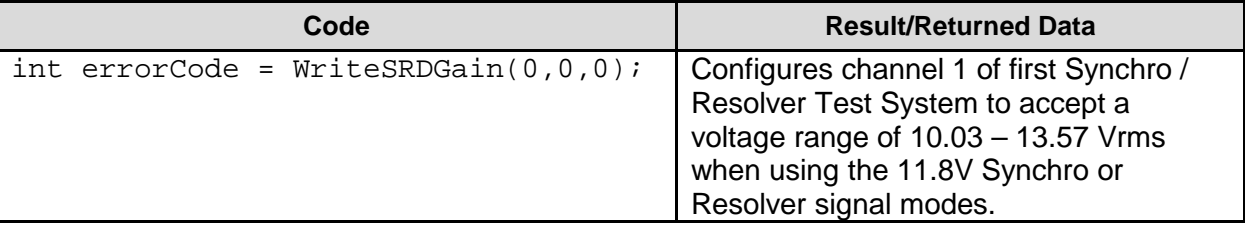

## **WriteSRDResolution**

#### **DESCRIPTION**

Set the resolution of a Synchro / Resolver to Digital channel. Input checks are performed on the channel and value parameters. After a successful write, all registers are read back and checked to make sure the Synchro / Resolver Test System has acted on the new configuration.

#### **PROTOTYPE**

```
 int WriteSRDResolution(int device, int channel, int value) ;
```
#### **INPUT DATA**

**device** = An integer between 0 and 63 for the device of interest.

**channel** = An integer for the channel of interest (0 for channel 1, 1 for channel 2).

**value** = An integer between 0 and 3 indicating the desired resolution of the Synchro / Resolver to Digital channel.

 $0 = 10$  bit  $1 = 12 \text{ bit}$  $2 = 14$  bit  $3 = 16$  bit

#### **RETURNED DATA**

Integer error code. See [Table 17](#page-82-0) for a detailed summary of error codes.

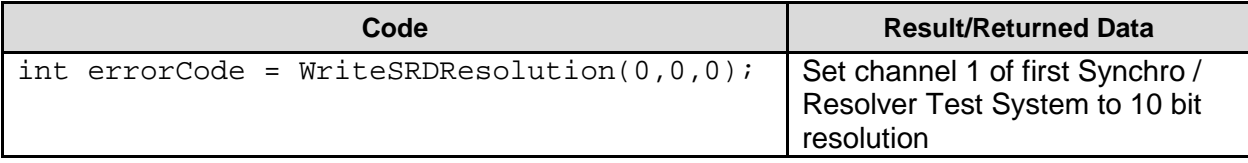

# **WriteSRDBandwidth**

#### **DESCRIPTION**

Set the bandwidth mode of a Synchro / Resolver to Digital channel. Input checks are performed on the channel and value parameters. After a successful write, all registers are read back and checked to make sure the Synchro / Resolver Test System has acted on the new configuration.

#### **PROTOTYPE**

int **WriteSRDBandwidth**(int device, int channel, bool value) ;

#### **INPUT DATA**

**device** = An integer between 0 and 63 for the device of interest.

**channel** = An integer for the channel of interest (0 for channel 1, 1 for channel 2).

**value** = A boolean value indicating high bandwidth setting (true) or low bandwidth setting (false).

#### **RETURNED DATA**

Integer error code. See [Table 17](#page-82-0) for a detailed summary of error codes.

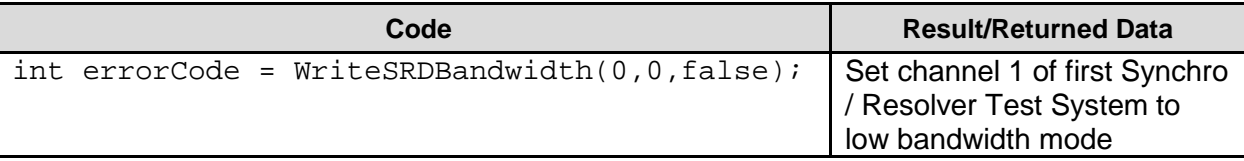

# **WriteRFOControl**

#### **DESCRIPTION**

Turns the Reference Oscillator output on or off.

**Note for safety reasons: When the reference oscillator output is enabled, it will automatically disable itself if no communication to the device over the USB bus occurs within every 1 second.** 

**It is suggested to use the GetRFOStatus function in a constant rate loop of less than 1 second to keep the oscillator output enabled.** 

#### **PROTOTYPE**

int **WriteRFOControl**(int device, bool power) ;

#### **INPUT DATA**

**device** = An integer between 0 and 63 for the device of interest.

**power** = A boolean value setting the reference oscillator output to "ON" (true) or "OFF" (false).

#### **RETURNED DATA**

Integer error code. See [Table 17](#page-82-0) for a detailed summary of error codes.

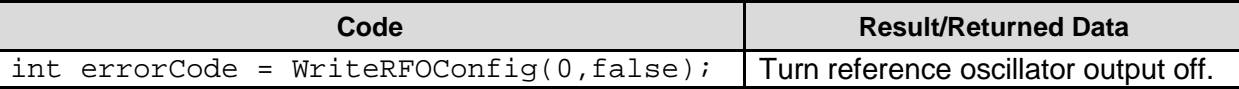

## **WriteRFOFrequency**

#### **DESCRIPTION**

Sets the Reference Oscillator output frequency. Frequencies below 400 hertz and above 10,000 hertz will be rejected. The resolution is 1 Hz.

#### **PROTOTYPE**

int **WriteRFOFrequency**(int device, int frequency) ;

#### **INPUT DATA**

**device** = An integer between 0 and 63 for the device of interest.

**frequency** = An integer specifying the desired Reference Oscillator output frequency in hertz (Hz).

#### **RETURNED DATA**

Integer error code. See [Table 17](#page-82-0) for a detailed summary of error codes.

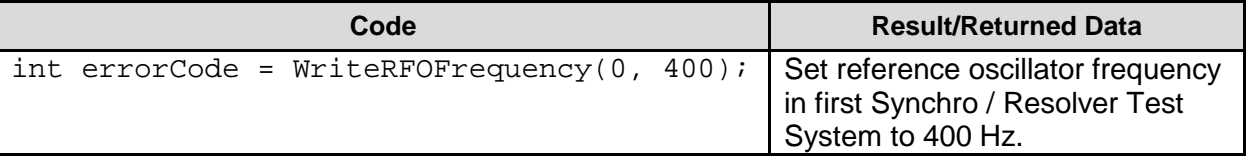

# **WriteRFOAmplitude**

#### **DESCRIPTION**

Set the amplitude of the reference oscillator output. The allowed amplitudes depend on the type of device being used as shown in the following table.

#### **PROTOTYPE**

int **WriteRFOAmplitude**(int device, int amplitude) ;

#### **INPUT DATA**

**device** = An integer between 0 and 63 for the device of interest.

**amplitude** = An integer representing the desired amplitude in tenths of a volt. (i.e. 20 = 2.0 V and 257 = 25.7 V). Refer to [Table 9](#page-35-0) for amplitude limits.

#### **RETURNED DATA**

Integer error code. See [Table 17](#page-82-0) for a detailed summary of error codes.

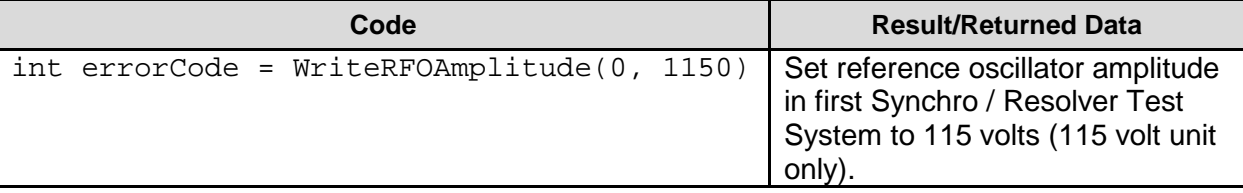

# **ReadSRDRegisters**

#### **DESCRIPTION**

Read all Synchro / Resolver to Digital registers (status, angle, velocity and configuration) and update the libraries' copy of these registers so they can be accessed with GetSRDStatus, GetSRDAngle, GetSRDVelocity, GetSRDRawVelocity, GetSRDConfiguration, GetSRDSignal, GetSRDGain, GetSRDResolution, GetSRDBandwidth and GetSRDCardBW. ReadSRDRegisters should be called before any of these functions.

## **PROTOTYPE**

int **ReadSRDRegisters**(int device) ;

## **INPUT DATA**

**device** = An integer between 0 and 63 for the device of interest.

#### **RETURNED DATA**

Integer error code. See [Table 17](#page-82-0) for a detailed summary of error codes.

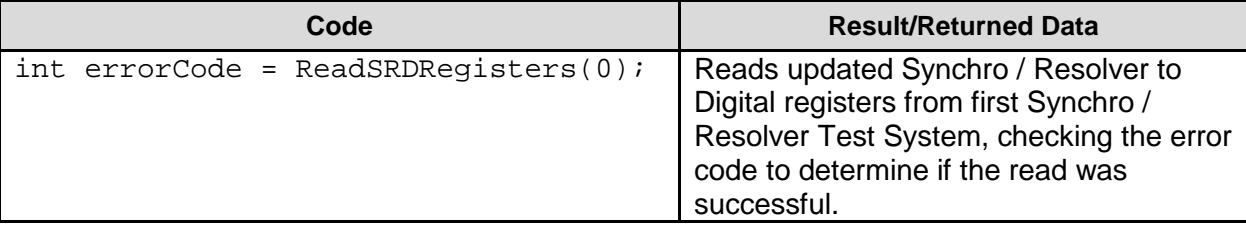

# **ReadRFORegisters**

#### **DESCRIPTION**

Read all Reference Oscillator registers (status, control, frequency and amplitude) and update the libraries' copy of these registers so they can be accessed with GetRFOStatus, GetRFOControl, GetRFOAmplitude and GetRFOFrequency. ReadRFORegisters should be called before any of these functions.

### **PROTOTYPE**

int **ReadRFORegisters**(int device) ;

#### **INPUT DATA**

**device** = An integer between 0 and 63 for the device of interest.

#### **RETURNED DATA**

Integer error code. See [Table 17](#page-82-0) for a detailed summary of error codes.

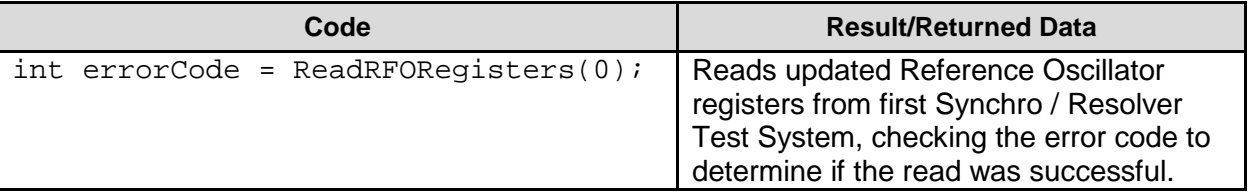

## **GetSRDStatus**

#### **DESCRIPTION**

Get the status of a Synchro / Resolver to Digital channel's Built-in test (BIT). ReadSRDRegisters() should be called before this function to read the Synchro / Resolver to Digital registers and update the libraries' copy.

### **PROTOTYPE**

int **GetSRDStatus**(int device, int channel) ;

#### **INPUT DATA**

**device** = An integer between 0 and 63 for the device of interest.

**channel** = An integer for the channel of interest (0 for channel 1, 1 for channel 2).

#### **RETURNED DATA**

An integer indicating the status of the R/D converter's Built-in test (BIT). 1 indicates no fault, 0 indicates a fault. Refer to [Table 8](#page-34-0) for the different fault conditions.

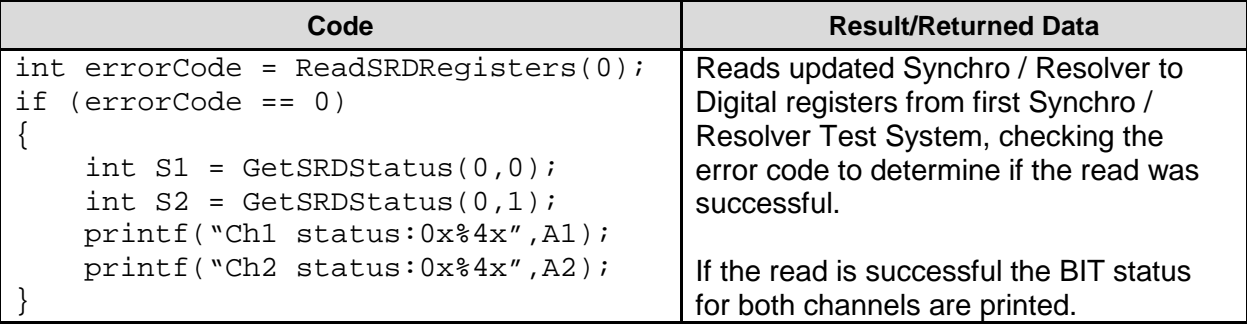

## **GetSRDAngle**

#### **DESCRIPTION**

Get the angle read by a Synchro / Resolver to Digital channel's R/D converter. ReadSRDRegisters() should be called before this function to read the Synchro / Resolver to Digital registers and update the libraries' copy.

### **PROTOTYPE**

int **GetSRDAngle**(int device, int channel) ;

#### **INPUT DATA**

**device** = An integer between 0 and 63 for the device of interest.

**channel** = An integer for the channel of interest (0 for channel 1, 1 for channel 2).

#### **RETURNED DATA**

An integer in between 0x0000 and 0xFFFF.

#### **EXAMPLE CODE**

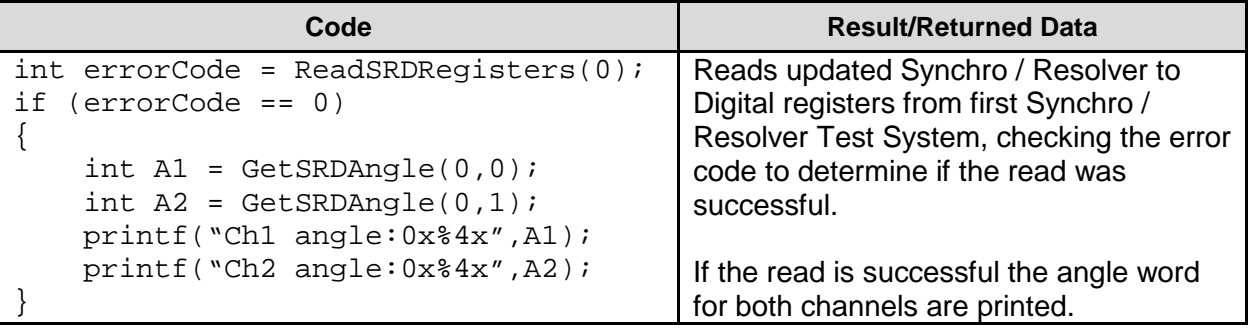

To convert the angle reading returned to a degree's format use the function call "Angle To." See function call description for details.

# **GetSRDVelocity**

#### **DESCRIPTION**

Get the velocity calculated by a Synchro / Resolver to Digital channel. This value is scaled according to the channel's bandwidth and resolution settings before being returned. ReadSRDRegisters() should be called before this function to read the Synchro / Resolver to Digital registers and update the libraries' copy.

## **PROTOTYPE**

double **GetSRDVelocity**(int device, int channel) ;

#### **INPUT DATA**

**device** = An integer between 0 and 63 for the device of interest.

**channel** = An integer for the channel of interest (0 for channel 1, 1 for channel 2).

#### **RETURNED DATA**

Any double representing the calculated velocity in degrees per second.

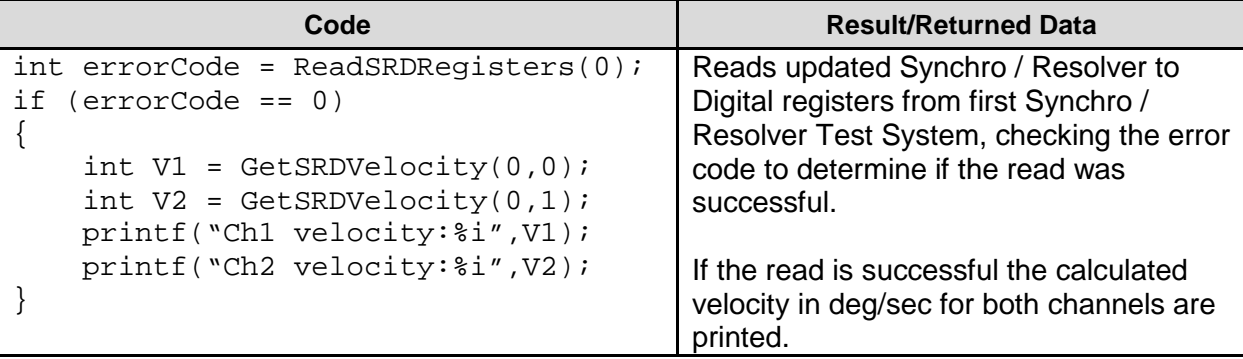

# **GetSRDRawVelocity**

#### **DESCRIPTION**

Get the velocity calculated by a Synchro / Resolver to Digital channel. This value is not scaled prior to being returned and it is recommended that unless there is specific reason to use this function, GetSRDVelocity should be used instead.

ReadSRDRegisters() should be called before this function to read the Synchro / Resolver to Digital registers and update the libraries' copy.

#### **PROTOTYPE**

int **GetSRDRawVelocity**(int device, int channel) ;

#### **INPUT DATA**

**device** = An integer between 0 and 63 for the device of interest.

**channel** = An integer for the channel of interest (0 for channel 1, 1 for channel 2).

#### **RETURNED DATA**

A signed integer representing the value of the Synchro / Resolver to Digital channel's velocity register (-32768 to 32767).

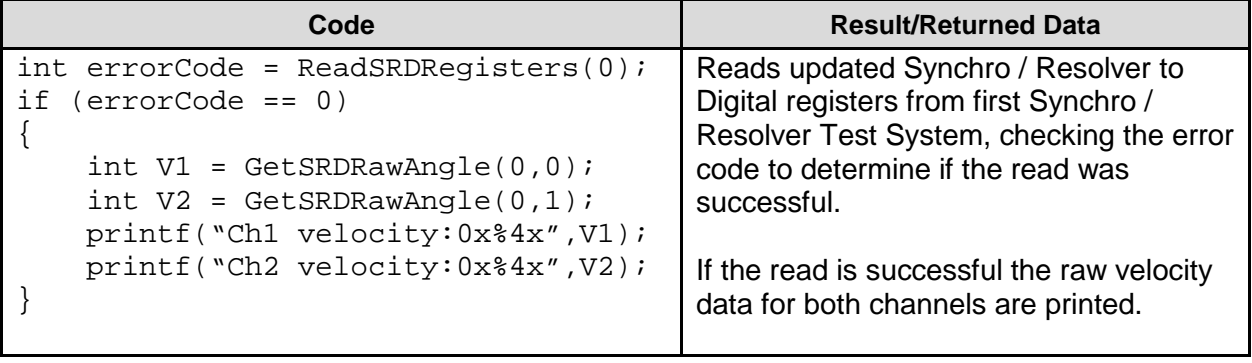

# **GetSRDConfiguration**

#### **DESCRIPTION**

Get the value of a Synchro / Resolver to Digital channel's configuration register. This register contains bits for signal, gain, resolution, bandwidth and CardBW which can all be obtained individually using their own functions (GetSRDSignal, GetSRDGain, GetSRDResolution, GetSRDBandwidth, GetSRDCardBW). Unless there is a specific reason to use this function it is recommended to use one or more of those functions.

ReadSRDRegisters() should be called before this function to read the Synchro / Resolver to Digital registers and update the libraries' copy.

#### **PROTOTYPE**

int **GetSRDConfiguration**(int device, int channel) ;

#### **INPUT DATA**

**device** = An integer between 0 and 63 for the device of interest.

**channel** = An integer for the channel of interest (0 for channel 1, 1 for channel 2).

#### **RETURNED DATA**

Integer representing the value of the SRD's configuration register (including signal, gain, resolution, bandwidth and CardBW).

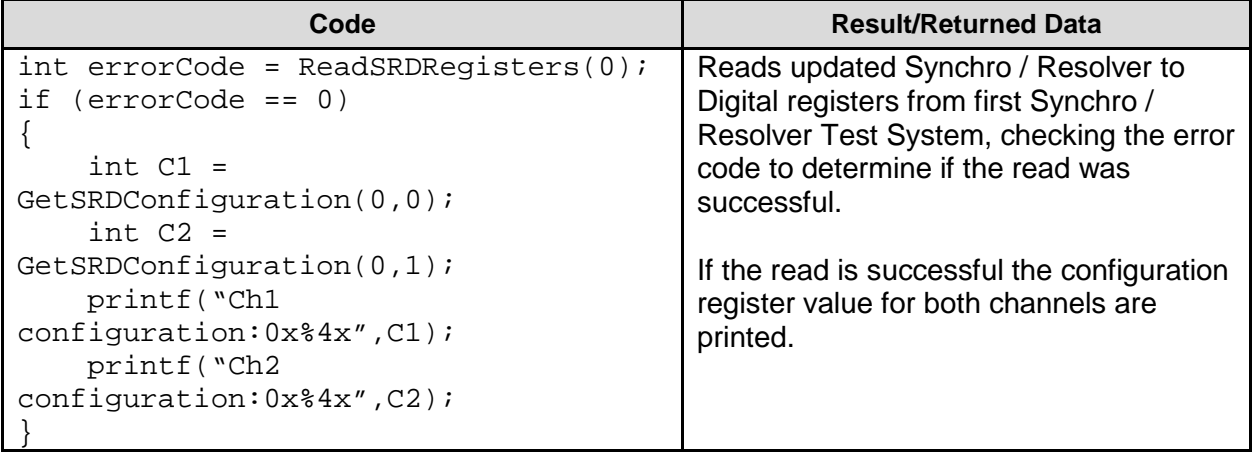

## **GetSRDSignal**

#### **DESCRIPTION**

Get a Synchro / Resolver to Digital channel's signal type (operating mode). ReadSRDRegisters() should be called before this function to read the Synchro / Resolver to Digital registers and update the libraries' copy.

## **PROTOTYPE**

int **GetSRDSignal**(int device, int channel) ;

#### **INPUT DATA**

**device** = An integer between 0 and 63 for the device of interest.

**channel** = An integer for the channel of interest (0 for channel 1, 1 for channel 2).

#### **RETURNED DATA**

Integer representing the Synchro / Resolver to Digital channel's signal type.  $0 = 90V$  synchro,  $1 =$ 11.8V synchro,  $2 = 90V$  resolver,  $3 = 11.8V$  resolver,  $4 = 2V$  Sin/Cos,  $5 = 0$  degree test signal,  $6 =$ 90 degree test signal,  $7 = 45$  degree test signal.

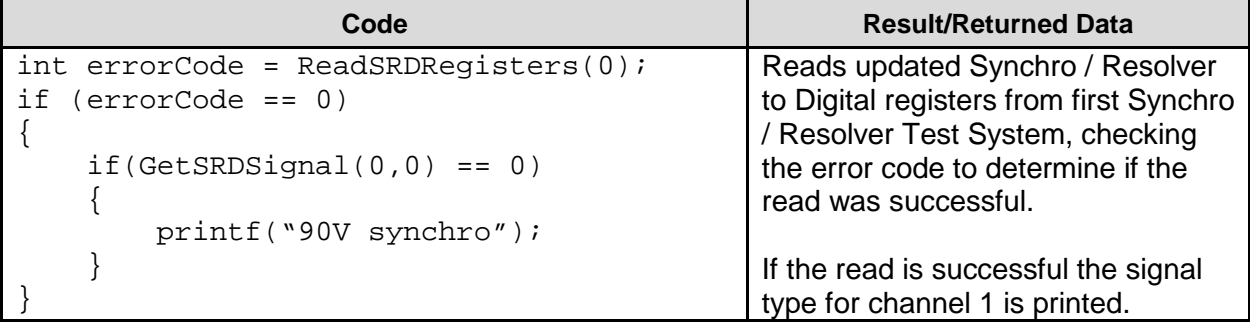

## **GetSRDGain**

#### **DESCRIPTION**

Get a Synchro / Resolver to Digital channel's gain setting. ReadSRDRegisters() should be called before this function to read the Synchro / Resolver to Digital registers and update the libraries' copy.

#### **PROTOTYPE**

int **GetSRDGain** (int device, int channel) ;

#### **INPUT DATA**

**device** = An integer between 0 and 63 for the device of interest.

**channel** = An integer for the channel of interest (0 for channel 1, 1 for channel 2).

#### **RETURNED DATA**

Integer representing the Synchro / Resolver to Digital channel's voltage range. See [Table 15](#page-80-0) for the different input signal voltage ranges depending on the signal type.

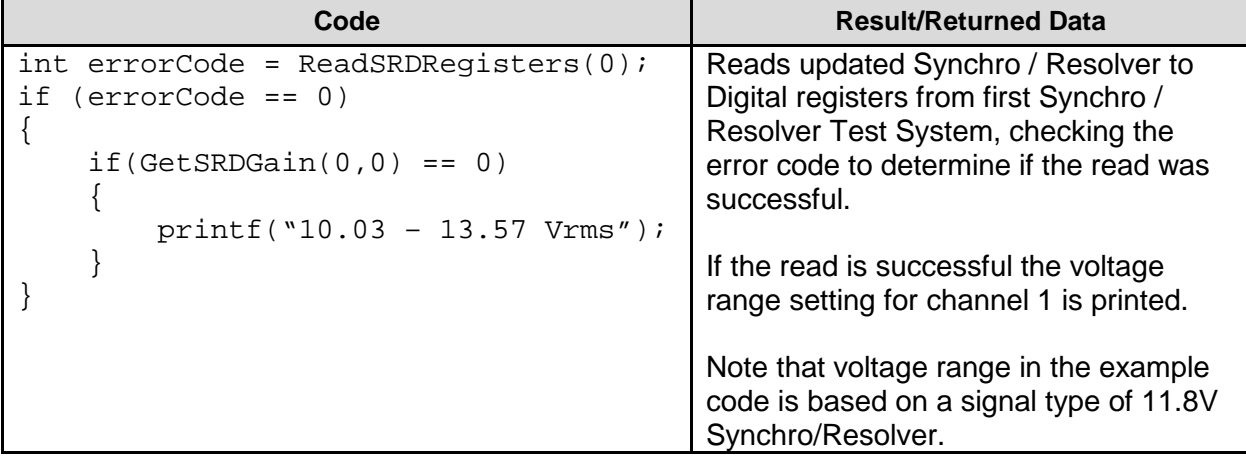
## **GetSRDResolution**

#### **DESCRIPTION**

Get a Synchro / Resolver to Digital channel's resolution setting. ReadSRDRegisters() should be called before this function to read the Synchro / Resolver to Digital registers and update the libraries' copy.

## **PROTOTYPE**

int **GetSRDResolution**(int device, int channel) ;

## **INPUT DATA**

**device** = An integer between 0 and 63 for the device of interest.

**channel** = An integer for the channel of interest (0 for channel 1, 1 for channel 2).

## **RETURNED DATA**

Integer representing the value of the Synchro / Resolver to Digital channel's resolution bits.

 $0 = 10$  bit  $1 = 12 \text{ bit}$  $2 = 14$  bit  $3 = 16$  bit

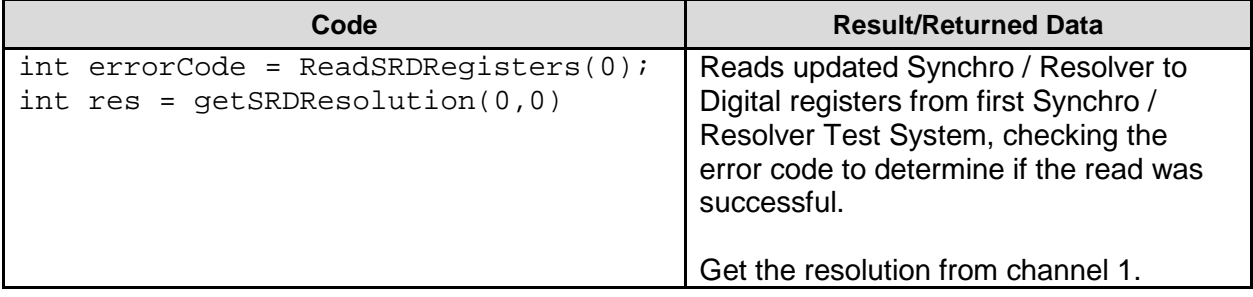

## **GetSRDBandwidth**

## **DESCRIPTION**

Get a Synchro / Resolver to Digital channel's bandwidth setting. ReadSRDRegisters() should be called before this function to read the Synchro / Resolver to Digital registers and update the libraries' copy.

#### **PROTOTYPE**

bool **GetSRDBandwidth**(int device, int channel) ;

## **INPUT DATA**

**device** = An integer between 0 and 63 for the device of interest.

**channel** = An integer for the channel of interest (0 for channel 1, 1 for channel 2).

#### **RETURNED DATA**

Boolean value, false for low bandwidth setting and true for high bandwidth setting.

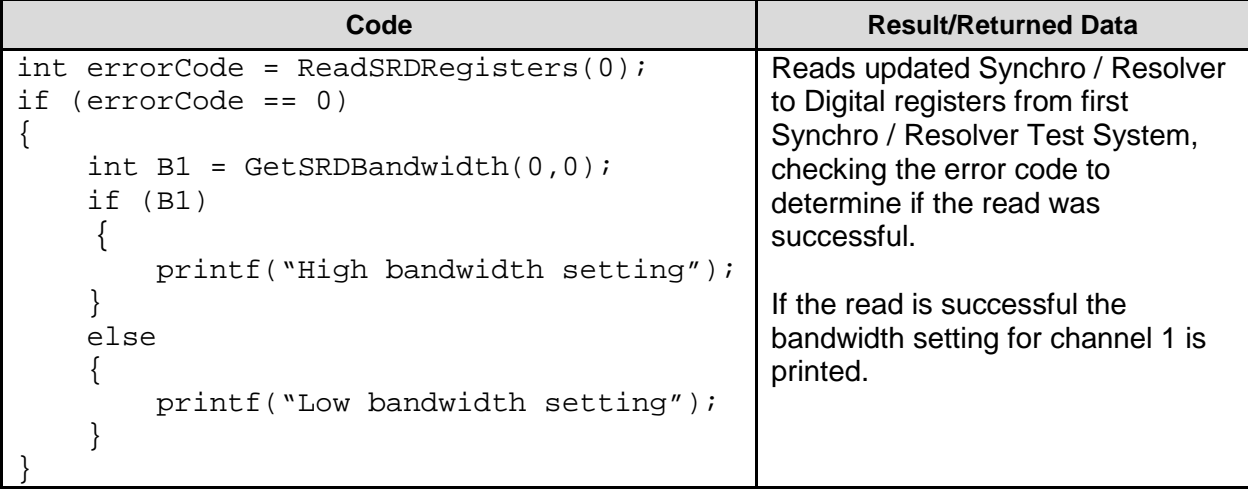

## **GetSRDCardBW**

#### **DESCRIPTION**

Get a Synchro / Resolver to Digital channel's card bandwidth setting. This indicated the type of card (high or low) being accessed rather than the bandwidth setting which is retrieved with the GetSRDBandwidth function. ReadSRDRegisters() should be called before this function to read the Synchro / Resolver to Digital registers and update the libraries' copy.

## **PROTOTYPE**

bool **GetSRDCardBW**(int device, int channel) ;

#### **INPUT DATA**

**device** = An integer between 0 and 63 for the device of interest.

**channel** = An integer for the channel of interest (0 for channel 1, 1 for channel 2).

## **RETURNED DATA**

Boolean value, false for low bandwidth components (15 Hz to 45 Hz) and true for high bandwidth components (80 Hz to 300 Hz).

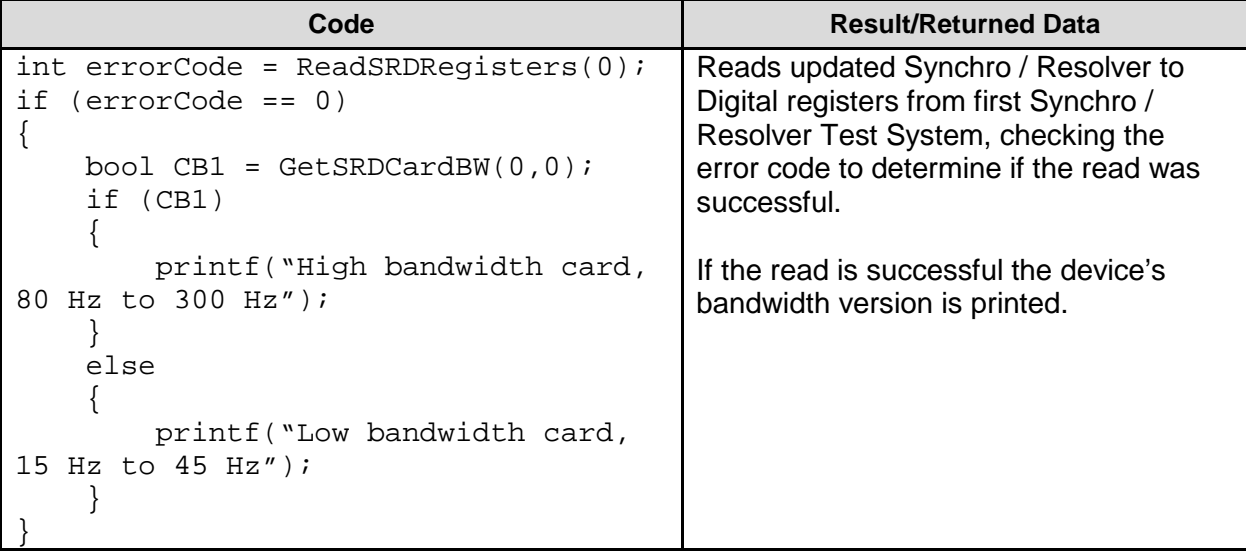

## **AngleTo**

## **DESCRIPTION**

Convert the angle reading returned by GetSRDAngle to a degrees, minutes and seconds format. ReadSRDRegisters() should be called before this function to read the Synchro / Resolver to Digital registers and update the libraries' copy.

## **PROTOTYPE**

int **AngleTo**(int angle, int component) ;

## **INPUT DATA**

**angle** = The angle to be converted into a degrees, minutes, and seconds format.

**component** = Integer value between 0 and 2.

 $0 =$  degrees  $1 =$  minutes

 $2 =$  seconds

## **RETURNED DATA**

An integer representing the degrees, minutes or seconds component.

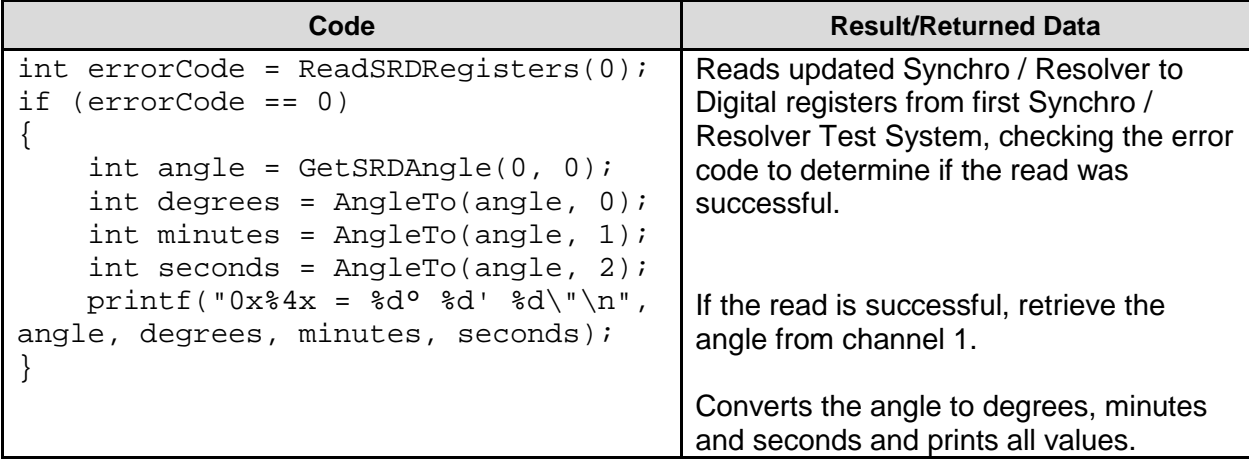

## **GetRFOStatus**

#### **DESCRIPTION**

Get a Reference Oscillator's status. The meaning of each of the bits in this register is described in the table below. ReadRFORegisters() should be called before this function to read the Reference Oscillator registers and update the libraries' copy.

## **PROTOTYPE**

int **GetRFOStatus**(int device) ;

## **INPUT DATA**

**device** = An integer between 0 and 63 for the device of interest.

## **RETURNED DATA**

An integer representing the Reference Oscillator status register. See [Table 16](#page-81-0) below for a bit definition.

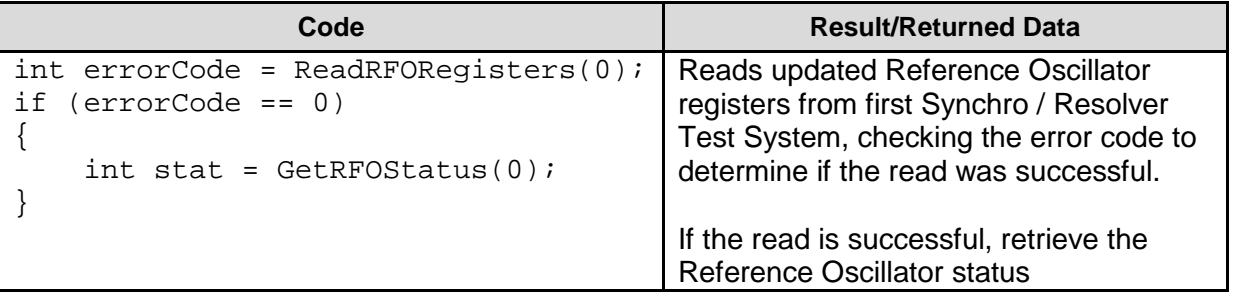

## **GetRFOControl**

#### **DESCRIPTION**

Get the value of the Reference Oscillator control register. This register will be 0 when Reference Oscillator output is turned off and non-zero when it is turned on. This register can be changed with the WriteRFOControl function. ReadRFORegisters() should be called before this function to read the Reference Oscillator registers and update the libraries' copy.

## **PROTOTYPE**

int **GetRFOControl**(int device) ;

#### **INPUT DATA**

**device** = An integer between 0 and 63 for the device of interest.

#### **RETURNED DATA**

An integer representing the Reference Oscillator control register.

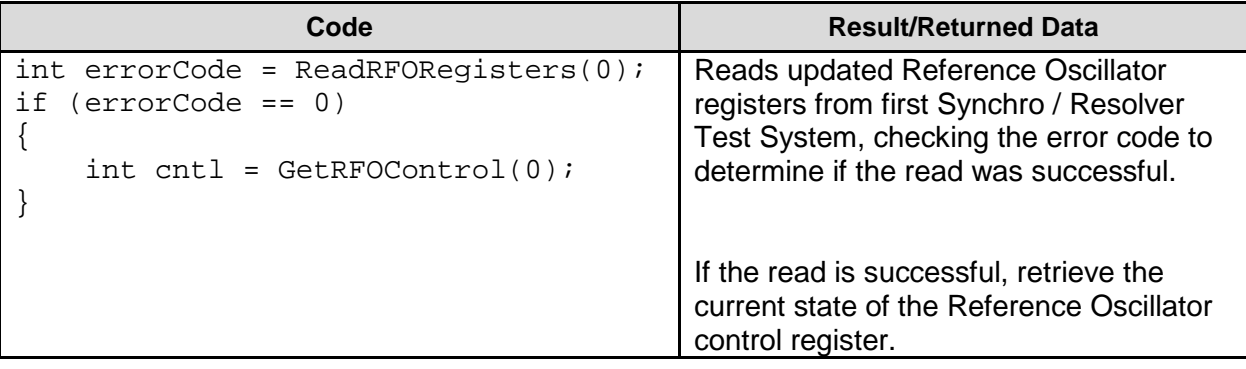

## **GetRFOAmplitude**

#### **DESCRIPTION**

Gets the currently programmed Reference Oscillator output amplitude. This value can be changed with the WriteRFOAmplitude function. ReadRFORegisters() should be called before this function to read the Reference Oscillator registers and update the libraries' copy.

## **PROTOTYPE**

int **GetRFOAmplitude**(int device) ;

## **INPUT DATA**

**device** = An integer between 0 and 63 for the device of interest.

## **RETURNED DATA**

An integer representing the current programmed amplitude in tenths of a volt. (i.e. An integer value of 257 represents 25.7 Vrms).

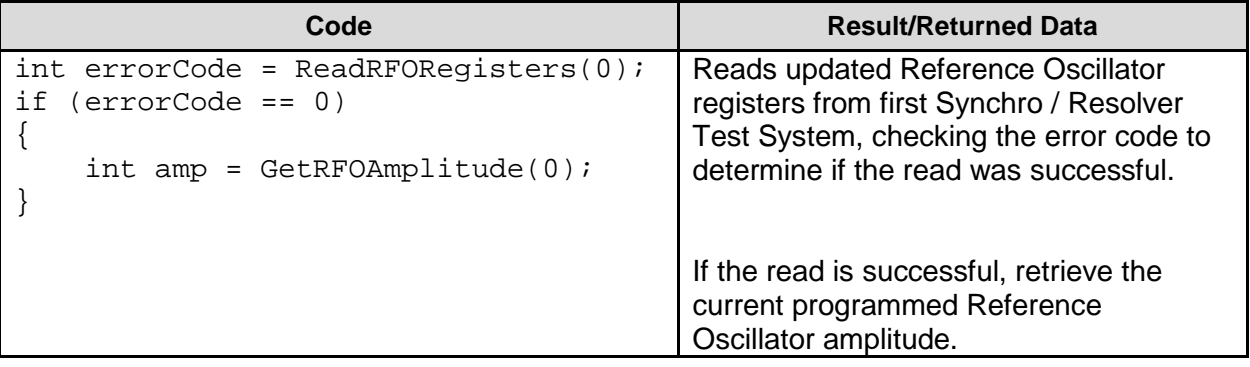

## **GetRFOFrequency**

#### **DESCRIPTION**

Gets the currently programmed Reference Oscillator output frequency. This value can be changed with the WriteRFOFrequency function. ReadRFORegisters() should be called before this function to read the Reference Oscillator registers and update the libraries' copy.

## **PROTOTYPE**

int **GetRFOFrequency** (int device) ;

## **INPUT DATA**

**device** = An integer between 0 and 63 for the device of interest.

## **RETURNED DATA**

An integer representing the current programmed frequency in hertz (Hz).

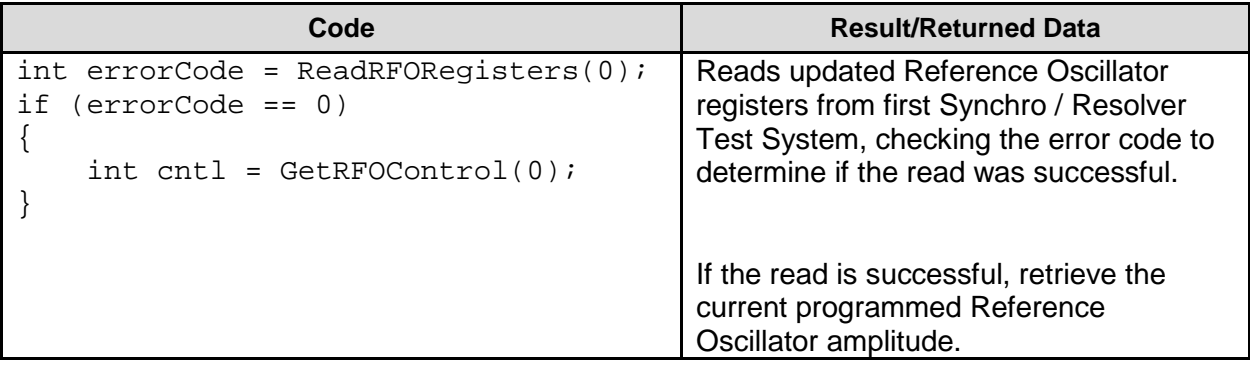

# **7 APPENDIX**

## **7.1 Input Signal Voltage Ranges**

The following is a table that defines the parameter **value** in the **[WriteSRDGain\(](#page-57-0))** function depending on which signal mode is selected using the **[WriteSRDSignal\(](#page-56-0))** function.

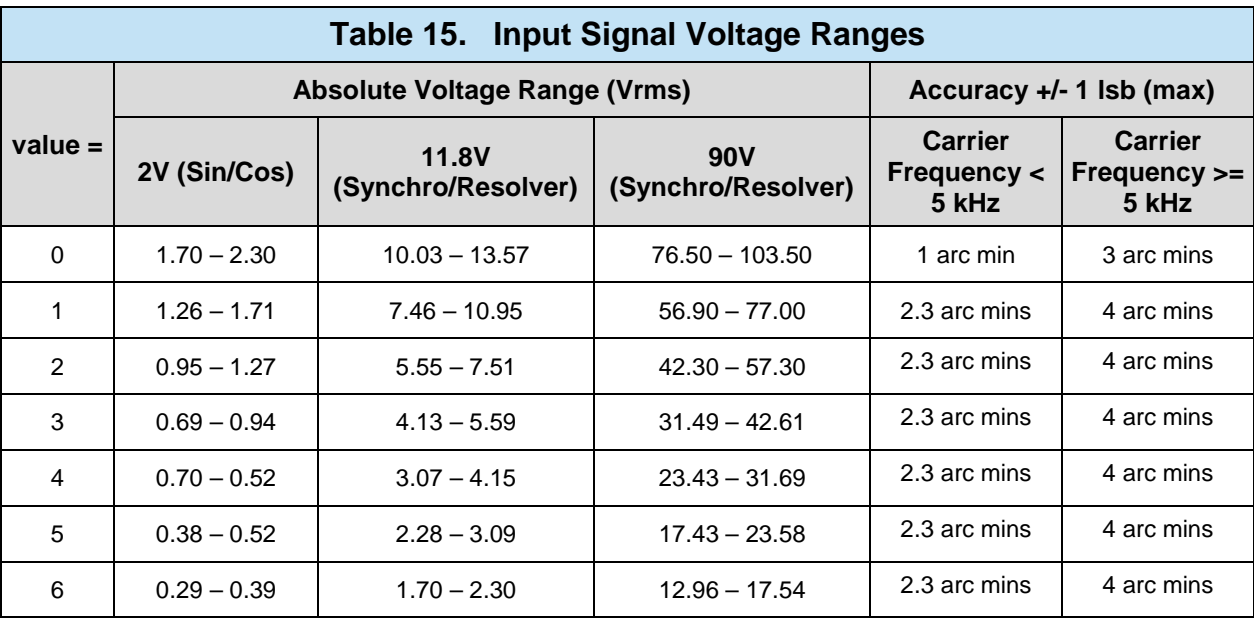

## **7.2 Reference Oscillator Status**

<span id="page-81-0"></span>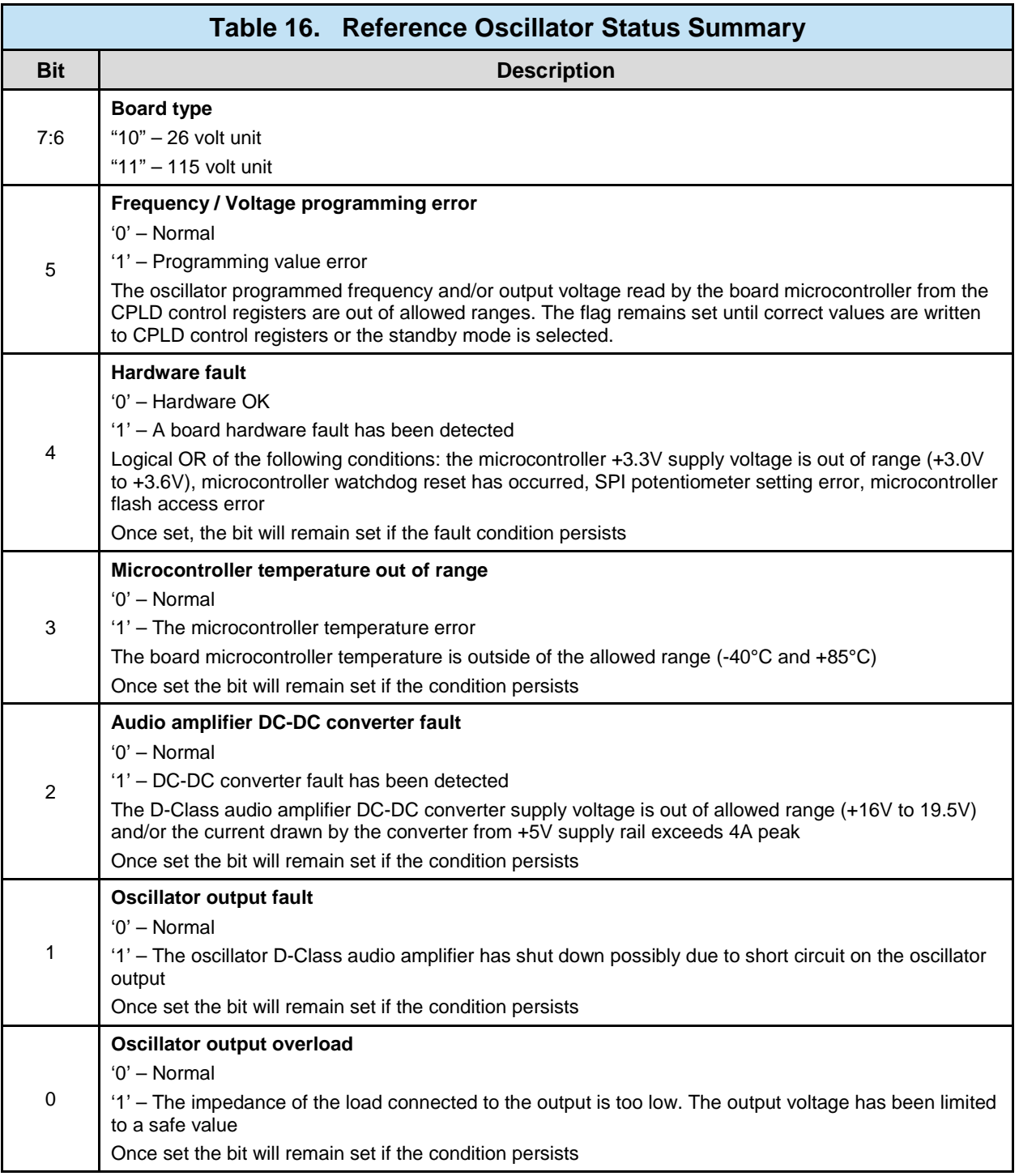

## **7.3 Error codes**

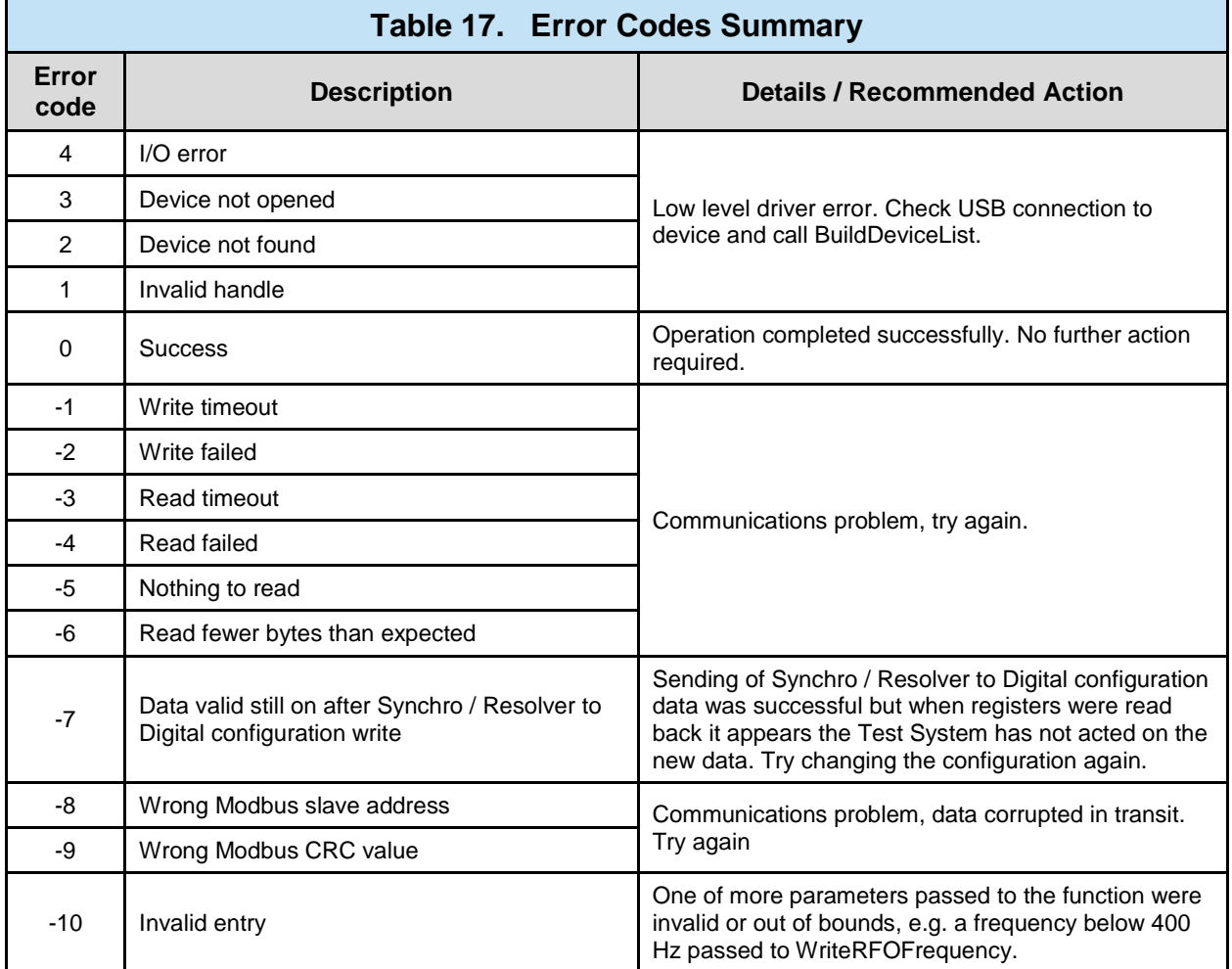

## **7.4 Quick Reference Wiring Guide**

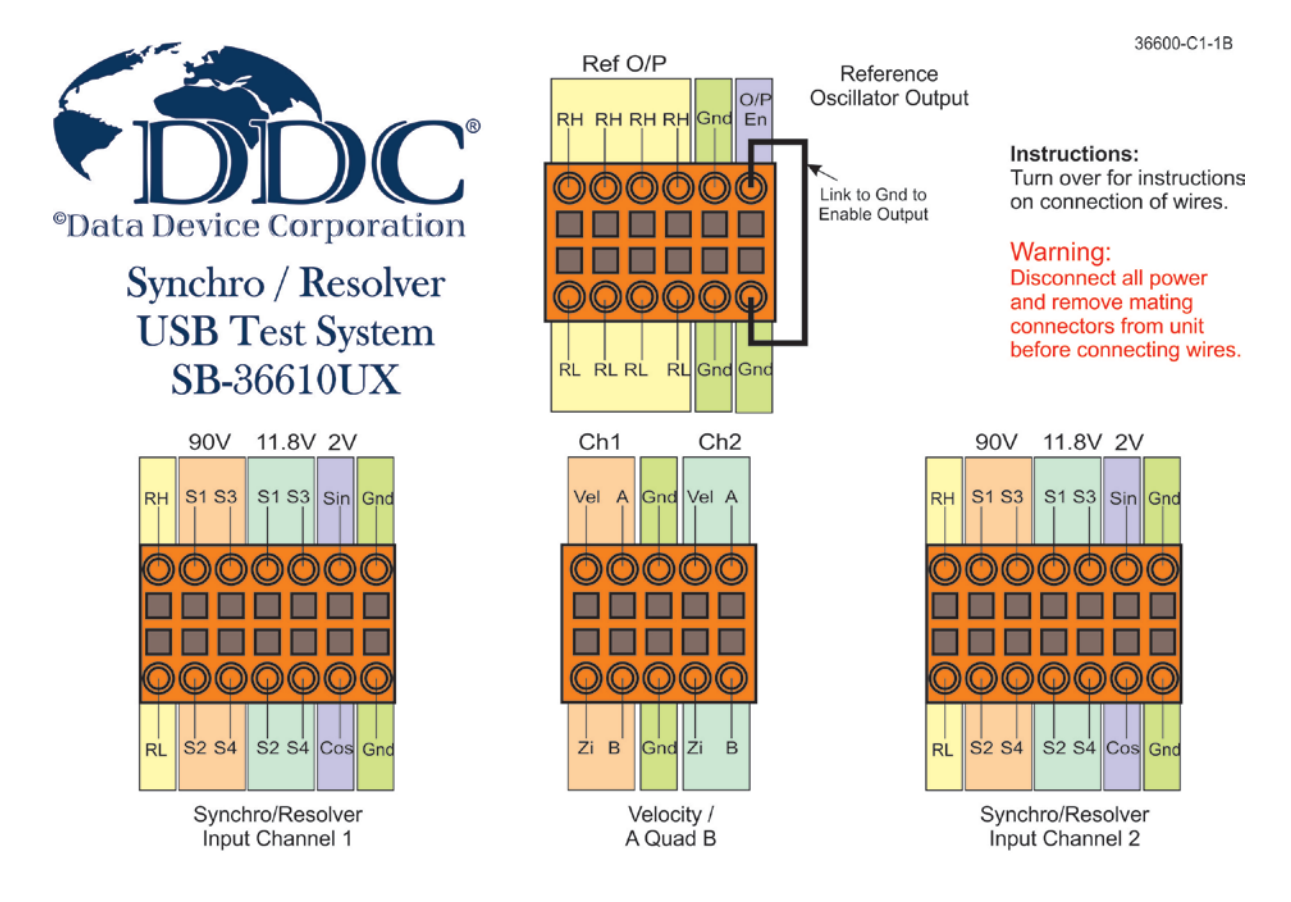

## **Figure 36. Quick Reference Wiring Guide (Front)**

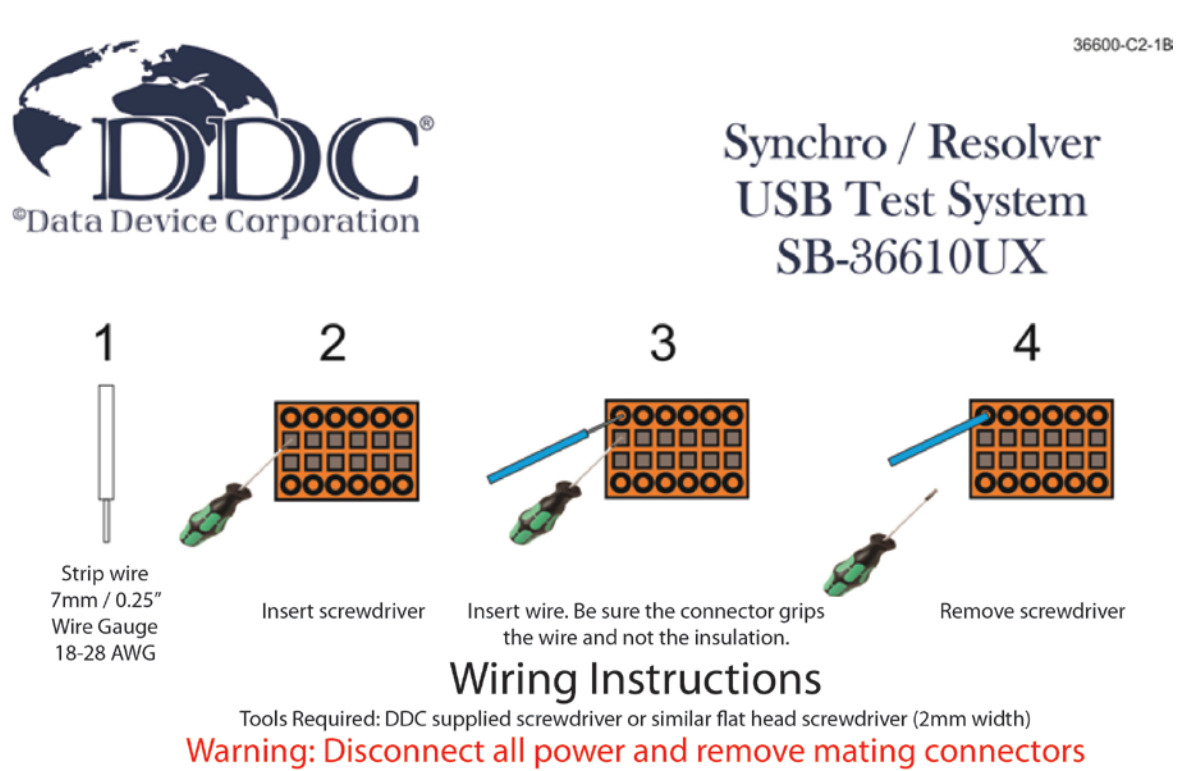

from unit before connecting wires

**Figure 37. Quick Reference Wiring Guide (Back)**

**78**

# **8 ORDERING INFORMATION**

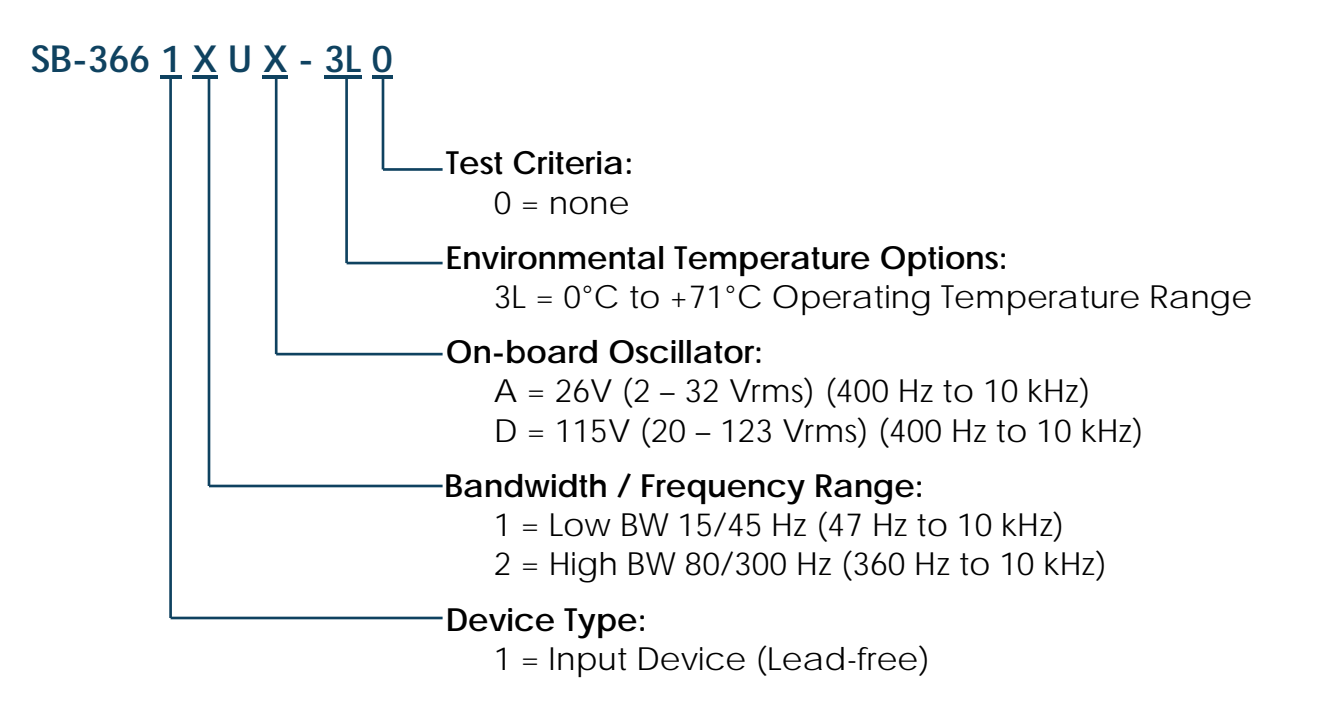

## **Included Accessories:**

- 1 USB cable
- 1 Universal AC power adapter
- 2 14-pin Mating plug-in connector
- 1 10-pin Mating plug-in connector
- 1 12-pin Mating plug-in connector
- 1 Flat head screwdriver
- 1 Quick reference wiring guide "laminated"
- Synchro/Resolver software CD
- Binary angle card

## **Included Software:**

## **SB-36610SX- S/R Test System Software Package**

**Operating System:**

 $-0 =$  Windows<sup>®</sup> XP/Vista/7